## **XEROX**

# **System Administration** Guide

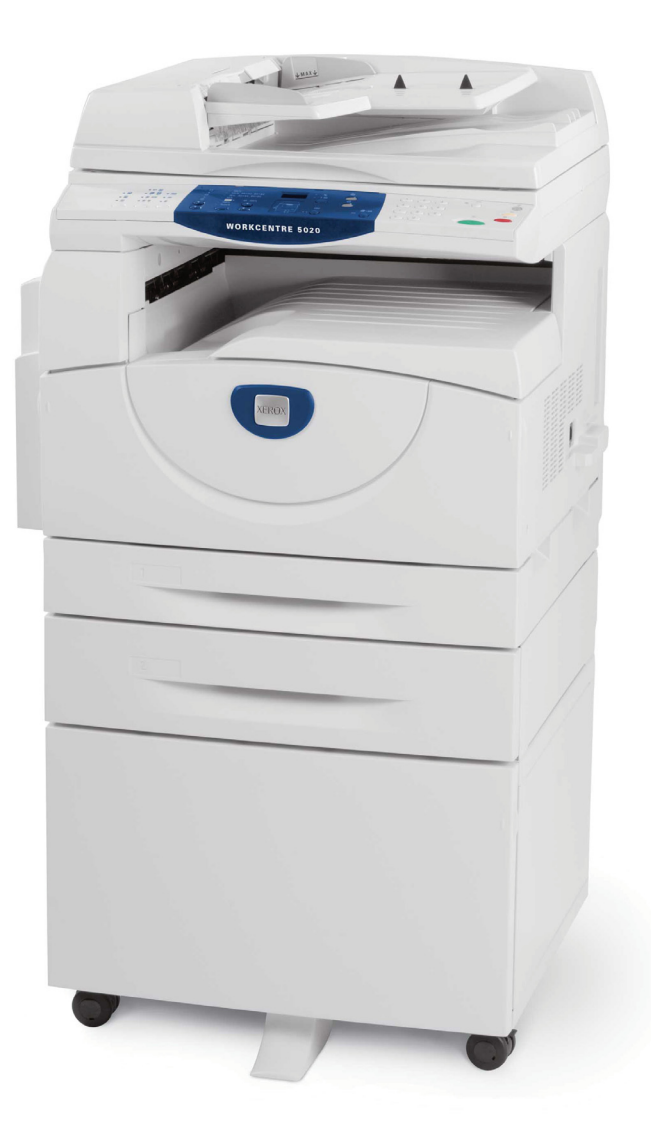

XE3027EN0-2

© 2008 by Fuji Xerox Co., Ltd. All rights reserved.

Copyright protection claimed includes all forms and matters of copyrighted material and information now allowed by statutory or judicial law or hereinafter granted, including without limitations, material generated from the software programs which are displayed on the screen, such as icons, screen displays, looks, etc.

Xerox® and all Xerox products mentioned in this publication are trademarks of Xerox Corporation. Product names and trademarks of other companies are hereby acknowledged.

The information in this document is correct at the time of publication. Xerox reserves the right at any time to change the information without notice. Changes and technical updates will be added in subsequent editions of the documentation. For the latest information, go to [w](http://www.xerox.com.)ww.xerox.com.

#### **Products Subject To Ordinary Export Regulations**

An export of this product is strictly limited in accordance with Laws concerning Foreign Exchange and Foreign Trade of Japan and/or the export control regulations of the United States. You must obtain, if you wish to export this product, any appropriate export license from the Japanese Government or its agency and/or re-export approval from the U.S. Government or its agency.

#### **Products Subject To Supplementary Export Regulations**

An export of this product is strictly limited in accordance with Laws concerning Foreign Exchange and Foreign Trade of Japan and/or the export control regulations of the United States. You must obtain, if you know the product is to be used, or was used for development, manufacturing or use of any mass destructive weapons including nuclear weapon, chemical weapon or biological weapon because of a dealing document such as legal contract or information from the importer, any appropriate export license from the Japanese Government or its agency and/or re-export approval from the U.S. Government or its agency.

# **Table of Contents**

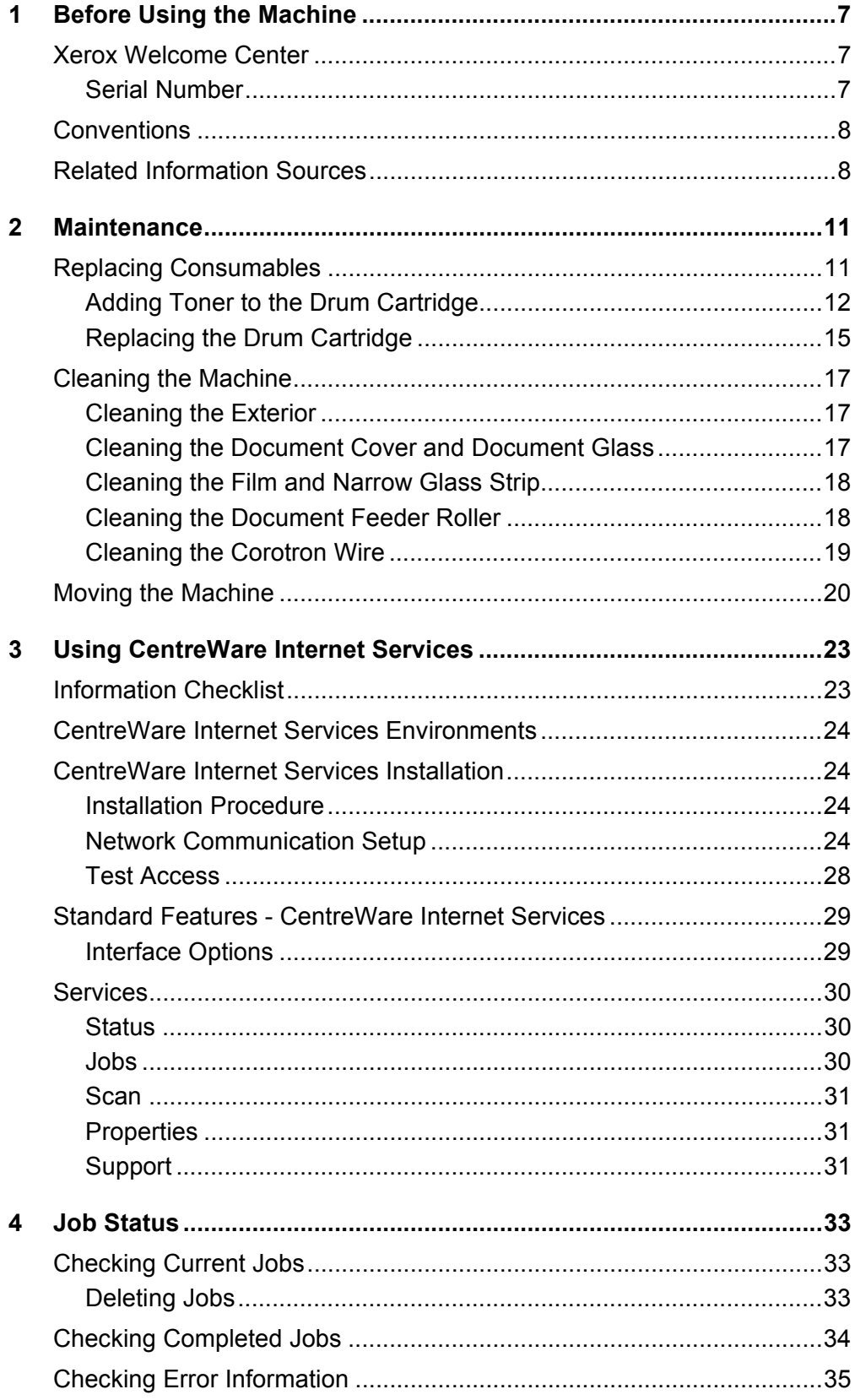

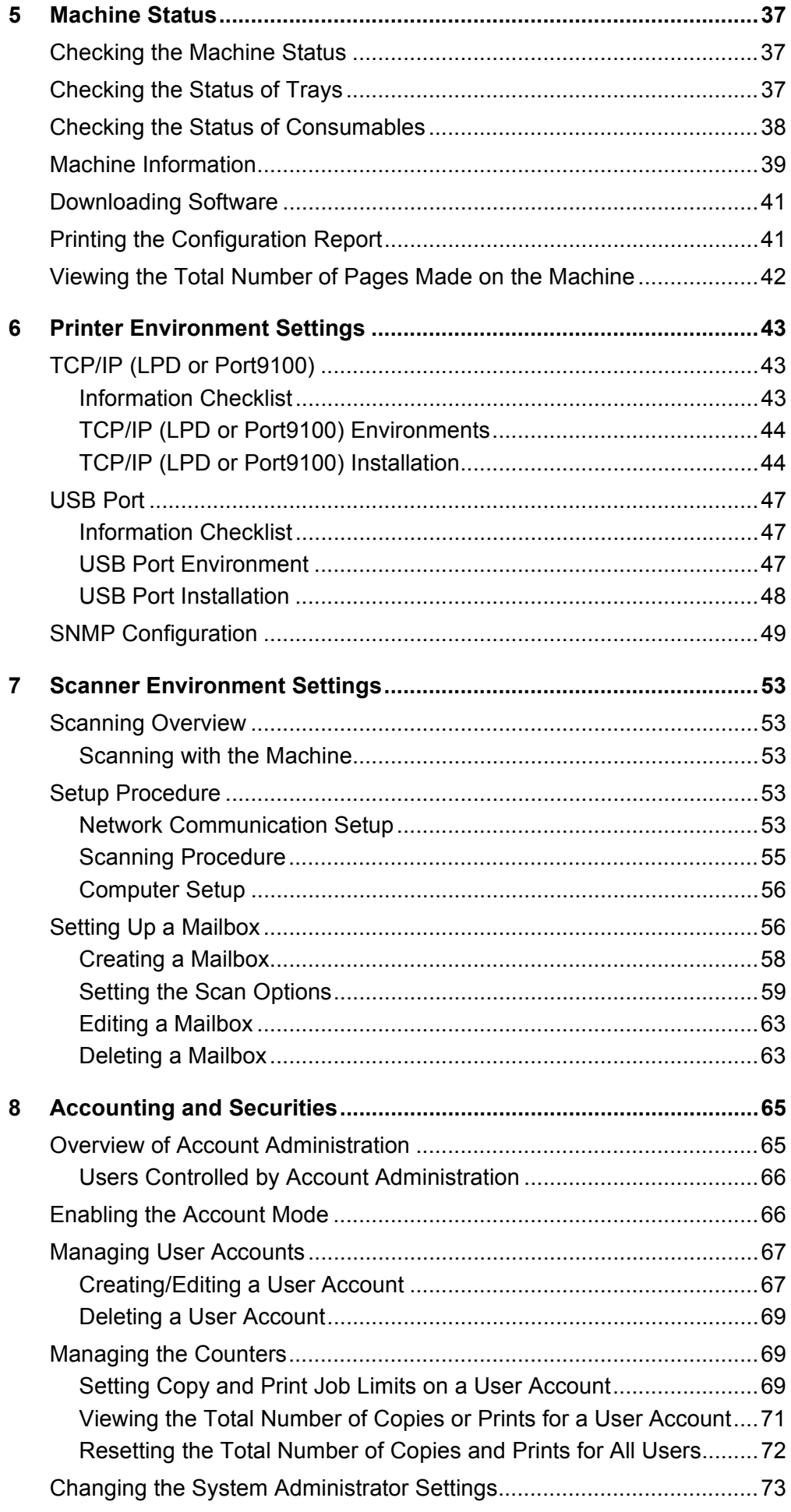

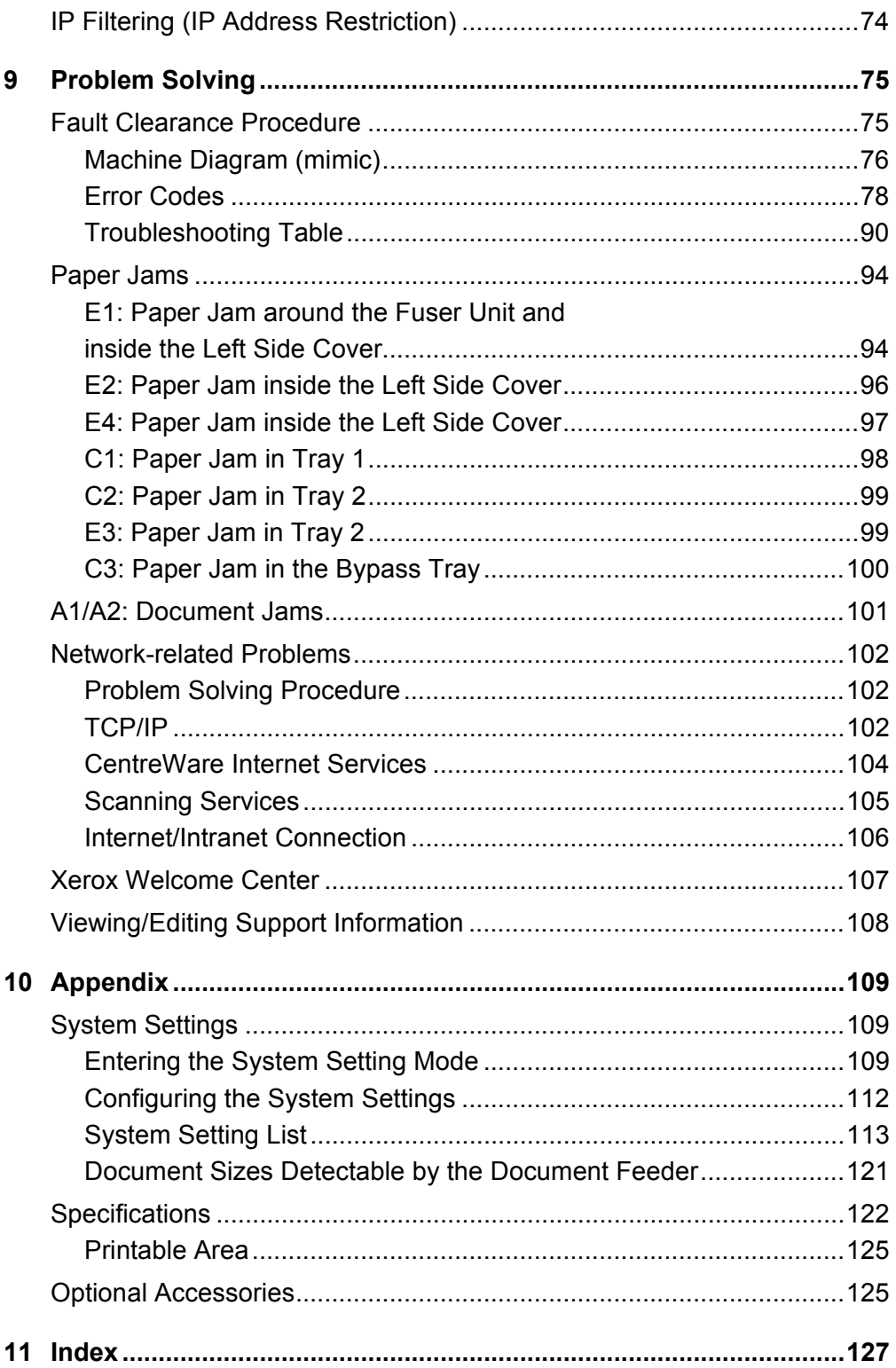

# <span id="page-6-0"></span>**1 Before Using the Machine**

Welcome to the Xerox family of WorkCentre products.

This System Administration Guide provides detailed information, technical specifications, and procedures for using the integral features of the machine.

This chapter provides information which users should be aware of before using the machine.

## <span id="page-6-1"></span>**Xerox Welcome Center**

If you need assistance during or after product installation, visit the Xerox website for online solutions and support.

[http://www.xerox.com/support](http://www.xerox.com/)

If you require further assistance, contact our experts at the Xerox Welcome Center. A telephone number for the local representative may have been provided when the product was installed. For convenience and future reference, please record the telephone number in the space below.

Welcome Center or local representative telephone number:

#

Xerox US Welcome Center:1-800-821-2797

Xerox Canada Welcome Center:1-800-93-XEROX (1-800-939-3769)

## <span id="page-6-2"></span>**Serial Number**

When you call the Welcome Center you will need to provide the serial number which is located inside of the Left Side Cover, as shown in the diagram.

For your convenience, record the serial number in the space below.

Serial Number:

Keep a record of any error codes. This information helps us solve problems faster.

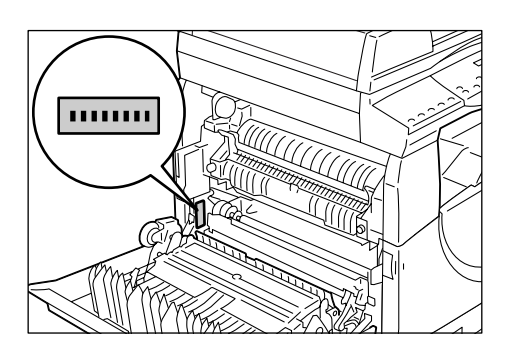

## <span id="page-7-0"></span>**Conventions**

This section describes the conventions that are used throughout this System Administration Guide.

**WARNING:** indicates statements that alert you to the possibility of personal harm.

**CAUTION:** indicates statements that suggest the possibility of mechanical damage as a result of an action.

**NOTE:** indicates additional information on operations or features.

- ": indicates cross-references within this guide and input text
- [ ]: indicates the values and error codes that appear in the Display, and also indicates the names of menus, windows, dialog boxes, buttons, and other items displayed on a computer monitor.
- < >: indicates hardware buttons on the Control Panel of the machine and keys on a computer keyboard.

This section also describes terms that are used throughout this System Asministration Guide.

- Orientation is used to mean the direction of images on the page. When the image is upright, the paper (or other media) can be either long edge feed or short edge feed.
- LEF (Long Edge Feed) $\Box$

Loading documents and paper with one of the long edges to be fed into the machine first.

• SEF (Short Edge Feed) $\Box$ 

Loading documents and paper with one of the short edges to be fed into the machine first.

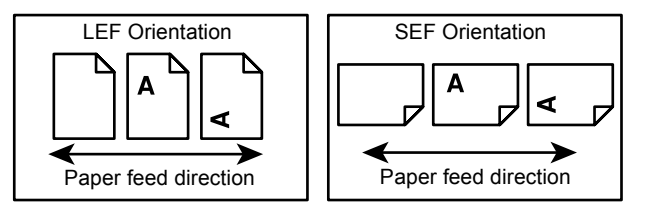

- Paper is synonymous with media, and is used interchangeably.
- Machine is synonymous with Xerox WorkCentre 5020/DN, and is used interchangeably.
- Computer refers to a personal computer or workstation.
- System Administrator refers to a person who is responsible for maintaining the machine, such as setting up the machine, installing the print drivers, and managing software.

## <span id="page-7-1"></span>**Related Information Sources**

The following sources of information are available for the machine:

- WorkCentre 5020/DN User Guide
- WorkCentre 5020/DN System Administration Guide
- WorkCentre 5020/DN Installation Guide

• WorkCentre 5020/DN Quick Use Guide

**NOTE:** Diagrams used in this System Administration Guide apply to a fully configured machine and therefore may not exactly represent the configuration being used.

**NOTE:** All the screen shots used in this System Administration Guide are taken using Windows XP.

# <span id="page-10-0"></span>**2 Maintenance**

This chapter explains how to replace consumbles and how to clean the machine.

The following information is provided in this chapter:

[Replacing Consumables – page 11](#page-10-1) [Cleaning the Machine – page 17](#page-16-0) [Moving the Machine – page 20](#page-19-0)

## <span id="page-10-1"></span>**Replacing Consumables**

The following consumables are manufactured to meet the specifications of the machine.

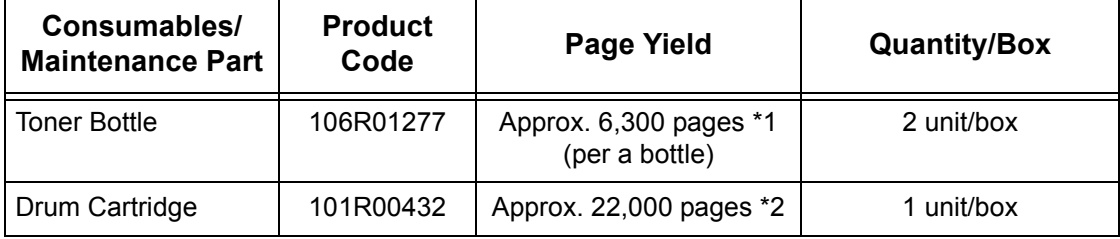

- \*1: The value of the page yield provided above is in accordance with ISO/IEC 19752. This value is based on using A4 LEF paper. The value is for reference only and will vary depending on the conditions such as the print contents, dot coverage (area coverage), paper size, paper type, copy/print density, output image type, and machine usage environment.
- \*2: Based on the following conditions: (1) 1-sided copying (not printing), (2) average number of pages copied at a time: 4 pages, (3) paper size: A4 LEF, (4) paper tray: Tray 1, (5) output tray: Output Tray. These values are estimates and will also be affected by other machine-usage conditions, such as how often the machine is switched on and off. The degradation of image quality may occur even before the machine stops when the Drum Cartridge reaches the end of its life.

## **Handling consumables/periodical replacement parts**

- Do not store boxes of consumables/periodical replacement parts upright.
- Do not unpack consumables/periodical replacement parts before use. Avoid storing consumables/periodical replacement parts in the following locations:
	- In extreme temperature and humidity
	- Near heat-generating devices
	- In direct sunlight
	- In dusty locations
- Use consumables only as directed on their packages.
- We recommend always having spare consumables available.
- When calling the Xerox Welcome Center to order consumables/periodic replacement parts, have the product codes ready.

• Use of consumables/periodic replacement parts that are not recommended by Xerox can impair quality and performance of the machine. Use only consumables/ periodic replacement parts that are specifically recommended by Xerox.

## **Checking the status of consumables**

If the Drum Cartridge needs to be replaced in the near future, or toner levels fall below a certain threshold, the respective indicators on the Machine Diagram (mimic) light up. If the Drum Cartridge needs to be replaced immediately, or the toner has run out, respective error codes appear in the Display.

For more information on the [Machine Diagram](#page-75-1) (mimic), refer to Machine Diagram [\(mimic\) on page](#page-75-1) 76.

**NOTE:** You can also check the status of consumables using CentreWare Internet Serivces. For more information, refer to *Checking the Status of Consumables on* [page](#page-37-1) 38.

## <span id="page-11-0"></span>**Adding Toner to the Drum Cartridge**

The machine comes with one toner bottle. When the remaining toner becomes low, the Toner indicator on the Machine Diagram (mimic) lights up. Order a new bottle of toner.

When the toner runs out in the Drum Cartridge, the error code [J1] appears in the Display, the Toner indicator flashes, and the machine stops. Add a new bottle of toner to the Drum Cartridge.

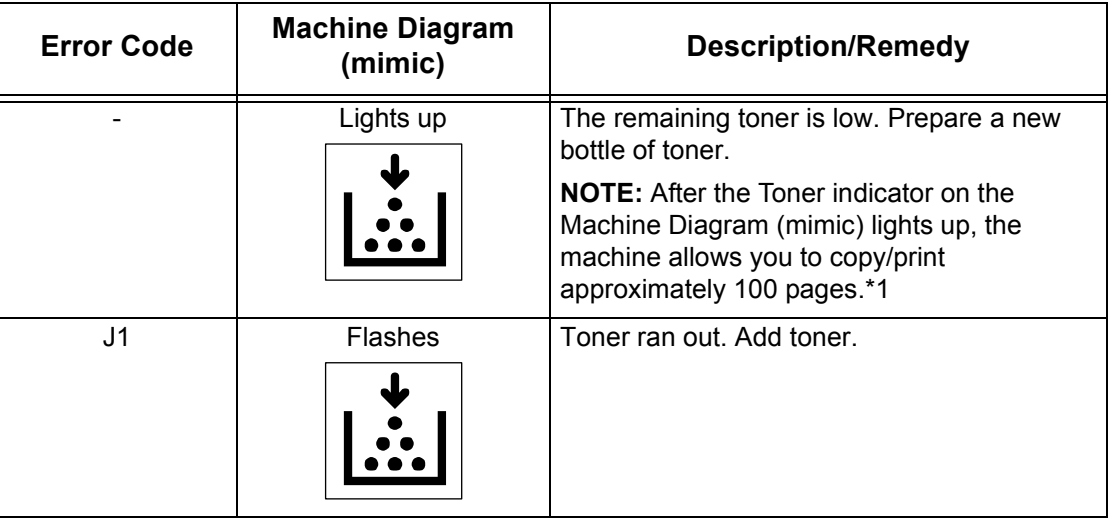

\*1: The page yield after the Toner indicator on the Machine Diagram (mimic) lights up is based on using A4 LEF paper. The value is an estimate and varies depending on the conditions such as the print contents, dot coverage (area coverage), paper size, paper type, copy/print density, output image type, and the machine usage environment.

**NOTE:** If the error code [J1] appears in the Display, the six-digit error code [093-912] is also displayed on CentreWare Internet Services. For information on how to view the error history, refer to [Checking Error Information on page](#page-34-1) 35.

**NOTE:** When the remaining toner becomes low, the machine may stop during printing to display the error code. If this happens, add toner to continue copying or printing.

## **WARNING**

Use a broom or a wet cloth to wipe off spilled toner. Never use a vacuum cleaner for the spills.

## **CAUTION**

- Keep the Toner Bottle out of the reach of children. If a child accidentally swallows toner, spit it out, rinse mouth with water, drink water and consult a physician immediately.
- When adding toner to the Drum Cartridge, be careful not to spill the toner. In case of any toner spills, avoid contact with clothes, skin, eyes and mouth as well as inhalation.
- If toner spills onto your skin or clothing, wash it off with soap and water.
- If you get toner particles in your eyes, wash it out with plenty of water for at least 15 minutes until irritation is gone. Consult a physician if necessary.
- If you inhale toner particles, move to a fresh air location and rinse your mouth with water.
- If you swallow toner, spit it out, rinse your mouth with water, drink plenty of water and consult a physician immediately.

The following procedure describes how to add toner to the Drum Cartridge.

**1.** Make sure that the machine is not processing a job, and then open the Front Cover.

**2.** Pull up the Left Side Cover Latch to open the Left Side Cover.

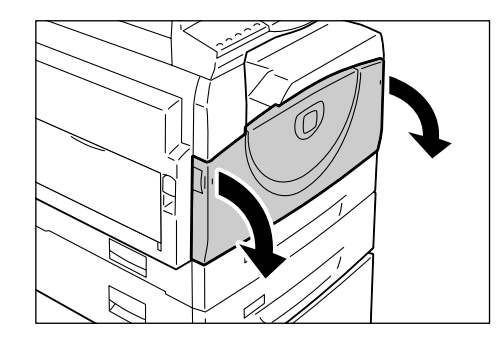

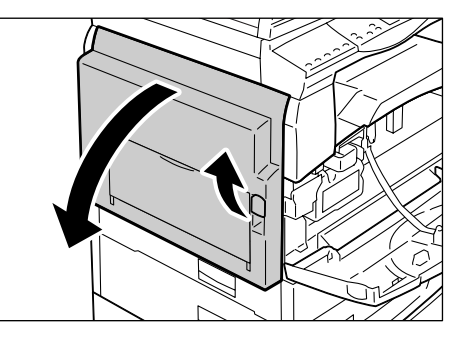

**3.** Lightly press the orange tab to unlock the Drum Cartridge.

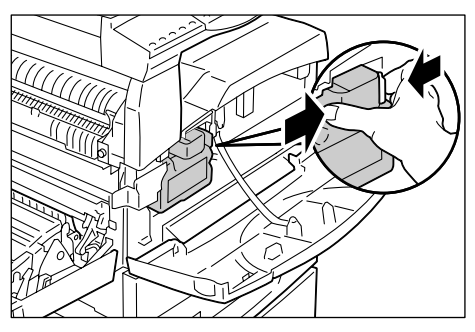

**4.** Pull the Drum Cartridge out halfway.

**NOTE:** Do not touch the drum (blue roller) when pulling out the Drum Cartridge.

- **5.** Take a new toner bottle out of the box.
- **6.** Shake the toner bottle well about 15 times.

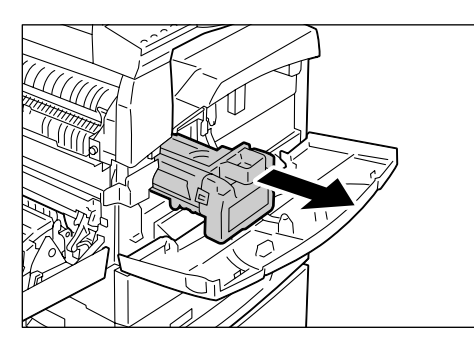

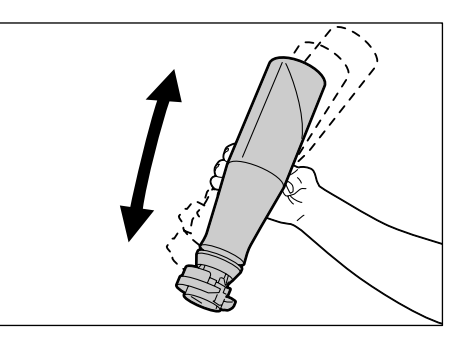

- **7.** Position the toner bottle into the opening on the Drum Cartridge, and align the orange arrow of the toner bottle with that of the Drum Cartridge.
- **8.** Turn the toner bottle around in a clockwise direction once, and align the two orange arrows again.

**9.** Gently tap the toner bottle several times to allow toner to be poured into the Drum Cartridge. Wait for 20 seconds, and tap it several times to make sure that the toner bottle has been emptied completely.

**NOTE:** Do not squeeze the toner bottle.

**NOTE:** Do not fill the Drum Cartridge with more than a single bottle of toner at a time.

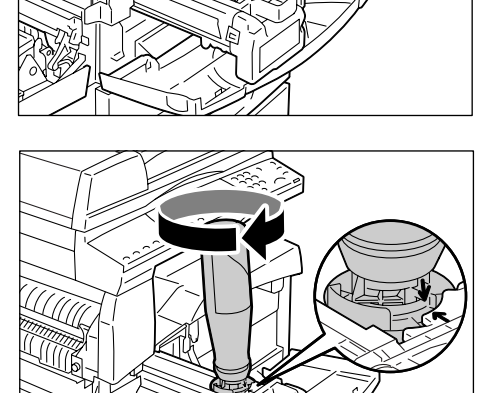

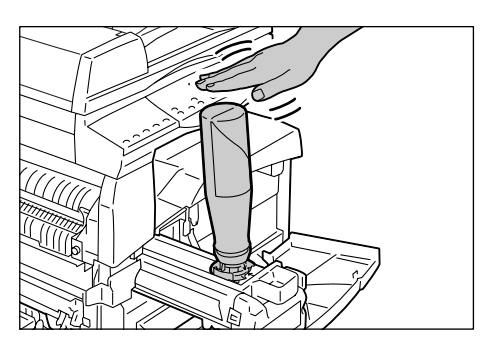

**10.** Turn the toner bottle around in a counter-clockwise direction until the two orange arrows are aligned, and remove the toner bottle from the Drum Cartridge.

**NOTE:** Follow the instruction given on the packaging for recycling the empty toner bottle.

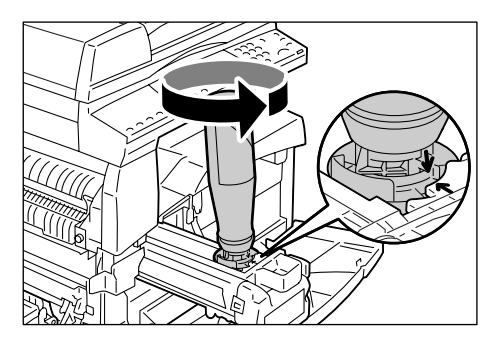

**11.** Push in the Drum Cartridge until it locks into position.

**12.** Close the Left Side Cover and the Front Cover.

## <span id="page-14-0"></span>**Replacing the Drum Cartridge**

The machine comes with a Drum Cartridge. The machine will alert by lighting up or flashing the Drum Cartridge indicator on the Machine Diagram (mimic) before the Drum Cartridge reaches the end of its life. Follow the instructions to order and replace with a new Drum Cartridge. The machine will stop when the Drum Cartridge ends its life.

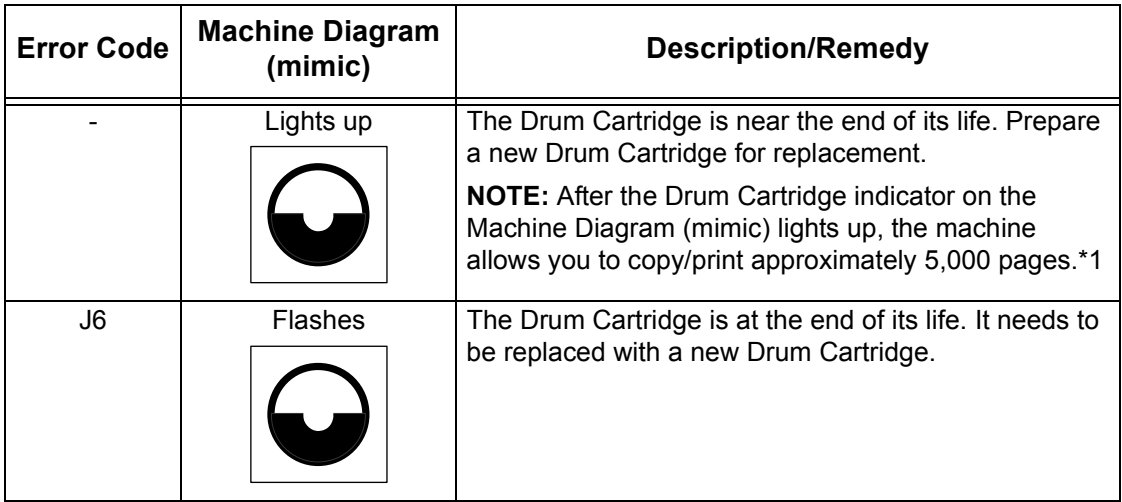

\*1: Based on the following conditions: (1) 1-sided copying (not printing), (2) average number of pages copied at a time: 4 pages, (3) paper size: A4 LEF, (4) paper tray: Tray 1, (5) output tray: Output Tray. This value is an estimate and will also be affected by other machine-usage conditions, such as how often the machine is switched on and off. The degradation of image quality may occur even before the machine stops when the Drum Cartridge reaches the end of its life.

**NOTE:** If the error code [J6] appears in the Display, the six-digit error code [091-913] is also displayed on CentreWare Internet Services. For information on how to view the error history, refer to [Checking Error Information on page](#page-34-1) 35.

**NOTE:** The use of Drum Cartridges that are not recommended by Xerox may impair quality and performance of the machine. Use only Drum Cartridges specifically recommended by Xerox.

**NOTE:** Do not expose Drum Cartridges to direct sunlight or strong indoor fluorescent light. Do not touch or scratch the surface of the Drum Cartridge. Doing so may lower print quality.

**NOTE:** Replace the Drum Cartridge while the machine is switched on.

The following procedure describes how to replace the Drum Cartridge.

**1.** Make sure that the machine is not processing a job, and then open the Front Cover.

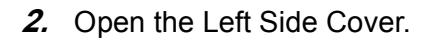

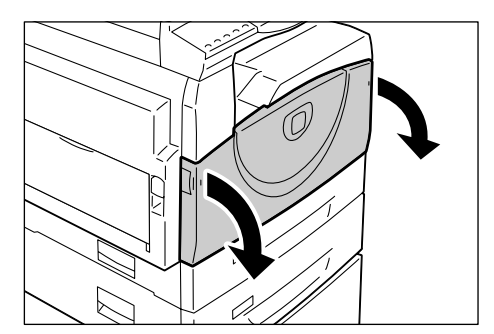

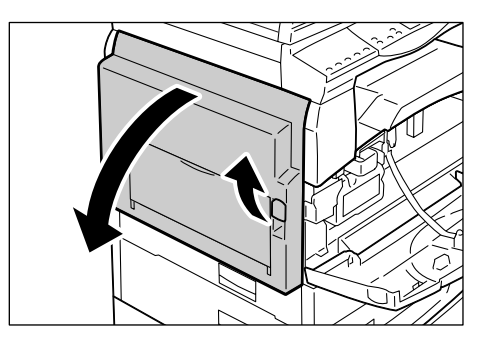

**3.** Lightly press the orange tab to unlock the Drum Cartridge.

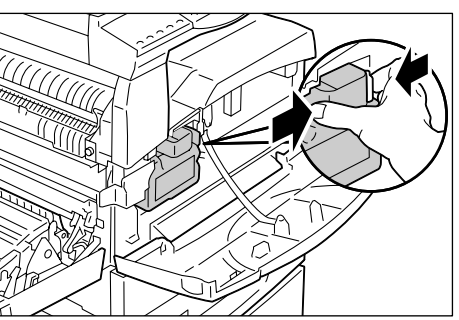

**4.** Pull out the Drum Cartridge carefully.

**NOTE:** Do not touch the drum (blue roller) when pulling out the Drum Cartridge.

- **5.** Take a new Drum Cartridge out of the box, and remove the packaging.
- **6.** Insert the new Drum Cartridge halfway.
- **7.** Add toner.

For information on how to add toner, refer to Adding Toner to the Drum Cartridge on [page](#page-11-0) 12.

**NOTE:** A bottle of toner must be purchased separately when replacing the Drum Cartridge.

- **8.** Push the Drum Cartridge in until it locks into position.
- **9.** Close the Left Side Cover and the Front Cover.

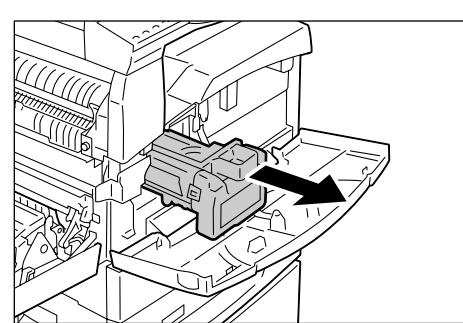

## <span id="page-16-0"></span>**Cleaning the Machine**

The cleaning instructions are specific to each part of the machine, such as the machine exterior, Document Cover, Document Glass, Film, Narrow Glass Strip, Document Feeder Roller, and Corotron Wire.

This section describes how to clean each component of the machine.

## <span id="page-16-1"></span>**Cleaning the Exterior**

The following describes how to clean the exterior of the machine.

**NOTE:** Always switch off the power to the machine, and unplug the power cord before cleaning any part of the machine. Cleaning the machine with the power on may cause an electric shock.

**NOTE:** Do not use any volatile liquids on the machine such as benzene and paint thinner, or insect repellent as these may discolor, deform, or crack the machine exterior.

**NOTE:** Cleaning the machine with an excessive amount of water may cause the machine to malfunction, or damage documents being copied.

**1.** Wipe the exterior with a soft cloth moistened with water.

**NOTE:** Do not use cleaning agents other than water or neutral detergent.

**NOTE:** If dirt does not come off easily, gently wipe it with a soft cloth moistened with a small amount of neutral detergent.

**2.** Wipe off any excess water with a soft cloth.

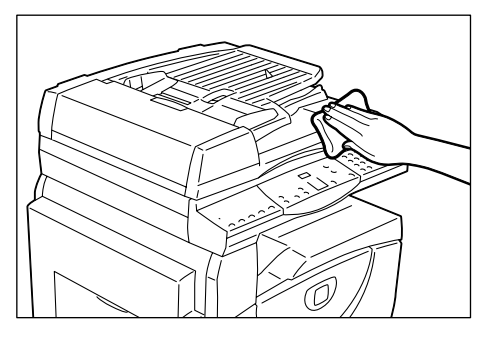

## <span id="page-16-2"></span>**Cleaning the Document Cover and Document Glass**

If the Document Cover and Document Glass are dirty, streaks or smears may appear on copies, or the machine may not properly detect the size of the original documents.

The following procedure describes how to clean the Document Cover and the Document Glass.

**NOTE:** Do not use benzene, paint thinner, or other organic solvents. Doing so might damage paint or coating on plastic parts.

**NOTE:** Cleaning the machine with an excessive amount of water may cause the machine to malfunction, or damage documents being copied.

**1.** Wipe the Document Cover with a soft cloth moistened with water to remove any dirt and then wipe it with a soft, dry cloth.

**NOTE:** Do not use cleaning agents other than water or neutral detergent.

**NOTE:** If dirt does not come off easily, gently wipe it with a soft cloth moistened with a small amount of neutral detergent.

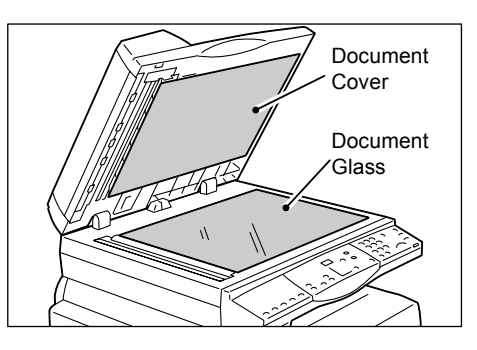

**2.** Wipe the Document Glass with a soft cloth moistened with water, and then wipe it with a dry cloth.

**NOTE:** Do not use cleaning agents other than water or neutral detergent.

**NOTE:** If dirt does not come off easily, gently wipe it with a soft cloth moistened with a small amount of neutral detergent.

## <span id="page-17-0"></span>**Cleaning the Film and Narrow Glass Strip**

If the Film and Narrow Glass Strip are dirty, streaks or smears may appear on copies, and the machine may not properly detect the size of the original documents. To ensure clean copies at all times, clean the Film and Narrow Glass Strip about once a month.

The following procedure describes how to clean the Film and Narrow Glass Strip.

**NOTE:** Do not use benzene, paint thinner, or other organic solvents. Doing so might damage paint or coating on plastic parts.

**NOTE:** Cleaning the machine with an excessive amount of water may cause the machine to malfunction, or damage documents being copied.

**1.** Wipe the Film with a soft cloth moistened with water, and then wipe it with a dry cloth.

**NOTE:** The Film can be damaged easily. Do not clean the Film with an excessive force.

**NOTE:** Do not use cleaning agents other than water or neutral detergent.

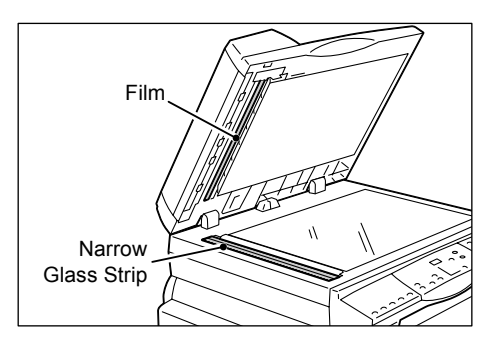

**NOTE:** If dirt does not come off easily, gently wipe it with a soft cloth moistened with a small amount of neutral detergent.

**2.** Wipe the Narrow Glass Strip with a soft cloth moistened with water, and then wipe it with a dry cloth.

**NOTE:** Do not use cleaning agents other than water or neutral detergent.

**NOTE:** If dirt does not come off easily, gently wipe it with a soft cloth moistened with a small amount of neutral detergent.

## <span id="page-17-1"></span>**Cleaning the Document Feeder Roller**

If the Document Feeder Roller is dirty, streaks or smears may appear on the output copies, and may also result in paper jams. To ensure clean copies at all times, clean the Document Feeder Roller about once a month.

The following procedure describes how to clean the Document Feeder Roller.

**NOTE:** Do not use benzene, paint thinner, or other organic solvents. Doing so may damage paint or coating on plastic parts.

**NOTE:** Cleaning the machine with an excessive amount of water may cause the machine to malfunction, or damage documents being copied.

**1.** Pull up the latch to open the Document Feeder Cover completely.

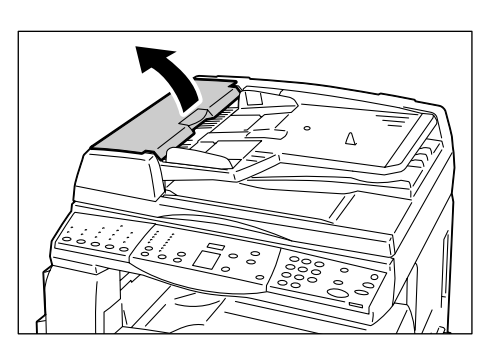

**2.** Turn the Document Feeder Roller to clean it with a soft cloth moistened with water.

**NOTE:** Do not use cleaning agents other than water or neutral detergent.

**NOTE:** Use a firmly wrung cloth to avoid water drops falling onto the machine. If water gets into the machine, it may cause the machine to malfunction.

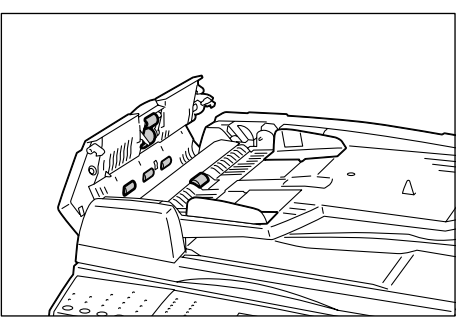

**NOTE:** If dirt does not come off easily, gently wipe it with a soft cloth moistened with a small amount of neutral detergent.

**3.** Close the Document Feeder Cover until it clicks into place.

## <span id="page-18-0"></span>**Cleaning the Corotron Wire**

If any streaks, black lines, or smears appear on the output copies, cleaning the Corotron Wire may help resolve the problem.

The following procedure describes how to clean the Corotron Wire.

**1.** Open the Front Cover.

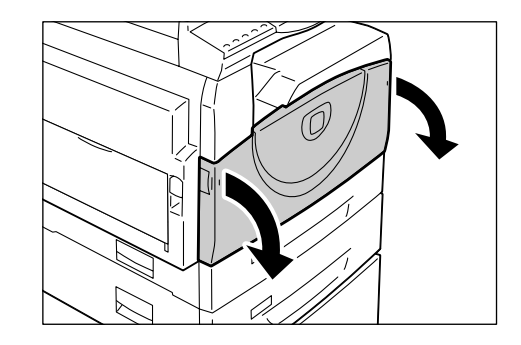

- *2.* Pull the Corotron Wire back and forth several times.
- 
- *3.* Close the Front Cover.

## <span id="page-19-0"></span>**Moving the Machine**

This section describes how to move the machine to another location. Before moving the machine, always secure the position of the scanner carriage.

1. Hold down the <Reduce/Enlarge> button for four seconds, and while holding down the <Reduce/Enlarge> button, press the <Stop> button. The scanner carriage moves to the locked position.

While the scanner carriage is moving, [run] appears in the Display. When the carriage completely moves to the locked position, [OFF] appears blinking in the Display.

**NOTE:** While the scanner carriage is locked, all indicators go off and no button is available on the Control Panel, and the machine does not process any jobs.

*2.* Switch off the machine.

**NOTE:** If the machine is switched off, all the scanned data stored in the mailboxes is deleted. For information on how to switch off the machine, refer to the Product Overview chapter in the User Guide.

*3.* Remove the screw cover from the right side of the machine.

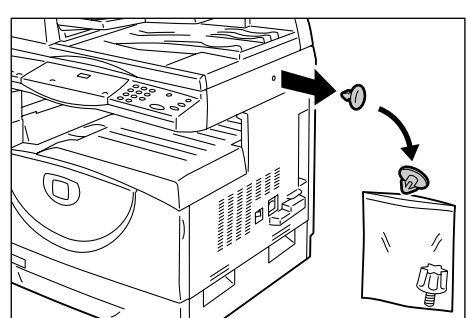

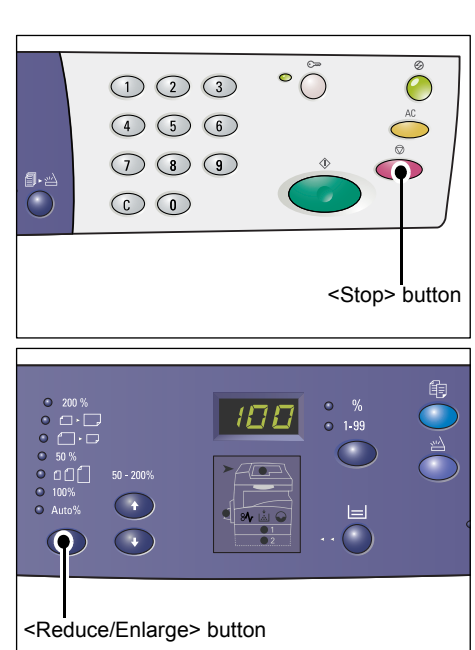

*4.* Attach and tighten the screw to the machine to secure the position of the scanner carriage.

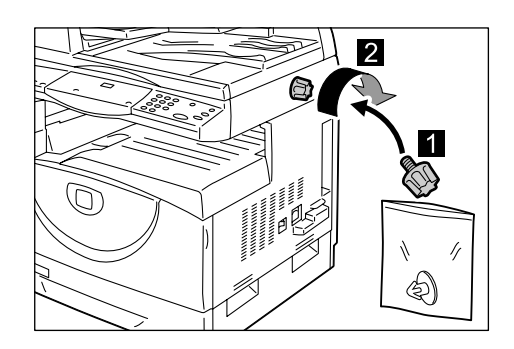

- *5.* Lift the machine and move it gently to another location.
- *6.* Loosen the screw attached in Step 4, and remove it from the machine.

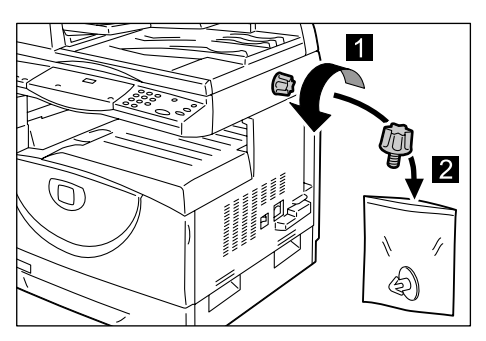

*7.* Re-attach the screw cover removed in Step 3 to the machine.

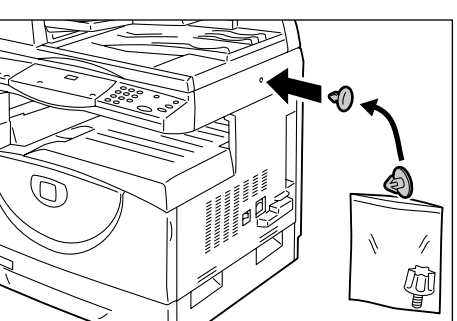

*8.* Switch on the machine.

**NOTE:** For information on how to switch on the machine, refer to the Product Overview chapter in the User Guide.

# <span id="page-22-0"></span>**3 Using CentreWare Internet Services**

This chapter explains how to enable and use CentreWare Internet Services for the machine.

The following information is provided in this chapter:

[Information Checklist – page 23](#page-22-1) [CentreWare Internet Services Environments – page 24](#page-23-0) [CentreWare Internet Services Installation – page 24](#page-23-1) [Standard Features - CentreWare Internet Services – page 29](#page-28-0) [Services – page 30](#page-29-0)

## <span id="page-22-1"></span>**Information Checklist**

Before enabling the CentreWare Internet Services feature, make sure that the following items are available or have been performed.

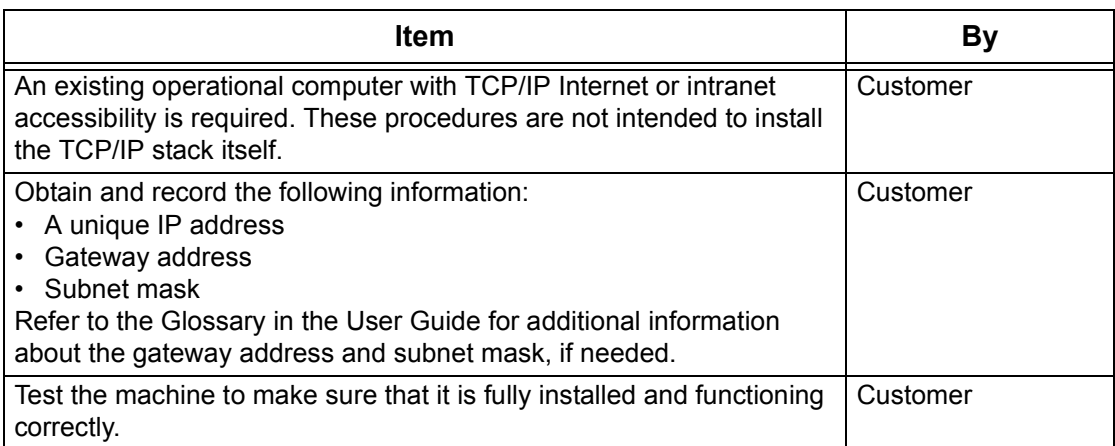

If problems are encountered during the installation of the machine, refer to CentreWare [Internet Services in the Problem Solving chapter on page](#page-103-1) 104.

## <span id="page-23-0"></span>**CentreWare Internet Services Environments**

CentreWare Internet Services uses the embedded HTTP Server that resides in the machine. This allows communication with the machine through a web browser with access to the Internet or an intranet. By entering the IP address of the machine as the URL (Universal Resource Locator) in the browser, direct access to the machine is available.

CentreWare Internet Services allows you to make not only the same basic settings as from the Control Panel, but also more specialized settings for the machine.

## **User ID and Passcode**

Many of the features available within Internet Services will require the System Administrator login ID and passcode. By default, the user name is "11111" and the passcode is not set. This ID and passcode can be changed or set by the System Administrator. A user will only be prompted for the System Administrator login ID and passcode once in a single browser session.

## **System Configuration**

To use CentreWare Internet Services, you need to enable TCP/IP on the machine.

## <span id="page-23-1"></span>**CentreWare Internet Services Installation**

This section describes the settings required to use CentreWare Internet Services.

## <span id="page-23-2"></span>**Installation Procedure**

There are two stages required to enable CentreWare Internet Services.

#### **Network Communication Setup**

This requires the machine to be set up for CentreWare Internet Services.

#### **Test Access**

To make sure that CentreWare Internet Services has been set up correctly, you should access CentreWare Internet Services.

## <span id="page-23-3"></span>**Network Communication Setup**

Initially, boot the CentreWare Internet Services port.

**1.** Connect the machine to the network.

**NOTE:** The Ethernet cable is an RJ45 type and is not supplied by Xerox.

- **2.** Enter the System Setting Mode.
	- If Copy Auditron is disabled
		- 1) Hold down the <Log In/Out> button on the Control Panel for four seconds.
		- 2) Enter the System Administrator's ID using the numeric keypad. The letter [P] appears blinking in the Display.
- If Copy Auditron is enabled
	- 1) Log in to the machine under the System Administrator's ID.
	- 2) Hold down the <Log In/Out> button on the Control Panel for four seconds. The letter [P] appears blinking in the Display.

**NOTE:** The default System Administrator user ID is "11111".

**NOTE:** For more information on how to enter the System Setting Mode, refer to [Entering the System Setting Mode on page](#page-108-3) 109. For information about Copy Auditron, refer to [Accounting and Securities on page](#page-64-2) 65.

**3.** Enter the menu number [124] using the numeric keypad.

**NOTE:** The system setting menu number for enabling the CentreWare Internet Services port is "124".

- **4.** Press the <Start> button to confirm the entered menu number.
- **5.** Enter [1] using the numeric keypad to enable the CentreWare Internet Services port.
	- [0]: Disabled
	- [1]: Enabled (Default)

**NOTE:** If you choose not to change the value, press the <AC> button or the <Start> button. The letter [P] appears blinking in the Display.

**6.** Press the <Start> button to confirm the entered value. The letter [P] appears blinking in the Display.

Next, establish TCP/IP.

**NOTE:** The machine does not support IPv6 addresses.

**1.** Enter the menu number [102] using the numeric keypad.

**NOTE:** The system setting menu number for specifying a method for establishing an IP address is "102".

- **2.** Press the <Start> button to confirm the entered menu number.
- **3.** Select an appropriate number from the following options to specify a method for establishing an IP address, and enter the number using the numeric keypad.
	- [0]: STATIC
	- [1]: DHCP
	- [2]: BOOTP
	- [3]: RARP
	- [4]: DHCP/Autonet (Default)
- **4.** Press the <Start> button to confirm the entered value.

**NOTE:** If you have selected [4] (DHCP/Autonet) in Step 3, print out the Configuration Report to confirm that an IP address has been allocated and that it is a valid IP address on your network. For information on how to print out the Configuration Report, refer to [Printing the Configuration Report on page](#page-40-2) 41. If the machine does not have an IP address, contact the network administrator.

**NOTE:** Use the DHCP server together with the Windows Internet Name Server (WINS) server.

If you have selected [0] (STATIC) in Step 3, proceed to Step 5 to configure the protocol settings. Otherwise, proceed to Step 8.

**5.** Using the numeric keypad, enter the IP address for the machine in the format "xxx.xxx.xxx.xxx".

The following table shows the system setting menu numbers for specifying the IP address.

#### **IP Address (xxx.xxx.xxx.xxx)**

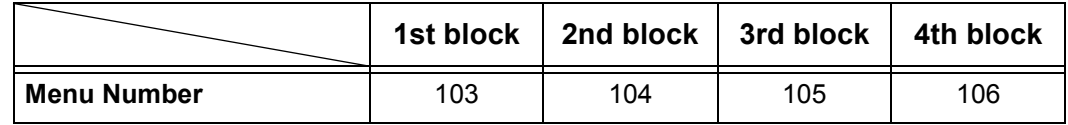

- 1) Enter the menu number [103], and then press the <Start> button to confirm the entered menu number.
- 2) Enter a value for the first block of the IP address, and then press the <Start> button to confirm the entered value.
- 3) Enter the menu number [104], and then press the <Start> button to confirm the entered menu number.
- 4) Enter a value for the second block of the IP address, and then press the <Start> button to confirm the entered value.
- 5) Enter the menu number [105], and then press the <Start> button to confirm the entered menu number.
- 6) Enter a value for the third block of the IP address, and then press the <Start> button to confirm the entered value.
- 7) Enter the menu number [106], and then press the <Start> button to confirm the entered menu number.
- 8) Enter a value for the fourth block of the IP address, and then press the <Start> button to confirm the entered value.
- **6.** Using the same method as in Step 5, enter the subnet mask.

The following table shows the system setting menu numbers for specifying the subnet mask.

#### **Subnet Mask (xxx.xxx.xxx.xxx)**

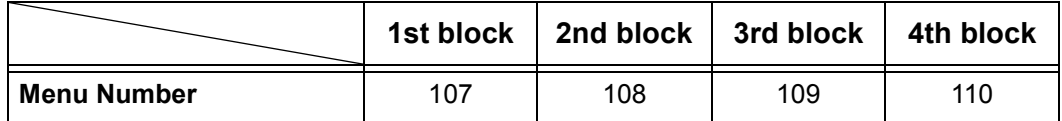

**7.** Using the same method as in Step 5, enter the gateway address.

The following table shows the system setting menu numbers for specifying the gateway address.

#### **Gateway Address (xxx.xxx.xxx.xxx)**

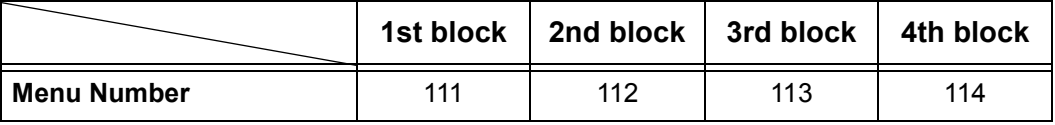

**NOTE:** If you do not wish to set the gateway address, skip this step.

**8.** When you have finished establishing TCP/IP, press the <Log In/Out> button. The machine exits the System Setting Mode.

**NOTE:** If you have changed any settings in the System Setting Mode, the machine will reboot to register and enable the new settings. All scanned documents stored in mailboxes will be deleted on the reboot.

**NOTE:** After the machine is rebooted, print a Configuration Report to confirm that the the CentreWare Internet Services port is enabled and TCP/IP is correctly configured. For information on how to print the Configuration Report, refer to *Printing the* [Configuration Report on page](#page-40-2) 41.

**NOTE:** If you wish to use the IP Filtering feature, use CentreWare Internet Services to register the IP addresses which are not allowed to access the machine. For more information, refer to [IP Filtering \(IP Address Restriction\) on page](#page-73-1) 74.

## **TCP/IP Configuration**

After accessing the CentreWare Internet Services home page, you can make detailed settings for TCP/IP under [Connectivity] > [Protocols] > [TCP/IP] on the [Properties] tab.

Feature **Setting Items** General Protocol Displays "Enabled". This is a display-only item. Physical Connection  $\Box$  Displays "Ethernet". This is a display-only item. Host Name **Enter the host name.** IP Address Resolution Set the method for obtaining the IP address from the drop down menu to access the following options. • STATIC: The user will specify all the addresses. • DHCP: The address will automatically be set via DHCP. • BOOTP: The address will automatically be set via BOOTP. • RARP: The address will automatically be set via RARP. • DHCP/Autonet: The address will be automatically set by Autonet via DHCP. IP Address Enter the IP address allocated to the machine in the xxx.xxx.xxx.xxx format. Subnet Mask Enter the subnet mask in the xxx.xxx.xxx.xxx format. Gateway Address  $\vert$  Enter the gateway address in the xxx.xxx.xxx.xxx format. Domain Name Domain Name **Enter the domain name.** 

The following table shows the information fields and settings on the [TCP/IP] page.

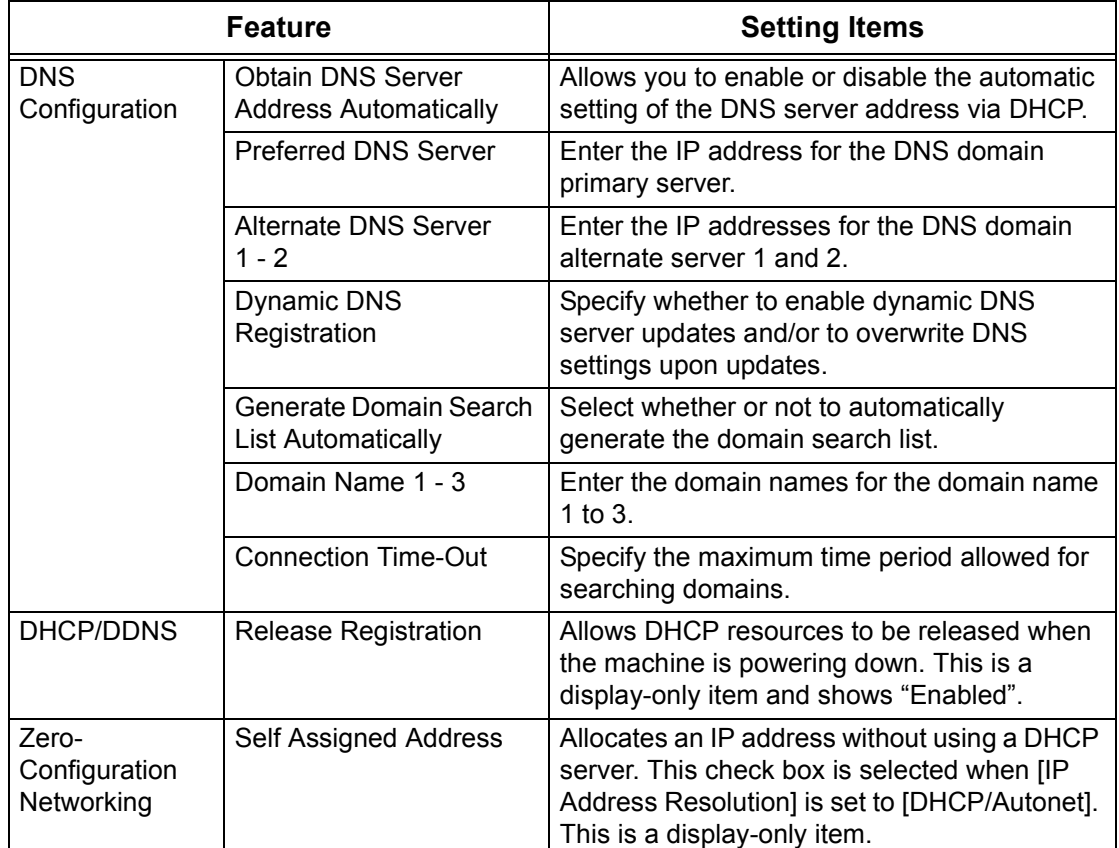

## <span id="page-27-0"></span>**Test Access**

Follow the steps below to access CentreWare Internet Services.

- **1.** At a client computer on the network, launch a web browser.
- **2.** In the URL field, enter "http://" followed by the Internet address of the machine. Then press the <Enter> key on the keyboard.

If you use the domain name to specify the Internet address, use the following format.

http://myhost.example.com

If you use the IP address to specify the Internet address, use the following format. http://xxx.xxx.xxx.xxx

**3.** Verify that the home page of CentreWare Internet Services is displayed.

The CentreWare Internet Services installation process is now completed.

If the test fails, refer to *CentreWare Internet Services in the Problem Solving chapter* [on page](#page-103-1) 104.

**NOTE:** If the Account Mode is enabled, you may be required to enter the user ID and passcode (if one is set up). If you need assistance, contact the System Administrator.

## <span id="page-28-0"></span>**Standard Features - CentreWare Internet Services**

CentreWare Internet Services allows you to display, configure, and change the current status or settings of the machine through a web browser on a computer instead of the Control Panel of the machine.

## <span id="page-28-1"></span>**Interface Options**

The CentreWare Internet Services home page contains four panels without visible boundaries. You can change the left and right panel sizes by dragging the boundary between them.

## **Header Panel**

Displays the header for all pages. The header includes the CentreWare Internet Services logo and the model of the machine. Just under this panel on most pages is the tab bar which

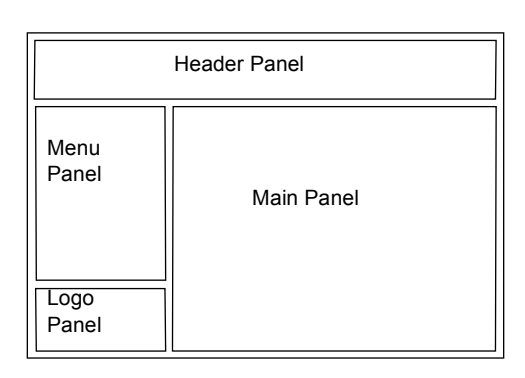

corresponds to the five functions or page buttons. These are [Status], [Jobs], [Scan], [Properties], and [Support]. You can navigate through the pages when you click the text on each tab.

## **Logo Panel**

Displays the company logo.

## **Menu Panel**

Displays a navigation tree, listing the items available within each category, with the currently displayed item highlighted.

## **Main Panel**

Displays information and settings for the selected item within the current category selected in the navigation tree in the menu panel.

For more information about each function, refer to the following:

[Services – page 30](#page-29-0) [Status – page 30](#page-29-1) [Jobs – page 30](#page-29-2) [Scan – page 31](#page-30-0) [Properties – page 31](#page-30-1) [Support – page 31](#page-30-2)

## <span id="page-29-0"></span>**Services**

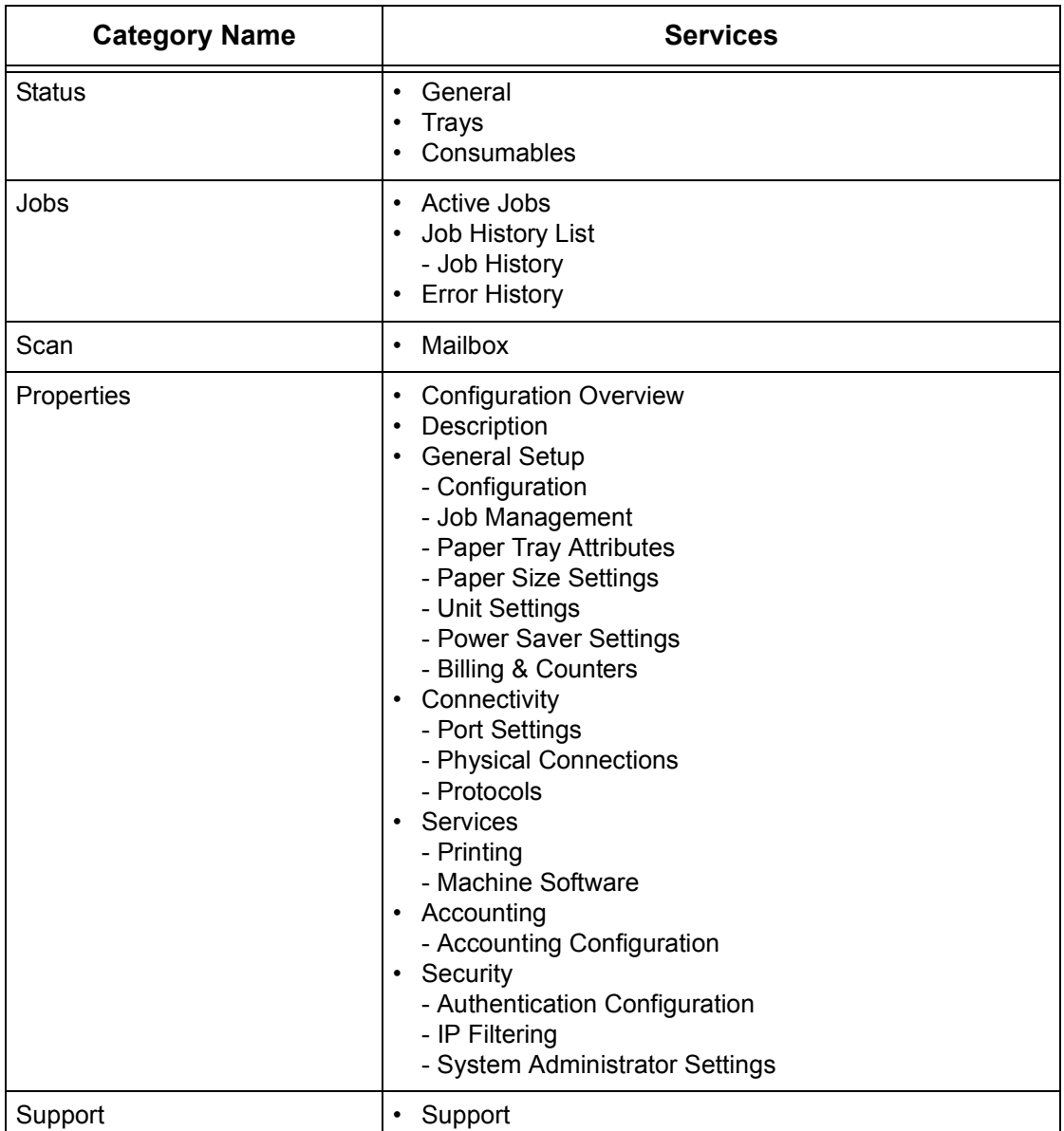

The services supported by CentreWare Internet Services are subdivided into the following categories. The category is selected on the tab bar in the header panel.

## <span id="page-29-1"></span>**Status**

This page allows you to check the status of the paper trays and consumables on the machine. It also displays the machine information, IP address, and status.

For more information on this page, refer to *[Machine Status on page](#page-36-3) 37*.

## <span id="page-29-2"></span>**Jobs**

This page displays a list of active and completed jobs sent using the protocols, or from the Control Panel of the machine. In addition to displaying details of the jobs, this page also allows you to delete jobs.

For more information on this page, refer to [Job Status on page](#page-32-3) 33.

## <span id="page-30-0"></span>**Scan**

This page allows you to create, edit, or delete mailboxes, and import scanned data to a computer.

For more information on this page, refer to *[Scanner Environment Settings on page](#page-52-5) 53*.

## <span id="page-30-1"></span>**Properties**

This page allows you to view and set the machine properties. These include the machine details and configuration, the CentreWare Internet Services settings, the port settings, protocol settings, and emulation settings.

**NOTE:** Some settings with data entry use bytes as units of data volume. Each character that you enter is one byte.

- **1.** Click [Properties] on the Main Panel on the home page.
- **2.** Select an item from the collapsible menu on the Menu Panel. To open each folder, click "+" on its left side to expand and access the items beneath the folder.
- **3.** To change settings, use the drop-down list box, text boxes, and check boxes on the page.

The default settings in the drop-down list box are indicated with an asterisk (\*).

- **4.** After changes have been made, click [Apply].
- To cancel any changes you have made, click [Undo].
- To display the current machine settings, click [Refresh].

**NOTE:** If prompted, enter the System Administrator user ID and passcode, and click [OK]. By default, the System Administrator user ID is "11111" and its passcode is not set.

**NOTE:** Some settings will be available only after you restart CentreWare Internet Services or after the machine is switched off and on.

**NOTE:** If the machine is switched off, all scanned data stored in the mailboxes will be deleted.

## <span id="page-30-2"></span>**Support**

This page provides support information for the machine, including a link for software updates and contacts for technical support.

For more information, refer to [Viewing/Editing Support Information on page](#page-107-1) 108.

# <span id="page-32-3"></span><span id="page-32-0"></span>**4 Job Status**

This chapter explains how to check current and completed jobs using CentreWare Internet Services. It also provides information on how to delete jobs and view error information.

The following information is provided in this chapter:

[Checking Current Jobs – page 33](#page-32-1) [Checking Completed Jobs – page 34](#page-33-0) [Checking Error Information – page 35](#page-34-0)

## <span id="page-32-1"></span>**Checking Current Jobs**

This section describes how to display the list of active jobs being processed.

- **1.** Open your web browser, and enter the machine's IP address in the [Address] box to access CentreWare Internet Services.
- **2.** Click the [Jobs] tab. The [Active Jobs] page is displayed.

## **Job Name**

Displays the name of the job.

#### **Owner**

Displays the name of the client (user) that has sent the job.

#### **Status**

Displays the status of the job.

#### **Type**

Displays the type of job.

#### **Quantity**

Displays the number of sets that have been processed.

## <span id="page-32-2"></span>**Deleting Jobs**

On the [Active Jobs] page, you can delete jobs.

**NOTE:** In some instances, the deletion of jobs might be ignored.

**1.** Select the job, then click [Delete].

If you have selected the check boxes for more than one job, all those jobs will be deleted.

**NOTE:** You can set whether to allow all users or only the System Administrator to delete jobs under [Job Management] on the [Properties] tab. For more information, refer to [Machine Information on page](#page-38-1) 39.

## <span id="page-33-0"></span>**Checking Completed Jobs**

This section describes how to display a list of completed jobs.

- **1.** Open your web browser, and enter the machine's IP address in the [Address] box to access CentreWare Internet Services.
- **2.** Click the [Jobs] tab.
- **3.** On the collapsible menu of the Menu Panel, click the [Job History List] folder, and then [Job History] to view the list of completed jobs.

## **Job Name**

Displays the name of the job.

## **Owner**

Displays the name of the client (user) who sent the job.

## **Status**

Displays the status of the job. The status includes [Completed], [Error], [Deleted], [Shutdown], [Cancelled], [Aborted], and [Unknown].

## **Type**

Displays the type of job.

## **Page Count**

Displays the number of pages printed (printed jobs only).

## **Output Destination**

Displays "Center Tray". For a scan job or an aborted job, "-" is displayed instead.

## **Host Interface**

Displays the name of the host that has sent the job. If the host interface is unknown or not specified, "-" is displayed.

## **Time Completed**

Displays the date and time the job was completed.

## <span id="page-34-1"></span><span id="page-34-0"></span>**Checking Error Information**

This section describes how to display a list of errors that have occurred.

- **1.** Open your web browser, and enter the machine's IP address in the [Address] box to access CentreWare Internet Services.
- **2.** Click the [Jobs] tab.
- **3.** On the collapsible menu of the Menu Panel, click [Error History] to view the list of errors.

## **Date & Time**

Displays the date and time the error occurred.

## **Error Code**

Displays the six-digit error code (\*\*\*-\*\*\*) of the error.

**NOTE:** Some six-digit error codes are displayed on the [Job History] page, but not on the [Error History] page. Check also the error codes under [Status] on the [Job History] page. For information on how to view the [Job History] page, refer to Checking [Completed Jobs on page](#page-33-0) 34.

## **Viewing the six-digit error code at the machine**

If an error occurs, the two-digit error code, such as [C1] and [E2], appears in the Display on the Control Panel of the machine.

To view the six-digit error code (\*\*\*-\*\*\*) in the Display, use the following procedure.

**1.** While the two-digit error code appears in the Display, press the <Display Switch> button.

The first three digits of the six-digit error code appears in the Display.

- **2.** Press the <Display Switch> button. The second half of the six-digit error code appears in the Display.
- **3.** Press the <Display Switch> button. The Display switches back to the two-digit error code.
# **5 Machine Status**

This chapter explains how to check the machine status, such as the paper trays, consumables, and how to view general information about the machine. It also provides information on how to download software, print a report, and view the current readings of the machine counters.

The following information is provided in this chapter:

[Checking the Machine Status – page 37](#page-36-0) [Checking the Status of Trays – page 37](#page-36-1) [Checking the Status of Consumables – page 38](#page-37-0) [Machine Information – page 39](#page-38-0) [Downloading Software – page 41](#page-40-0) [Printing the Configuration Report – page 41](#page-40-1) [Viewing the Total Number of Pages Made on the Machine – page 42](#page-41-0)

# <span id="page-36-0"></span>**Checking the Machine Status**

This section describes how to display the machine information, IP address, and status.

- **1.** Open your web browser, and enter the machine's IP address in the [Address] box to access CentreWare Internet Services.
- **2.** Click the [Status] tab. The [General] page is displayed.

This page also displays the [Refresh] and [Reboot Machine] buttons. Click the [Refresh] button to display the latest information.

**NOTE:** If the machine is rebooted, all scanned data stored in the mailboxes will be deleted.

# <span id="page-36-1"></span>**Checking the Status of Trays**

This section describes how to display the status of the paper trays.

- **1.** Open your web browser, and enter the machine's IP address in the [Address] box to access CentreWare Internet Services.
- **2.** Click the [Status] tab.
- **3.** On the collapsible menu of the Menu Panel, click [Trays]. The [Trays] page is displayed.

#### **Trays**

Lists the available paper trays: Tray 1, Tray 2 (optional), and Bypass Tray. **NOTE:** The trays displayed will depend on the machine configuration.

#### **Status**

Displays the status of the paper trays as [Ready], [Empty], [Not Available], or [Unknown].

**NOTE:** The status of the paper tray may be displayed as [Unknown] if the machine is in the Power Saver mode.

#### **Paper Remaining**

Displays the status of paper loaded in the paper trays as [Paper Loaded] or [No Paper].

#### **Paper Size**

Displays the size of paper loaded in each tray.

#### **Priority**

Displays the priority set for each tray when Automatic Tray Switching is enabled. The highest priority is number 1. The greater the number, the lower the priority.

# <span id="page-37-0"></span>**Checking the Status of Consumables**

This section describes how to check the status of consumables.

The consumables menu displays the status of the Drum Cartridge and toner. The status indicates when to replace the Drum Cartridge and to add toner to the Drum Cartridge.

- **1.** Open your web browser, and enter the machine's IP address in the [Address] box to access CentreWare Internet Services.
- **2.** Click the [Status] tab.
- **3.** On the collapsible menu of the Menu Panel, click [Consumables]. The [Consumables] page is displayed.

#### **Consumables**

#### **Toner Cartridges**

Displays the status of toner as [OK], [Reorder], [Replace], or [Fault].

**NOTE:** If [Replace] is displayed, add toner to the Drum Cartridge.

**NOTE:** Once toner is added to the Drum Cartridge, the status will be displayed as [Ready].

#### **Drum Cartridges**

Displays the status of the Drum Cartridge as [OK], [Reorder], [Replace], or [Fault]. It also displays the remaining drum life in percentages.

**NOTE:** If [Replace] is displayed, replace the Drum Cartridge.

# <span id="page-38-0"></span>**Machine Information**

This section describes how to view general information about the machine, such as the serial number, memory capacity, and available printer language. It also provides information on how to change the machine settings, such as paper size table and Power Saver feature.

- **1.** Open your web browser, and enter the machine's IP address in the [Address] box to access CentreWare Internet Services.
- **2.** Click the [Properties] tab.
- **3.** On the collapsible menu of the Menu Panel, click [Description] or the [General Setup] folder.
- **4.** Configure the required settings.
- **5.** Click [Apply].
- **6.** If prompted, enter the System Administrator user ID and passcode, and click [OK].

**NOTE:** By default, the System Administrator user ID is "11111" and its passcode is not set.

The following table lists the items that can be set.

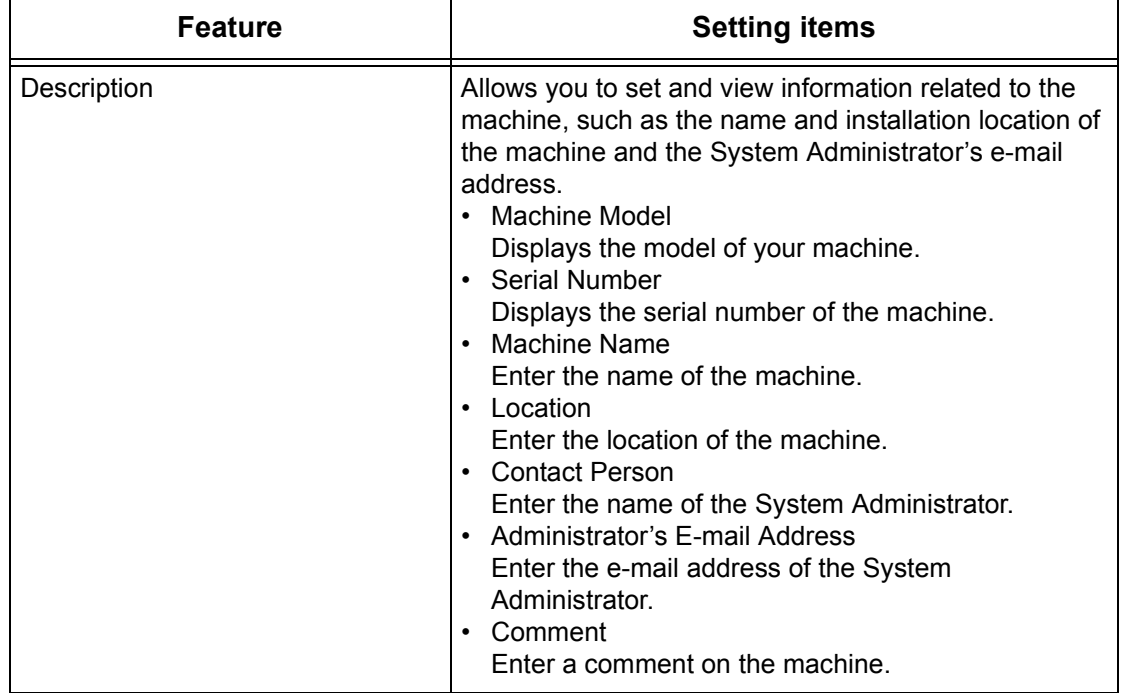

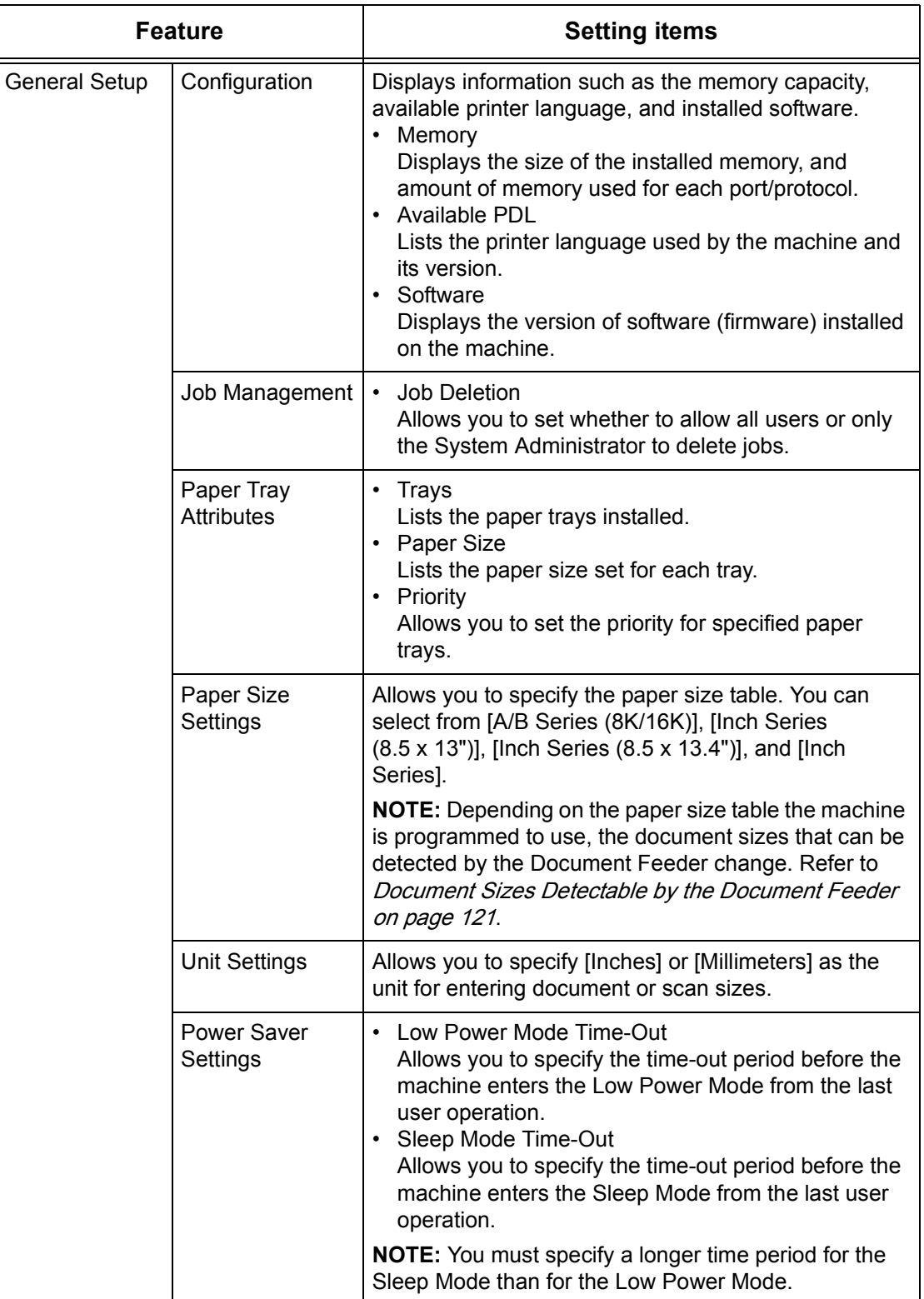

# <span id="page-40-0"></span>**Downloading Software**

This section describes how to manually upgrade the machine's software.

- **1.** Open your web browser, and enter the machine's IP address in the [Address] box to access CentreWare Internet Services.
- **2.** Click the [Properties] tab.
- **3.** On the collapsible menu of the Menu Panel, click the [Services] folder, and then the [Machine Software] folder.
- **4.** Configure required settings.
- **5.** Click [Apply].

**6.** If prompted, enter the System Administrator user ID and passcode, and click [OK]. **NOTE:** By default, the System Administrator user ID is "11111" and its passcode is not set.

#### **Upgrades**

#### **Upgrades**

Specify whether the machine is to allow software downloads.

**NOTE:** To manually upgrade the machine software, Software Download must also be set to [0] (Allow) in the System Setting Mode (menu number: 127). For more information, refer to [System Settings on page](#page-108-0) 109.

#### **Manual Upgrade**

#### **Last Successful Upgrade**

Displays the most recent version of the software.

#### **Manual Upgrade**

Specify the latest software file.

# <span id="page-40-1"></span>**Printing the Configuration Report**

This section describes how to print out the Configuration Report. The Configuration Report lists the total number of prints, the machine's hardware configuration, network information, and the status of various settings. Print this report to confirm the machine configuration.

- **1.** On the Control Panel of the machine, hold down the <2> button for four seconds or longer, and while holding down the <2> button, press the <Stop> button. The Configuration Report is printed out.
- **2.** Read the Configuration Report to confirm the configuration of the machine.

# <span id="page-41-0"></span>**Viewing the Total Number of Pages Made on the Machine**

This section describes how to display the current readings of the entire set of machine counters.

- **1.** Open your web browser, and enter the machine's IP address in the [Address] box to access CentreWare Internet Services.
- **2.** Click the [Properties] tab.
- **3.** On the collapsible menu of the Menu Panel, click [General Setup] > [Billing & Counters] > [Usage Counters]. The [Usage Counters] page is displayed.

#### **Total Impressions**

Displays the total number of copies and prints.

#### **Black Copied Impressions**

Displays the total number of copies.

#### **Black Printed Impressions**

Displays the total number of prints.

#### **Scanned Images Stored**

Displays the total number of scanned images.

**NOTE:** You can also view the total number of copies and prints made on the machine on the Control Panel of the machine in the System Setting Mode (menu number: 52). For more information, refer to [System Settings on page](#page-108-0) 109.

# **6 Printer Environment Settings**

This chapter describes how to set up the printing environment for the machine.

The following information is provided in this chapter:

[TCP/IP \(LPD or Port9100\) – page 43](#page-42-0) [USB Port – page 47](#page-46-0) [SNMP Configuration – page 49](#page-48-0)

# <span id="page-42-0"></span>**TCP/IP (LPD or Port9100)**

This section explains how to set up the machine to print from a Windows computer through LPD or Port9100. The following information is provided:

[Information Checklist – page 43](#page-42-1) [TCP/IP \(LPD or Port9100\) Environments – page 44](#page-43-0) [TCP/IP \(LPD or Port9100\) Installation – page 44](#page-43-1)

## <span id="page-42-1"></span>**Information Checklist**

Before starting these procedures, make sure that the following items are available or have been performed.

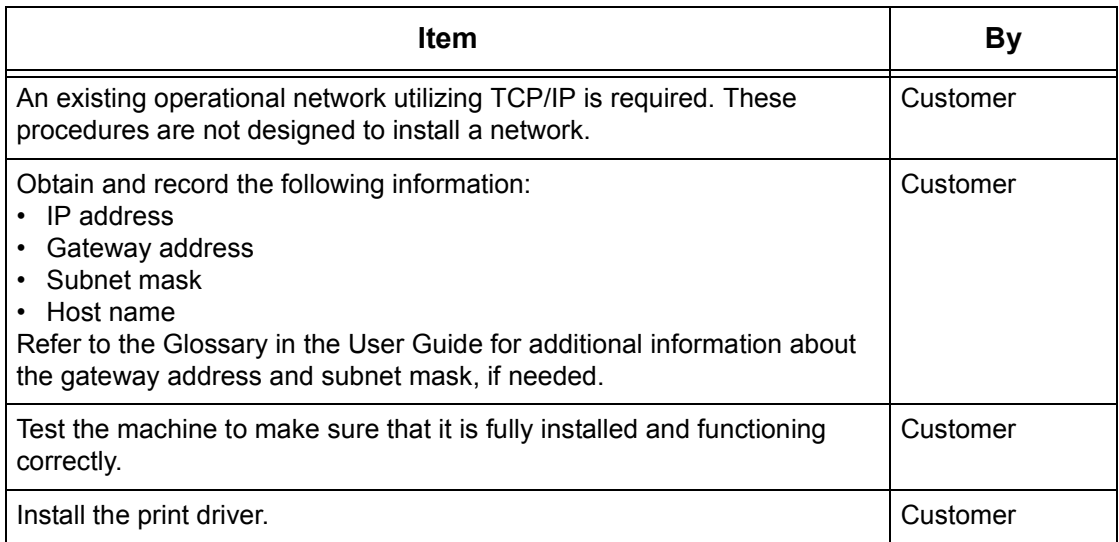

If problems are encountered during machine setup, refer to Problem Solving on [page](#page-74-0) 75.

# <span id="page-43-0"></span>**TCP/IP (LPD or Port9100) Environments**

#### **System configuration**

As the machine supports the LPD and Port9100 protocol, you can print directly from a Windows computer.

When printing from Windows 2000/Windows XP/Windows Server 2003/Windows Vista computers through the LPD port, use the OS standard LPR port.

When printing through Port9100, change the necessary settings on the computers.

The transport protocol for LPD and Port9100 can be TCP/IP.

You will also need to set up the IP address on the machine and the Windows computers. For information on how to set up an IP address, refer to CentreWare [Internet Services Installation on page](#page-23-0) 24.

## <span id="page-43-1"></span>**TCP/IP (LPD or Port9100) Installation**

This section describes how to set up the machine to use the LPD and Port9100 protocols.

#### **Installation Procedure**

There are three stages to enable printing on the machine through LPD or Port9100.

#### **Network Communication Setup**

Enable the following ports using the Control Panel or CentreWare Internet Services.

- Printing through LPD: LPD port
- Printing through Port9100: Port9100 port

#### **Computer Setup**

This requires the computers in the networking environment to be configured to communicate with the machine.

#### **Test Print**

A print job should be submitted to make sure that the machine has been installed and configured correctly.

#### **Network Communication Setup**

This section describes how to set up the network communication parameters of the machine.

- **1.** Confirm that an existing operational network utilizing TCP/IP is available.
- **2.** Confirm that the machine is set up for CentreWare Internet Services.

**NOTE:** For information on the settings required to use CentreWare Internet Services, refer to [CentreWare Internet Services Installation on page](#page-23-0) 24.

- **3.** Boot the LPD or Port9100 port using CentreWare Internet Services.
	- 1) Open your web browser, and enter the machine's IP address in the [Address] box to access CentreWare Internet Services.
	- 2) Click the [Properties] tab.
	- 3) Click the [Connectivity] folder, and then [Port Settings].

4) If you are using the Port9100 port, select the [Enabled] check box for [Port9100]. If you are using the LPD port, select the [Enabled] check box for [LPD].

**NOTE:** Confirm that the SNMP port is enabled. If not enabled, select the [Enabled] check box for [SNMP]. For information on how to configure SNMP settings, refer to [SNMP Configuration on page](#page-48-0) 49.

- 5) Click [Apply].
- 6) If prompted, enter the System Administrator user ID and passcode, and click [OK].

**NOTE:** By default, the System Administrator user ID is "11111" and its passcode is not set.

**NOTE:** You can also enable each port on the Control Panel of the machine in the System Setting Mode. For more information, refer to [System Settings on page](#page-108-0) 109.

- **4.** Depending on your requirements, configure the LPD or Port9100 settings.
	- 1) Click the [Connectivity] folder, and then [Protocols] folder.
	- 2) Click [LPD] or [Port9100].
	- 3) Configure the required options.

The following table shows the information fields and settings on the [Port 9100] and [LPD] pages.

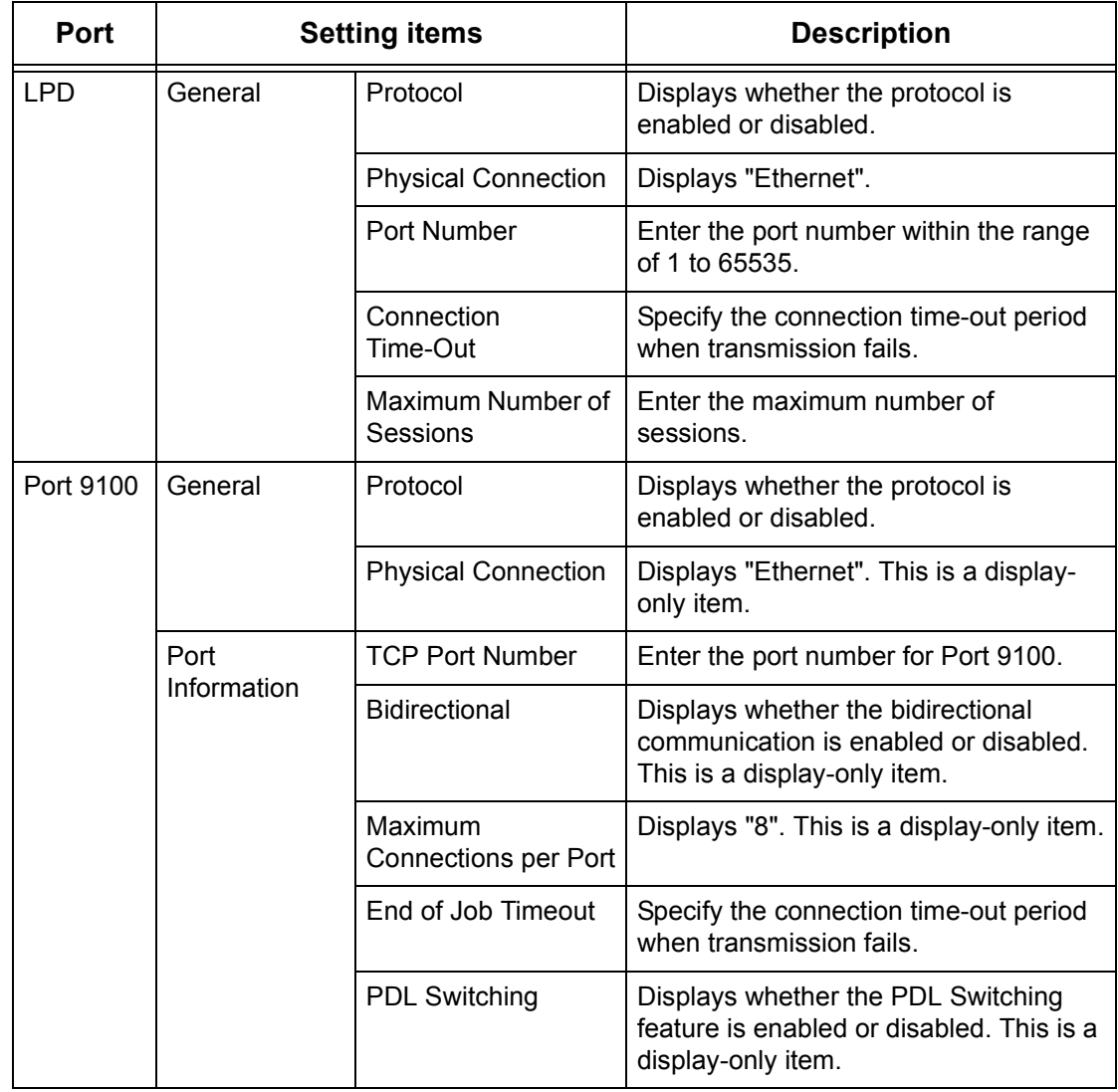

- 4) Click [Apply].
- 5) If prompted, enter the System Administrator user ID and passcode, and click [OK].

**NOTE:** Click the [Reboot Machine] button when it is displayed. If the [Reboot Machine] button fails to be displayed, click the [Status] tab and then click the [Reboot Machine<sub>l</sub> button.

**NOTE:** If the machine is rebooted, all scanned data stored in the mailboxes will be deleted.

#### **Computer Setup**

Install print drivers on each client computer that will be sending print jobs to the machine, and map to the machine as a printer. Refer to the PCL Print Driver CD-ROM.

#### **Test Print**

To make sure that the machine has been installed on the network correctly, a test print should be submitted from each client computer. Perform the following steps.

- **1.** Open a document on a client computer.
- **2.** Select the machine as the printer to which the selected document will be sent.
- **3.** Print the document on the machine and verify that it prints correctly.
- **4.** Make sure that the driver is installed on every computer that will be sending jobs to the machine.
- **5.** Repeat the test for all computers that will be sending jobs to the machine.

The installation process is now complete.

If the test print fails, refer to [Problem Solving on page](#page-74-0) 75.

# <span id="page-46-0"></span>**USB Port**

This section explains how to set up the machine in a USB port environment. The following information is provided:

[Information Checklist – page 47](#page-46-1) [USB Port Environment – page 47](#page-46-2) [USB Port Installation – page 48](#page-47-0)

## <span id="page-46-1"></span>**Information Checklist**

Before starting the USB port installation procedures, make sure that the following items are available or have been performed.

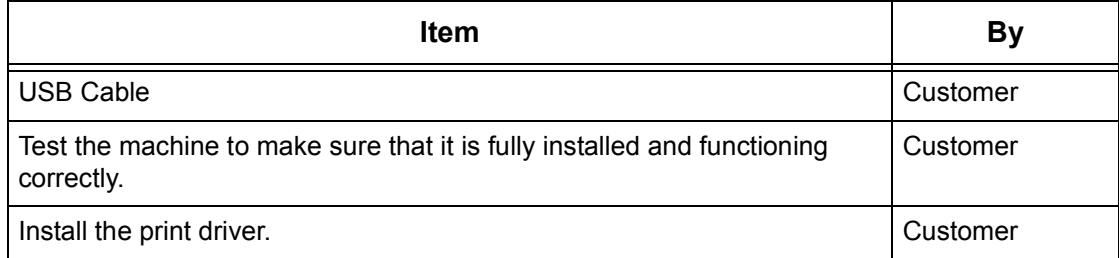

**NOTE:** The installation procedures will install the machine on the USB port of the host computer. The procedures are not intended to connect the host computer to other computers.

**NOTE:** Use CentreWare Internet Services to set [Auto Eject Time]. Refer to USB Port Communication Setup on page 48.

If problems are encountered during the installation of the machine, refer to Problem [Solving on page](#page-74-0) 75.

**NOTE:** Do not connect the USB cable to the machine until instructed to do so.

## <span id="page-46-2"></span>**USB Port Environment**

#### **System configuration**

The machine can be connected directly to the USB port of a host computer. A document file can be sent from the host computer via the USB port to the machine for printing. Other computers can be connected via a network to the host computer. Each computer has a queue that can hold a number of files.

The document file is sent from the queue in the computer to the queue in the host computer, and then onto the queue in the machine to be printed.

## **Target computers**

The following computers support printing through the USB port.

• Windows 2000/Windows XP/Windows Server 2003/Windows Vista

## <span id="page-47-0"></span>**USB Port Installation**

Follow these installation procedures for using the machine on a USB port.

### **Installation Procedure**

There are three stages required to install the machine on a USB port.

#### **USB Port Communication Setup**

This requires the machine to be set up for USB port printing.

#### **Computer Setup**

This requires the computer to be configured to print to the machine.

#### **Test Print**

A print job should be submitted to make sure that the machine has been installed and configured correctly.

#### **USB Port Communication Setup**

This section describes how to set up USB communication on the machine. The following parameters can be set depending on your requirements. These setups must be done without the USB cable connected.

This procedure is used to set up the USB communication parameters for the machine.

Perform the following steps using CentreWare Internet Services.

Initially, boot the USB port.

- **1.** Open your web browser, and enter the machine's IP address in the [Address] box to access CentreWare Internet Services.
- **2.** Click the [Properties] tab.
- **3.** Click the [Connectivity] folder, and then [Port Settings].
- **4.** Select the [Enabled] check box for [USB] to enable the USB port.

**NOTE:** Confirm that the SNMP port is enabled. If not enabled, select the [Enabled] check box for [SNMP]. For information on how to configure SNMP settings, refer to [SNMP Configuration on page](#page-48-0) 49.

**5.** Click [Apply].

**6.** If prompted, enter the System Administrator user ID and passcode, and click [OK].

**NOTE:** By default, the System Administrator user ID is "11111" and its passcode is not set.

**NOTE:** You can also enable the USB port on the Control Panel of the machine in the System Setting Mode. For more information, refer to [System Settings on page](#page-108-0) 109.

Depending on your requirements, set [Auto Eject Time], which allows you to specify the time when the paper will be automatically ejected from the machine if no data are sent to the machine. Follow these steps.

- **1.** On the [Properties] tab, click the [Physical Connections] folder, and then [USB].
- **2.** Set [Auto Eject Time] within the range of 5 to 1275 seconds in 5 second increments.
- **3.** Click [Apply].

**4.** If prompted, enter the System Administrator user ID and passcode, and click [OK].

**NOTE:** Click the [Reboot Machine] button when it is displayed. If the [Reboot Machine] button fails to be displayed, click the [Status] tab and then click the [Reboot Machine] button.

**NOTE:** If the machine is rebooted, all scanned data stored in the mailboxes will be deleted.

#### **Computer Setup**

Before starting Computer Setup, make sure that the USB cable is disconnected from the computer.

Then perform the following steps.

- **1.** Refer to the PCL Print Driver CD-ROM, and install the print drivers for the machine on the computer that will be sending jobs to the machine.
- **2.** Connect the USB cable to the machine and the computer.
- **3.** Continue with Test Print on page 49.

#### **Test Print**

To make sure that the machine has been installed on the USB port correctly, submit a test print from each client computer. Perform the following steps.

- **1.** Open a document on the computer.
- **2.** Select the machine as the printer.
- **3.** Print the document on the machine and verify that it prints correctly.
- **4.** Repeat the test for all computers that will be sending jobs to the machine.

The installation process is now complete.

If the test print fails, refer to [Problem Solving on page](#page-74-0) 75.

# <span id="page-48-1"></span><span id="page-48-0"></span>**SNMP Configuration**

This section describes how to configure the SNMP settings when accessing the machine via SNMP.

- **1.** Open your web browser, and enter the machine's IP address in the [Address] box to access CentreWare Internet Services.
- **2.** Click the [Properties] tab.
- **3.** Click the [Connectivity] folder, and then [Port Settings].
- **4.** Select the [Enabled] check box for [SNMP] to enable the SNMP port.
- **5.** Click [Apply].

**6.** If prompted, enter the System Administrator user ID and passcode, and click [OK]. **NOTE:** By default, the System Administrator user ID is "11111" and its passcode is not set.

**7.** On the collapsible menu of the Menu Panel, click the [Protocols] folder, and then [SNMP Configuration].

#### **8.** Configure required settings.

The following table shows the items that can be set.

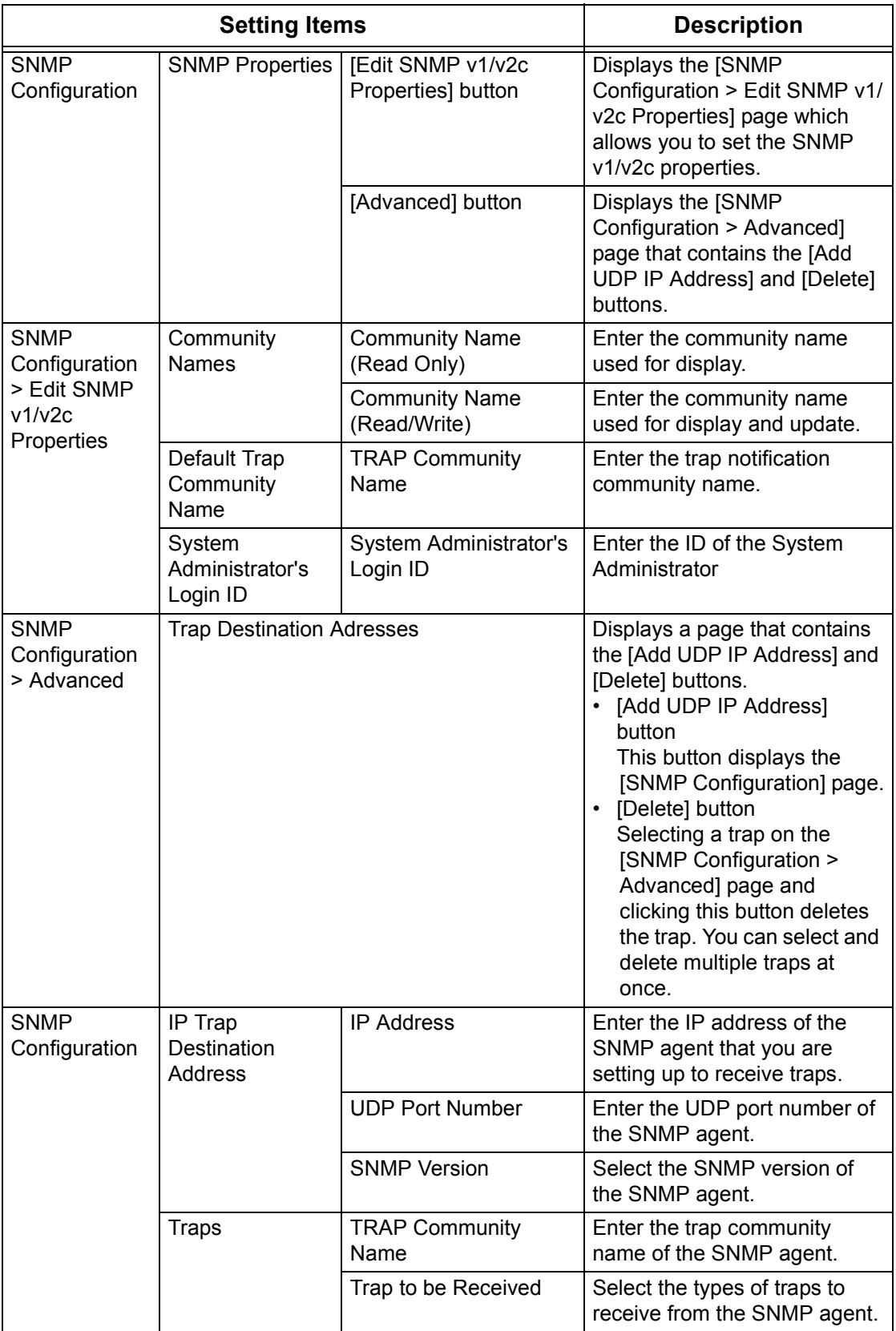

**9.** Click [Apply].

**10.** If prompted, enter the System Administrator user ID and passcode, and click [OK].

**NOTE:** Click the [Reboot Machine] button when it is displayed. If the [Reboot Machine] button fails to be displayed, click the [Status] tab and then click the [Reboot Machine] button.

**NOTE:** If the machine is rebooted, all scanned data stored in the mailboxes will be deleted.

# **7 Scanner Environment Settings**

This chapter explains how to set up Scanning Services in the supported environments. The following information is provided in this chapter:

[Scanning Overview – page 53](#page-52-0) [Scanning with the Machine – page 53](#page-52-1) [Setup Procedure – page 53](#page-52-2) [Network Communication Setup – page 53](#page-52-3) [Scanning Procedure – page 55](#page-54-0) [Computer Setup – page 56](#page-55-1) [Setting Up a Mailbox – page 56](#page-55-0) [Creating a Mailbox – page 58](#page-57-0) [Setting the Scan Options – page 59](#page-58-0) [Editing a Mailbox – page 63](#page-62-0) [Deleting a Mailbox – page 63](#page-62-1)

# <span id="page-52-0"></span>**Scanning Overview**

The machine provides Scanning Services. Documents that you want to convert into electronic data can be scanned and stored int a mailbox. Stored documents can be accessed from any computers on the network.

The stored scanned documents can be opened by any software application that can view or edit TIFF/PDF files.

## <span id="page-52-1"></span>**Scanning with the Machine**

Scanning Services enables multiple users to use the machine to scan and store documents. With the power of the local area network, multiple users can access the machine and use it to scan documents.

# <span id="page-52-2"></span>**Setup Procedure**

This section describes the setup procedure to use the Scanning feature on the machine.

## <span id="page-52-3"></span>**Network Communication Setup**

- **1.** Confirm that an existing operational network utilizing TCP/IP is available.
- **2.** Confirm that the machine is set up for CentreWare Internet Services.

**NOTE:** For information on the settings required to use CentreWare Internet Services, refer to [CentreWare Internet Services Installation on page](#page-23-0) 24.

- **3.** Confirm that the following ports are enabled:
	- SNMP
	- WebDAV (only when using Network Scanner Utility 3)
	- SOAP (only when using Network Scanner Utility 3)

Follow these steps to enable the ports.

- 1) Open your web browser, and enter the machine's IP address in the [Address] box to access CentreWare Internet Services.
- 2) Click the [Properties] tab.
- 3) Click the [Connectivity] folder, and then [Port Settings].
- 4) Select the check boxes to enable each port.
- 5) Click [Apply].
- 6) If prompted, enter the System Administrator user ID and passcode, and click [OK].

**NOTE:** By default, the System Administrator user ID is "11111" and its passcode is not set.

**NOTE:** You can also enable each port on the Control Panel of the machine in the System Setting Mode. For more information, refer to [System Settings on page](#page-108-0) 109.

**NOTE:** For information on how to configure SNMP settings, refer to [SNMP](#page-48-1)  [Configuration on page](#page-48-1) 49.

- **4.** Depending on your requirements, set [Port Number] and [Connection Time-out] for WebDAV.
	- 1) On the [Properties] tab, click the [Connectivity] folder and then the [Protocols] folder.
	- 2) Click [WebDAV].
	- 3) Configure the required settings.
		- Port Number Specify the Web DAV port number.
		- Connection Time-Out Specify the connection time-out period when transmission fails.
	- 4) Click [Apply].
	- 5) If prompted, enter the System Administrator user ID and passcode, and click [OK].

**NOTE:** Click the [Reboot Machine] button when it is displayed. If the [Reboot Machine] button fails to be displayed, click the [Status] tab and then click the [Reboot Machine] button.

**NOTE:** If the machine is rebooted, all scanned data stored in the mailboxes will be deleted.

#### **Target Computers**

• Windows 2000/Windows XP/Windows Server 2003/Windows Vista

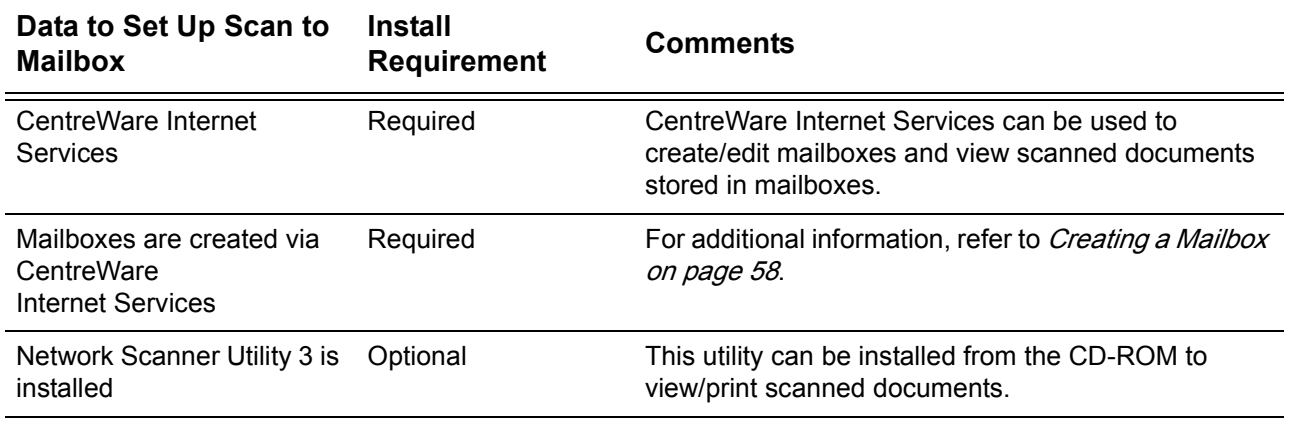

## <span id="page-54-0"></span>**Scanning Procedure**

**1.** From a workstation, open up a web browser (such as Internet Explorer), and then enter the Internet address of the machine. If connected properly, you should see a CentreWare Internet Services web page for your machine.

**NOTE:** If you use the IP address to specify the Internet address, use the following format.

http://xxx.xxx.xxx.xxx

- **2.** Create mailboxes:
	- 1) Click the [Scan] tab.
	- 2) Click the [Create] button for a mailbox.
	- 3) Enter the appropriate information.
	- 4) Click on [Apply].

**NOTE:** If a passcode is set for a mailbox, users are prompted for the passcode when they access the mailbox.

**NOTE:** For more information on how to create a mailbox, refer to *Creating a Mailbox* [on page](#page-57-0) 58.

- **3.** On the Control Panel, press the <Scan> button.
	- 1) Select the mailbox number to which you want to store the scanned document.
	- 2) Load a sample document into the Document Feeder or on the Document Glass.
	- 3) Press the <Start> button on the machine.
- **4.** Verify that the scanned document is in the mailbox:
	- 1) Select the mailbox number to which the scanned document was stored.
	- 2) Select [Document List].

## <span id="page-55-1"></span>**Computer Setup**

To retrieve scanned documents, install Network Scanner Utility 3 or activate CentreWare Internet Services. For more information about the operating environment for Network Scanner Utility 3 and the installation method, refer to the PCL Print Driver CD-ROM. For more information on how to retrieve scanned documents to your computer, refer to the User Guide.

# <span id="page-55-0"></span>**Setting Up a Mailbox**

This section describes the mailbox features that allow you to check, import, or delete documents in the mailboxes displayed on the [Mailbox] page in CentreWare Internet Services.

- **1.** Open your web browser, and enter the machine's IP address in the [Address] box to access CentreWare Internet Services.
- **2.** Click the [Scan] tab.

The [Mailbox] page is displayed.

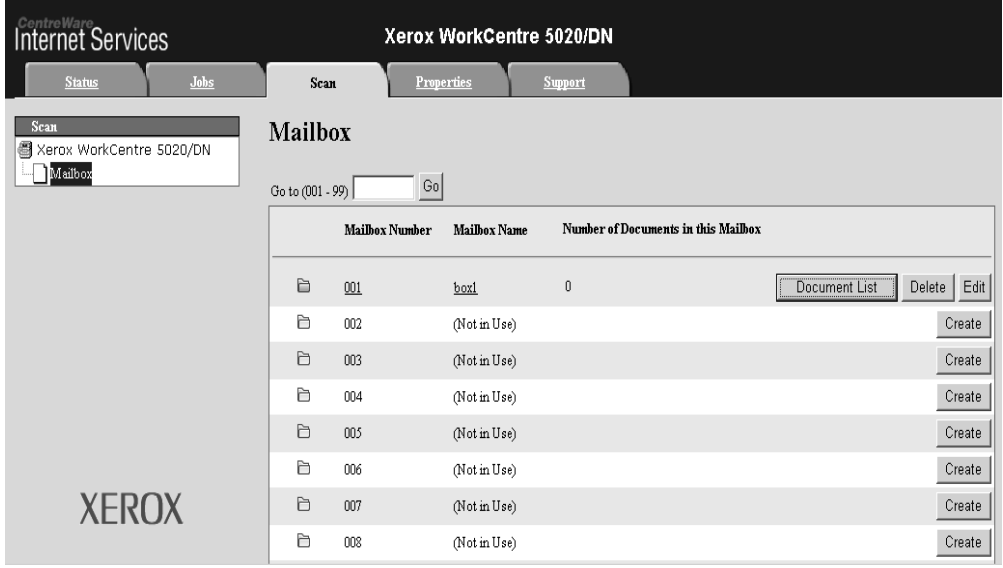

#### **Mailbox icons**

Clicking the icon of a registered mailbox displays the [Mailbox Document List] page for the mailbox.

#### **Mailbox Number**

Displays the mailbox numbers. Clicking the number of a registered mailbox displays the [Mailbox Document List] page for the mailbox.

#### **Mailbox Name**

Displays the names of mailboxes. Clicking the name of a registered mailbox displays the [Mailbox Document List] page for the mailbox.

#### **Number of Documents in this Mailbox**

Displays the number of documents stored in each mailbox.

#### **Document List**

Displays the [Mailbox Document List] page where you can set the document processing settings for the selected mailbox.

#### **Delete**

Deletes the selected mailbox.

#### **Edit**

Displays the [Edit Mailbox] page, which allows you to edit the selected mailbox.

#### **Create**

Displays the [Mailbox Setup] page, which allows you to create the selected mailbox.

### **Mailbox Document List**

The following shows the setting items available on the [Mailbox Document List] page.

#### **Mailbox Number**

Displays the number of the selected mailbox.

#### **Mailbox Name**

Displays the name of the selected mailbox.

#### **Document Number**

Displays the numbers of the documents.

#### **Document Name**

Displays the names of the documents.

#### **Stored Date**

Displays the dates on which the documents were stored.

#### **Compression Format**

Displays the compression formats of the documents.

#### **Page Count**

Displays the page counts of the documents.

#### **Type**

Displays the job type as "Scan".

#### **Retrieve**

- Retrieve Page Select whether or not to retrieve one page of the selected document.
- Page Number Enter the page number of the page to be retrieved.
- Retrieving Format Specify the file format to be used when retrieving the page.

## <span id="page-57-0"></span>**Creating a Mailbox**

The following procedure explains how to create a mailbox for storing scanned documents.

Scanned documents in mailboxes can be imported to computers via Network Scanner Utility 3 or CentreWare Internet Services. For information on how to import the scanned documents to a computer, refer to the User Guide.

You can create up to 99 mailboxes.

**1.** Click the [Scan] tab on the Header Panel of the CentreWare Internet Services home page.

The [Mailbox] page is displayed.

- **2.** Select an unassigned mailbox number from the displayed list, and click [Create]. The [Mailbox Setup] page is displayed.
- **3.** Configure the required settings.

#### **Mailbox Number**

Displays the number of the selected mailbox.

#### **Mailbox Name**

Specify the mailbox name. Enter a name (up to 20 characters) to be assigned to the mailbox. Leave the text box blank if not setting a mailbox name.

#### **Mailbox Passcode**

Specify the passcode to the mailbox. Enter a passcode with up to 20 numerical characters. Leave the text box blank if not setting a passcode.

**NOTE:** The passcode set here is specific to each mailbox, and differs from the user information set under the [User Account Settings] page for the Account Administration feature. For information about the Account Administration feature, refer to Accounting [and Securities on page](#page-64-0) 65.

#### **Retype Passcode**

Re-type the passcode for verification.

#### **Check Mailbox Passcode**

Select whether and when the passcode for the mailbox is required. Select from [Off], [Always], [At Scan Time], and [At Delete Time], referring to the table below.

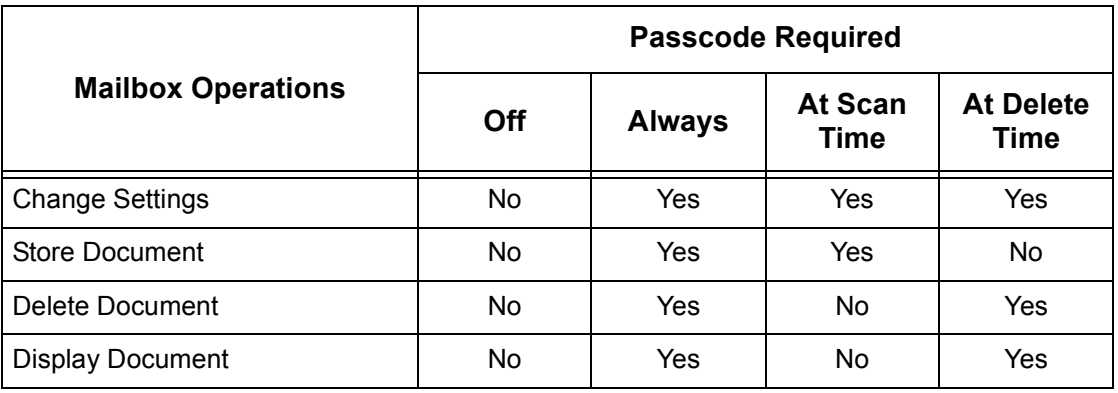

**4.** Click [Apply].

## <span id="page-58-0"></span>**Setting the Scan Options**

After creating a mailbox, you can set the scan options for the mailbox.

The settings made here are valid and specific to the respective mailboxes. Thus, you must set up the scan options for each mailbox.

**NOTE:** Before setting the scan options, create a mailbox in advance. For information on how to create a mailbox, refer to [Creating a Mailbox on page](#page-57-0) 58.

**NOTE:** Some mailboxes may require you to enter a passcode, depending on the [Check Mailbox Passcode] setting on the [Mailbox Setup] page. For more information, refer to [Creating a Mailbox on page](#page-57-0) 58.

- **1.** Click the [Scan] tab on the Header Panel of the CentreWare Internet Services home page. The [Mailbox] page is displayed.
- **2.** From the displayed list, select an existing mailbox number that you want to set the scan options for, and click [Edit]. The [Edit Mailbox] page is displayed.
- **3.** Under [Scan Settings], configure the required settings.

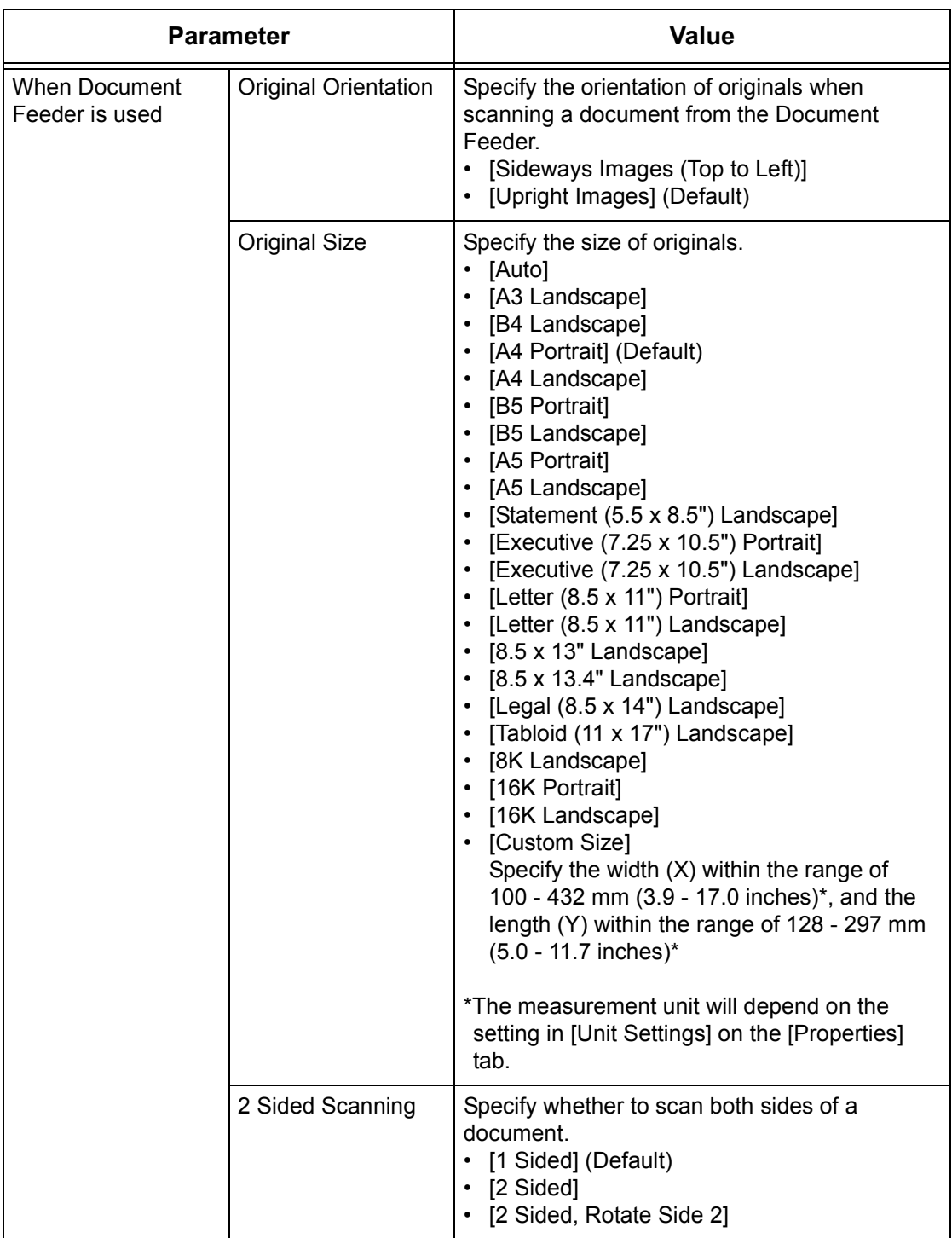

The following table lists the options available.

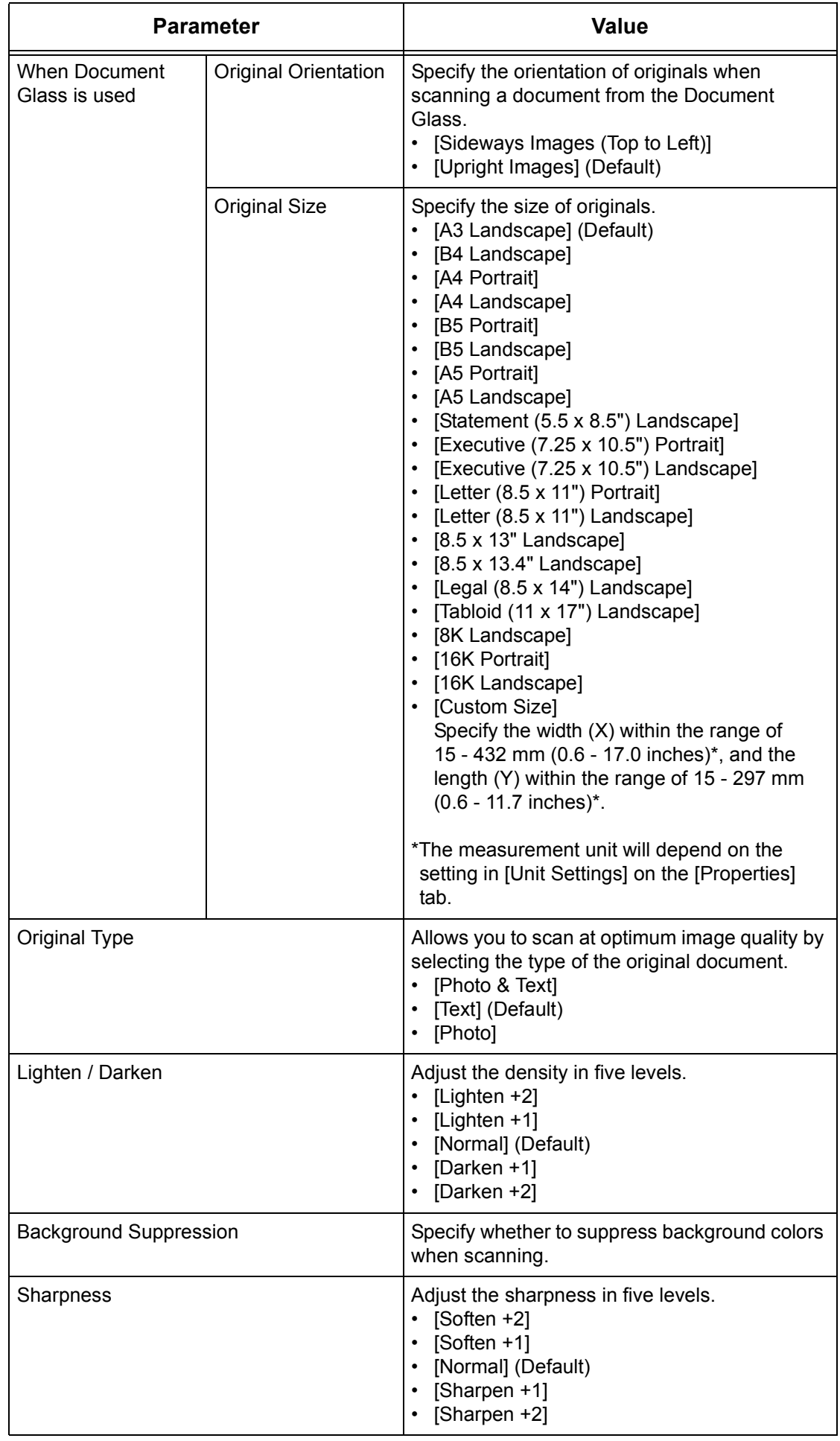

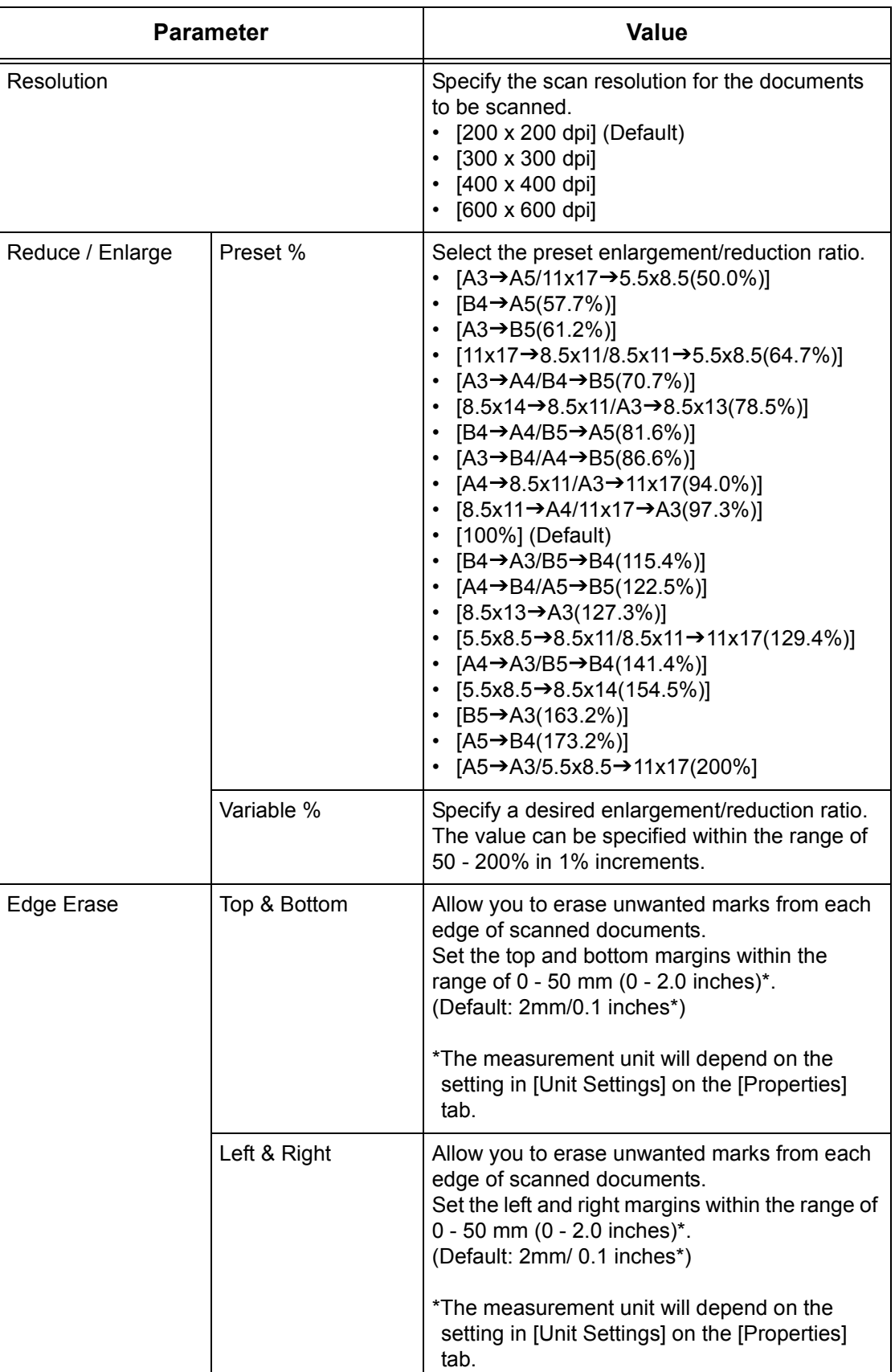

**4.** Click [Apply].

## <span id="page-62-0"></span>**Editing a Mailbox**

The following procedure explains how to change mailbox settings.

**NOTE:** Some mailboxes may require you to enter a passcode depending on the [Check Mailbox Passcode] setting on the [Mailbox Setup] page. For more information, refer to *[Creating a Mailbox on page](#page-57-0) 58*.

**1.** Click the [Scan] tab on the Header Panel of the CentreWare Internet Services home page.

The [Mailbox] page is displayed.

- **2.** Select the mailbox you want to edit, then click [Edit]. The [Edit Mailbox] page is displayed.
- **3.** Change the settings as necessary.
- **4.** Click [Apply].

## <span id="page-62-1"></span>**Deleting a Mailbox**

The following procedure explains how to delete a mailbox.

You can delete a mailbox selected on the [Mailbox] page. Before deleting a mailbox, you need to delete all the documents in that mailbox. If the documents are stored in the mailbox, the mailbox cannot be deleted. For information on how to delete documents in a mailbox, refer to the User Guide.

**1.** Click the [Scan] tab on the Header Panel of the CentreWare Internet Services home page.

The [Mailbox] page is displayed.

- **2.** Select the mailbox that you want to delete, and click [Delete]. A confirmation message is displayed.
- **3.** Click [OK].

# <span id="page-64-0"></span>**8 Accounting and Securities**

The machine has an Account Administration feature that restricts the ability to use functions and manages the use of each machine feature.

This chapter contains information for the System Administrator on the features used to change the settings and on the setting procedures. It also provides information on how to configure the IP Filtering feature.

The following information is provided in this chapter:

[Overview of Account Administration – page 65](#page-64-1) [Enabling the Account Mode – page 66](#page-65-0) [Managing User Accounts – page 67](#page-66-0) [Managing the Counters – page 69](#page-68-0) [Changing the System Administrator Settings – page 73](#page-72-0) [IP Filtering \(IP Address Restriction\) – page 74](#page-73-0)

# <span id="page-64-1"></span>**Overview of Account Administration**

The Account Administration feature is used to prevent the machine from being used by unauthorized users, impose different restrictions on individual users (accounts), and track the total number of copies and prints for each account.

The Account Administration feature allows you to:

- Create, change, and delete up to 99 user accounts.
- Control access to the Copy feature.
- Control access to the Print feature.
- Set the copy and print job limits per user account.
- View the total number of copies or prints made by each user account.

#### **Copy Auditron**

The Copy Auditron feature tracks and counts copies made on the machine for each user account. To enable this feature, refer to *[Enabling the Account Mode on page](#page-65-0) 66*.

If Copy Auditron is enabled, users must log in to the machine to access the Copy feature. To login, users are prompted to enter their user ID and passcode. For information on how to log in to the machine, refer to the User Guide.

#### **Print Auditron**

The Print Auditron feature tracks and counts prints made on the machine for each user account. To enable this feature, refer to *[Enabling the Account Mode on page](#page-65-0) 66*.

If Print Auditron is enabled, users must set the login information such as their user ID and passcode in the print driver in advance to use the Print feature. For more information, refer to the PCL Print Driver CD-ROM.

**NOTE:** A user ID and passcode are only required for copy and print jobs. Users do not need to enter a user ID and passcode to log in to the machine for a scan job. However, if a passcode is set for a mailbox, users are prompted to enter the passcode for the mailbox, regardless of whether or not the Account Mode is enabled.

## **Users Controlled by Account Administration**

The following is an explanation of the different user types that are controlled by the Account Administration feature.

Users are classified into the following three types. The Account Administration feature restricts operations according to the user type.

- System Administrator
- Account Users
- General Users

#### **System Administrator**

This is a user who can enter the System Setting Mode and change the machine settings.

A System Administrator uses a special user ID called a System Administrator ID.

#### **Account Users**

These are users who are registered with the machine.

When this type of user uses a service that is restricted, they must enter their user ID and passcode.

#### **General Users**

These are users other than the System Administrator when the Account Mode is disabled.

# <span id="page-65-0"></span>**Enabling the Account Mode**

This section describes how to enable the Account Mode using CentreWare Internet Services.

#### **At your Computer**

- **1.** Open your web browser, and enter the machine's IP address in the [Address] box to access CentreWare Internet Services.
- **2.** Click the [Properties] tab.
- **3.** Click the [Accounting] folder, and then [Accounting Configuration]. The [Accounting Configuration > Step 1 of 2] page is displayed.
- **4.** Select [Local Accounting] from the [Accounting Type] drop-down list.

#### **Accounting Type**

• **Local Accounting**

Performs account management using user information pre-registered on the machine.

#### **• Accounting Disabled**

Does not perform account management on the machine.

**NOTE:** If [Accounting Disabled] is selected, [Auditron (Copy Service)] and [Auditron (Print Service)] are disabled even if their check boxes are selected in Step 5.

*5.* Select the [Enabled] check box for each service for which you want to perform account management.

#### **Auditron (Copy Service)**

Select this check box to enable the Copy Auditron feature.

#### **Auditron (Print Service)**

Select this check box to enable the Print Auditron feature.

**NOTE:** To enable Copy Auditron and/or Print Auditron, [Accounting Type] must be set to [Local Accounting] in Step 4.

**NOTE:** To permit printing jobs that do not have a user name and passcode when Print Auditron is enabled, select the [Enable] check box for [Non-account Print] under [Security] > [Authentication Configuration] on the [Properties] tab.

- *6.* Click [Apply].
- *7.* If prompted, enter the System Administrator user ID and passcode, and click [OK].

**NOTE:** By default, the System Administrator user ID is "11111" and its passcode is not set.

**NOTE:** Click the [Reboot Machine] button when it is displayed. If the [Reboot Machine] button fails to be displayed, click the [Status] tab and then click the [Reboot Machine] button.

**NOTE:** If the machine is rebooted, all scanned data stored in the mailboxes will be deleted.

**NOTE:** The Account Mode can be configured also on the Control Panel of the machine in the System Setting Mode (Menu Number: 351, 352, and 353). For more information, refer to *[System Settings on page 109](#page-108-0)*.

## <span id="page-66-0"></span>**Managing User Accounts**

This section describes how to register user account information, such as user IDs, user names and passcodes, and to impose restrictions on the number of copy and print pages allowed for each user. You can also change and reset the settings for each account. Up to 99 users can be registered.

## **Creating/Editing a User Account**

The following describes how to create a new user account and change the settings for each account.

#### **At your Computer**

*1.* Open your web browser, and enter the machine's IP address in the [Address] box to access CentreWare Internet Services.

- **2.** Click the [Properties] tab.
- **3.** On the collapsible menu of the Menu Panel, click the [Accounting] folder, and then [Accounting Configuration]. The [Accounting Configuration > Step 1 of 2] page is displayed.
- **4.** Click [Next]. The [Authentication Configuration > Step 2 of 2] page is displayed.
- **5.** Enter the account number for which you want to register a user.
- **6.** Click [Edit].

The [User Account Settings] page is displayed, on which you can edit the account configurations for the specified account number.

**7.** Configure the required settings.

#### **User Identification**

#### • **Account Number**

Displays the specified account number.

• **User Name**

Enter a user name. You can enter up to 32 alphanumeric characters including spaces.

• **User ID**

Enter a user ID. You can enter three numerical characters.

• **Passcode**

Enter a passcode for the user ID. You can enter 4 to 12 numerical characters. Leave the text box blank if not setting a passcode.

• **Retype Passcode** Re-enter the passcode for verification.

#### **Feature Access**

• **Copy Service - Feature Access**

Specify whether to limit access to the Copy feature. Select from [Free Access] and [No Access to Copy Service].

• **Print Service - Feature Access** Specify whether to limit access to the Print feature. Select from [Free Access] and [No Access to Print Service].

<span id="page-67-0"></span>**Impressions / Limits**

- **Black Copy Limit** Set the maximum number of pages allowed for copying. You can enter a value between 1 - 99,999.
- **Black Print Limit**

Set the maximum number of pages allowed for printing. You can enter a value between 1 - 99,999.

**8.** Click [Apply].

**NOTE:** A user ID, passcode, and copy/print job limit can be configured also on the Control Panel of the machine in the System Setting Mode. For more information, refer to [System Settings on page](#page-108-0) 109.

## **Deleting a User Account**

#### **At your Computer**

The following describes how to delete all registered information for a selected user account.

- **1.** Open your web browser, and enter the machine's IP address in the [Address] box to access CentreWare Internet Services.
- **2.** Click the [Properties] tab.
- **3.** Click the [Accounting] folder, and then [Accounting Configuration]. The [Accounting Configuration > Step 1 of 2] page is displayed.
- **4.** Click [Next]. The [Authentication Configuration > Step 2 of 2] page is displayed.
- **5.** Enter the account number for which you want to delete the user information.
- **6.** Click [Edit]. The [User Account Settings] page is displayed.
- **7.** Click [Delete].

**NOTE:** You can also delete user information for a selected user account on the Control Panel of the machine in the System Setting Mode (Menu Number: 601 to 699). For more information, refer to [System Settings on page](#page-108-0) 109.

# <span id="page-68-0"></span>**Managing the Counters**

The System Administrator can set a copy/print job limit on each user account, view the total number of copies or prints made by each account, and also reset all counts for all user accounts.

## **Setting Copy and Print Job Limits on a User Account**

The following describes how to set the copy and print job limits on a user account on the Control Panel of the machine or in CentreWare Internet Services.

When the total number reaches the upper limit set up by the System Administrator, users cannot use the copy/print feature on the machine.

#### **At Your Computer**

You can set the copy and print job limits on a particular user account on the [User Account Settings] page on CentreWare Internet Services.

For more information, refer to *[Impressions / Limits on page](#page-67-0) 68*.

#### **At the Machine**

To set the copy and print job limits on a user account, you must enter the System Setting Mode.

The following procedure describes how to set a copy or print job limit on a particular user account.

**NOTE:** If you change a copy or print job limit for a selected user account, the current number of copies or prints made under the user account will be reset to "0".

**1.** Enter the System Setting Mode.

The letter [P] appears blinking in the Display.

**NOTE:** For information on how to enter the System Setting Mode, refer to [Entering the](#page-108-1)  [System Setting Mode on page](#page-108-1) 109.

**2.** Enter the menu number using the numeric keypad, referring to the tables below.

#### **To set a copy job limit for a user account**

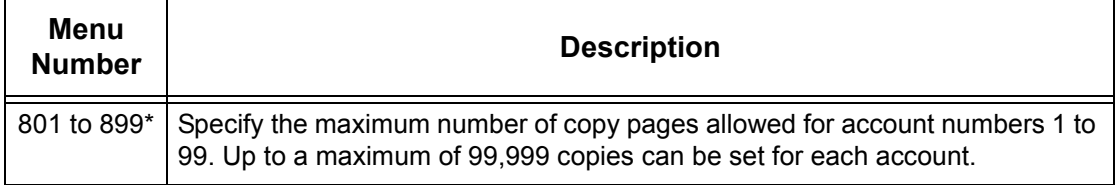

\*: When entering the menu number, enter 8 plus the account number. For example, for account number 45, enter "845" as the menu number.

#### **To set a print job limit for a user account**

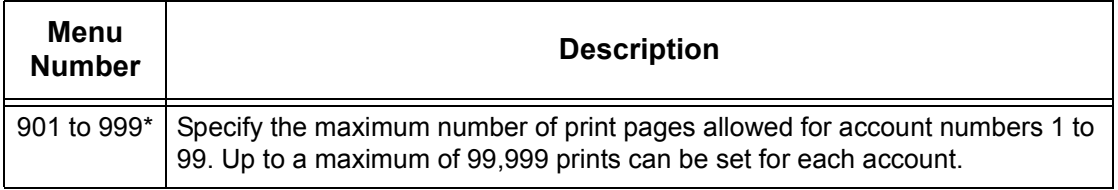

\*: When entering the menu number, enter 9 plus the account number. For example, for account number 45, enter "945" as the menu number.

**3.** Press the <Start> button to confirm the entered menu number. The currently-set copy or print job limit for that particular account number appears blinking in the Display.

**NOTE:** If the displayed value has more than three digits, the first half of the numerical value appears in the Display. Press the <Start> button to reveal the second half of the value in the Display.

- **4.** Set a new copy or print job limit using the numeric keypad.
- **5.** Press the <Start> button to confirm the new copy or print job limit. The letter [P] appears blinking in the Display.
- **6.** Press the <Log In/Out> button. The machine exits the System Setting Mode.

**NOTE:** If you have changed any settings in the System Setting Mode, the machine will automatically reboot to register and enable the new settings. All scanned documents stored in mailboxes will be deleted on the reboot.

## **Viewing the Total Number of Copies or Prints for a User Account**

The following describes how to view the total number of copies or prints made on each user account.

#### **At the Machine**

To view the total number of copies or prints made on a user account, you must enter the System Setting Mode.

**1.** Enter the System Setting Mode. The letter [P] appears blinking in the Display.

**NOTE:** For information on how to enter the System Setting Mode, refer to [Entering the](#page-108-1)  [System Setting Mode on page](#page-108-1) 109.

**2.** Enter the menu number using the numeric keypad, referring to the tables below.

#### **To view the total number of copies for a user account**

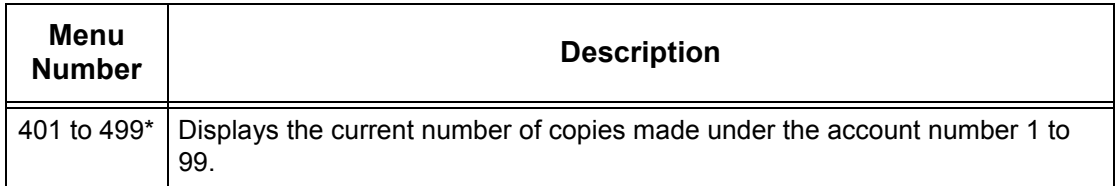

\*: When entering the menu number, enter 4 plus the account number. For example, for account number 45, enter "445" as the menu number.

#### **To view the total number of prints for a user account**

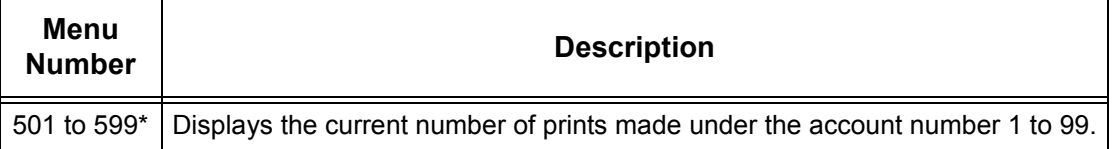

\*: When entering the menu number, enter 5 plus the account number. For example, for account number 45, enter "545" as the menu number.

**3.** Press the <Start> button to confirm the entered menu number. The current number of copies or prints made under the selected account appears in the Display.

**NOTE:** If the displayed value has more than three digits, the first half of the numerical value appears in the Display. Press the <Start> button to reveal the second half of the value in the Display.

**4.** Press the <Log In/Out> button.

The machine exits the System Setting Mode.

# **Resetting the Total Number of Copies and Prints for All Users**

The following describes how to reset the copy and print totals for all user accounts in a single operation.

#### **At the Machine**

**1.** Enter the System Setting Mode. The letter [P] appears blinking in the Display.

**NOTE:** For information on how to enter the System Setting Mode, refer to [Entering the](#page-108-1)  [System Setting Mode on page](#page-108-1) 109.

- **2.** Enter a menu number [398] using the numeric keypad.
- **3.** Press the <Start> button to confirm the entered menu number.
- **4.** Enter "0" using the numeric keypad.
- **5.** Press the <Start> button to confirm the entered value. All counters for all user accounts are reset to "0".
- **6.** Press the <Log In/Out> button. The machine exits the System Setting Mode.

**NOTE:** If you have changed any settings in the System Setting Mode, the machine will automatically reboot to register and enable the new settings. All scanned documents stored in mailboxes will be deleted on the reboot.
# **Changing the System Administrator Settings**

This section describes the features that allow you to change the System Administrator's ID and passcode. The machine enters the System Setting Mode only when a correct System Administrator's ID is entered. By default, the System Administrator's ID is set to "11111", and its passcode is not set.

- **1.** Open your web browser, and enter the machine's IP address in the [Address] box to access CentreWare Internet Services.
- **2.** Click the [Properties] tab.
- **3.** Click the [Security] folder, and then [System Administrator Settings].
- **4.** Configure the required settings.

#### **Administrator's Login ID**

Specify the System Administrator's ID with up to 32 alphanumeric characters.

**NOTE:** If the System Administrator's Login ID contains alphabetical characters, the Login ID cannot be entered at the machine using the numeric keypad on the Control Panel because only numerical characters can be entered.

#### **Administrator's Passcode**

Specify the System Administrator's passcode with up to 4 to 12 alphanumeric characters. Leave the text box blank if not setting a passcode.

**NOTE:** If the System Administrator's passcode contains alphabetical characters, the passcode cannot be entered at the machine using the numeric keypad on the Control Panel.

#### **Retype Administrator's Passcode**

Re-enter the System Administrator's passcode for verification.

#### **Maximum Login Attempts**

Specify the number of System Administrator login attempts before a login failure is reported. You can specify the number of attempts allowed in the range of 1 to 10. Selecting "0" disables this feature.

**5.** Click [Apply].

**NOTE:** Click the [Reboot Machine] button when it is displayed. If the [Reboot Machine] button fails to be displayed, click the [Status] tab and then click the [Reboot Machine] button.

**NOTE:** If the machine is rebooted, all scanned data stored in the mailboxes will be deleted.

**NOTE:** You can also change the System Administrator user ID and passcode on the Control Panel of the machine in the System Setting Mode (Menu Number: 600 and 700). For more information, refer to [System Settings on page](#page-108-0) 109.

# **IP Filtering (IP Address Restriction)**

The IP Filtering feature provides security to the machine, by allowing you to register the IP addresses permitted to communicate with the machine. The IP addresses to be filtered can be specified on CentreWare Internet Services.

To restrict access to the machine, perform the following procedure.

- **1.** Open your web browser, and enter the machine's IP address in the [Address] box to access CentreWare Internet Services.
- **2.** Click the [Properties] tab.
- **3.** Click the [Security] folder, and then [IP Filtering].
- **4.** Configure the required settings.

#### **IP Filtering**

Select whether to enable the IP Filtering feature using IP addresses.

#### **IP Filter Rule List**

- **Rule Number** Displays entry numbers 1 - 10 for IP addresses to be filtered.
- **Source IP/Mask** Displays the range of the IP addresses in "IP address/prefix length" format.

#### **Add**

Displays the [Add IP Filter Rule] page, which allows you to configure the following settings:

- **Source IP Address** Enter an IP address from which to permit communication with the machine.
- **Source IP Mask** Enter the mask address of the IP address in prefix length format.

#### **Edit**

Displays the [Edit IP Filter Rule] page, which allows you to edit the IP address selected in [IP Filter Rule List].

#### **Delete**

Allows you to delete the address selected in [IP Filter Rule List].

**5.** Click [Apply].

**NOTE:** Click the [Reboot Machine] button when it is displayed. If the [Reboot Machine] button fails to be displayed, click the [Status] tab and then click the [Reboot Machine] button.

**NOTE:** If the machine is rebooted, all scanned data stored in the mailboxes will be deleted.

# **9 Problem Solving**

This chapter describes what needs to be done when a problem occurs with the machine. It provides information on how to troubleshoot a problem by referring to the Machine Diagram (mimic), Error Code Label, and Troubleshooting Table. It also explains how to identify network-related machine problems and how to clear paper jams.

The following information is provided in this chapter:

[Fault Clearance Procedure – page 75](#page-74-0) [Paper Jams – page 94](#page-93-0) [A1/A2: Document Jams – page 101](#page-100-0) [Network-related Problems – page 102](#page-101-0) [Xerox Welcome Center – page 107](#page-106-0) [Viewing/Editing Support Information – page 108](#page-107-0)

# <span id="page-74-0"></span>**Fault Clearance Procedure**

When a problem is encountered when using the machine, follow each step to identify the cause of the problem, then apply the suggested solution.

#### • **Machine Diagram (mimic)**

If any indicator is lit or flashing, refer to [Machine Diagram \(mimic\) on page](#page-75-0) 76.

#### • **Error code in the Display**

Check the error code shown in the Display. Most error codes are listed on the Error Code Label. Refer to the Error Code Label for the error description, and apply the suggested solution.

If the displayed error code is not listed on the Error Code Label, refer to *Error Codes* [on page](#page-77-0) 78.

If an error occurs, the six-digit error code (\*\*\*-\*\*\*) is also displayed on CentreWare Internet Services. For information on how to view the error history, refer to Checking [Error Information on page](#page-34-1) 35.

**NOTE:** You can also view the six-digit error code (\*\*\*-\*\*\*) in the Display on the Control Panel. For more information, refer to Viewing the six-digit error code at the machine [on page](#page-34-0) 35.

#### • **Troubleshooting Table**

If any problem persists after applying the suggested solution, refer to [Troubleshooting Table on page](#page-89-0) 90. Diagnose the symptom, then apply the appropriate solutions.

• **Assistance from the System Administrator** Alternatively, contact the System Administrator for assistance.

#### • **Switching the machine on /off**

In some cases, a problem can be solved by simply switching the machine off and then on again. For information on how to switch the machine on and off, refer to the User Guide.

**NOTE:** If the machine is switched off, all scanned data stored in the mailboxes will be deleted.

- **Network-related Problem** If the problem still persists, refer to [Network-related Problems on page](#page-101-0) 102.
- **Xerox Welcome Center**

If a problem persists after applying all the suggested solutions, contact the Xerox Welcome Center. For more information, refer to Xerox Welcome Center on [page](#page-106-0) 107.

### <span id="page-75-0"></span>**Machine Diagram (mimic)**

The Machine Diagram (mimic) consists of the following indicators to display the machine status.

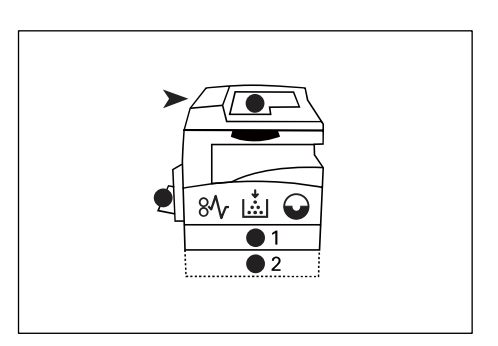

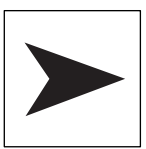

#### **Document Feeder Jam**

The red indicator flashes when a document jams in the Document Feeder or when the Document Feeder Cover is open.

For information on how to clear document jams in the Document Feeder, refer to [A1/A2: Document Jams on page](#page-100-0) 101.

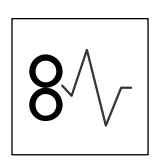

#### **Processor Jam**

The red indicator flashes when a paper jam occurs in the machine. Check the error code that appears in the Display. Refer to *Error Codes on* [page](#page-77-0) 78 for the solution.

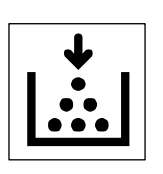

#### **Toner**

The red indicator lights up when the amount of toner left in the Drum Cartridge is low. Prepare a new toner bottle. No error code is displayed at this point.

The red indicator flashes when toner runs out. Add toner into the Drum Cartridge. The error code [J1] appears in the Display.

**NOTE:** If the error code [J1] appears in the Display, the six-digit error code [093-912] is also displayed on CentreWare Internet Services. For information on how to view the error history, refer to Checking Error [Information on page](#page-34-1) 35.

For information on how to add toner into the Drum Cartridge, refer to [Adding Toner to the Drum Cartridge on page](#page-11-0) 12.

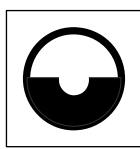

#### **Replace Drum Cartridge**

The red indicator lights up when the Drum Cartridge needs to be replaced in the near future. Prepare a new Drum Cartridge. No error code is displayed at this point.

The red indicator flashes when the Drum Cartridge needs to be replaced immediately. Replace the Drum Cartridge with a new one. The error code [J6] appears in the Display.

**NOTE:** If the error code [J6] appears in the Display, the six-digit error code [091-913] is also displayed on CentreWare Internet Services. For information on how to view the error history, refer to Checking Error [Information on page](#page-34-1) 35.

For information on how to replace the Drum Cartridge, refer to Replacing [the Drum Cartridge on page](#page-14-0) 15.

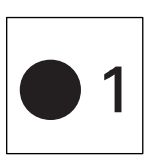

#### **Tray 1**

The green indicator lights up when Tray 1 is selected. The green indicator flashes when paper runs out in Tray 1 or when a paper jam occurs in Tray 1.

For information on how to load paper in Tray 1, refer to the User Guide.

For information on how to clear paper jams in Tray 1, refer to C1: Paper [Jam in Tray 1 on page](#page-97-0) 98.

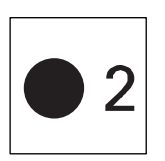

#### **Tray 2**

The green indicator lights up when Tray 2 is selected.

The green indicator flashes when paper runs out in Tray 2 or when a paper jam occurs in Tray 2.

For information on how to load paper in Tray 2, refer to the User Guide.

For information on how to clear paper jams in Tray 2, refer to C2: Paper [Jam in Tray 2 on page](#page-98-0) 99.

**NOTE:** This indicator is only available when Paper Tray 2 (optional) is fitted to the machine.

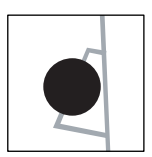

#### **Bypass Tray**

The green indicator lights up when the Bypass Tray is selected.

For information on how to load paper in the Bypass Tray, refer to the User Guide.

For information on how to clear paper jams in the Bypass Tray, refer to [C3: Paper Jam in the Bypass Tray on page](#page-99-0) 100.

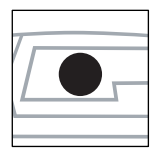

#### **Document Present**

The green indicator lights up when a document is loaded correctly in the Document Feeder.

# <span id="page-77-0"></span>**Error Codes**

The following table shows the error codes that appear in the Display.

If an error occurs, the six-digit error code (\*\*\*-\*\*\*) is also displayed on CentreWare Internet Services. For information on how to view the error history, refer to Checking [Error Information on page](#page-34-1) 35.

**NOTE:** You can also view the six-digit error code (\*\*\*-\*\*\*) in the Display on the Control Panel. For more information, refer to Viewing the six-digit error code at the machine [on page](#page-34-0) 35.

**NOTE:** If the machine is switched off, all scanned data stored in the mailboxes will be deleted.

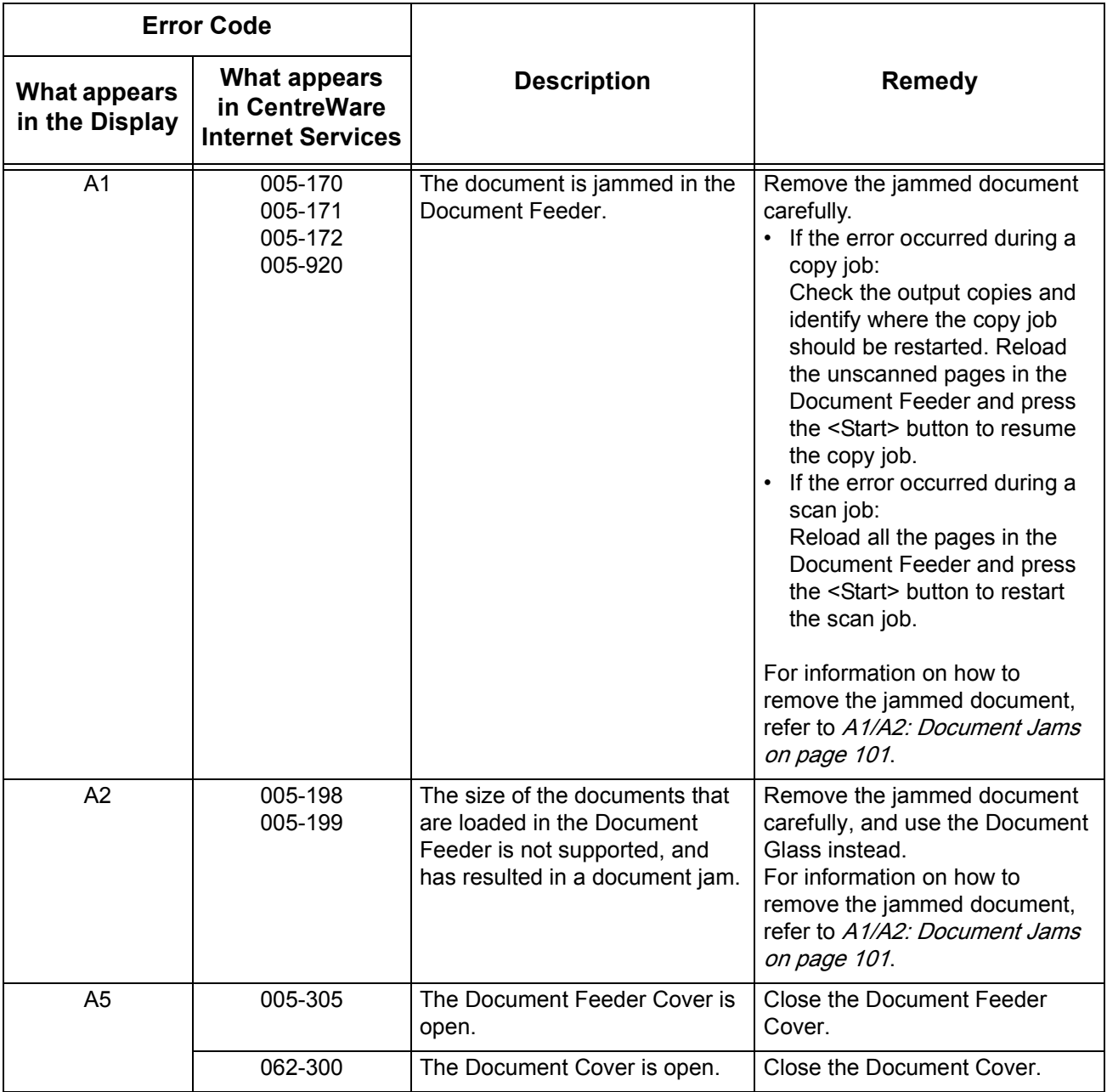

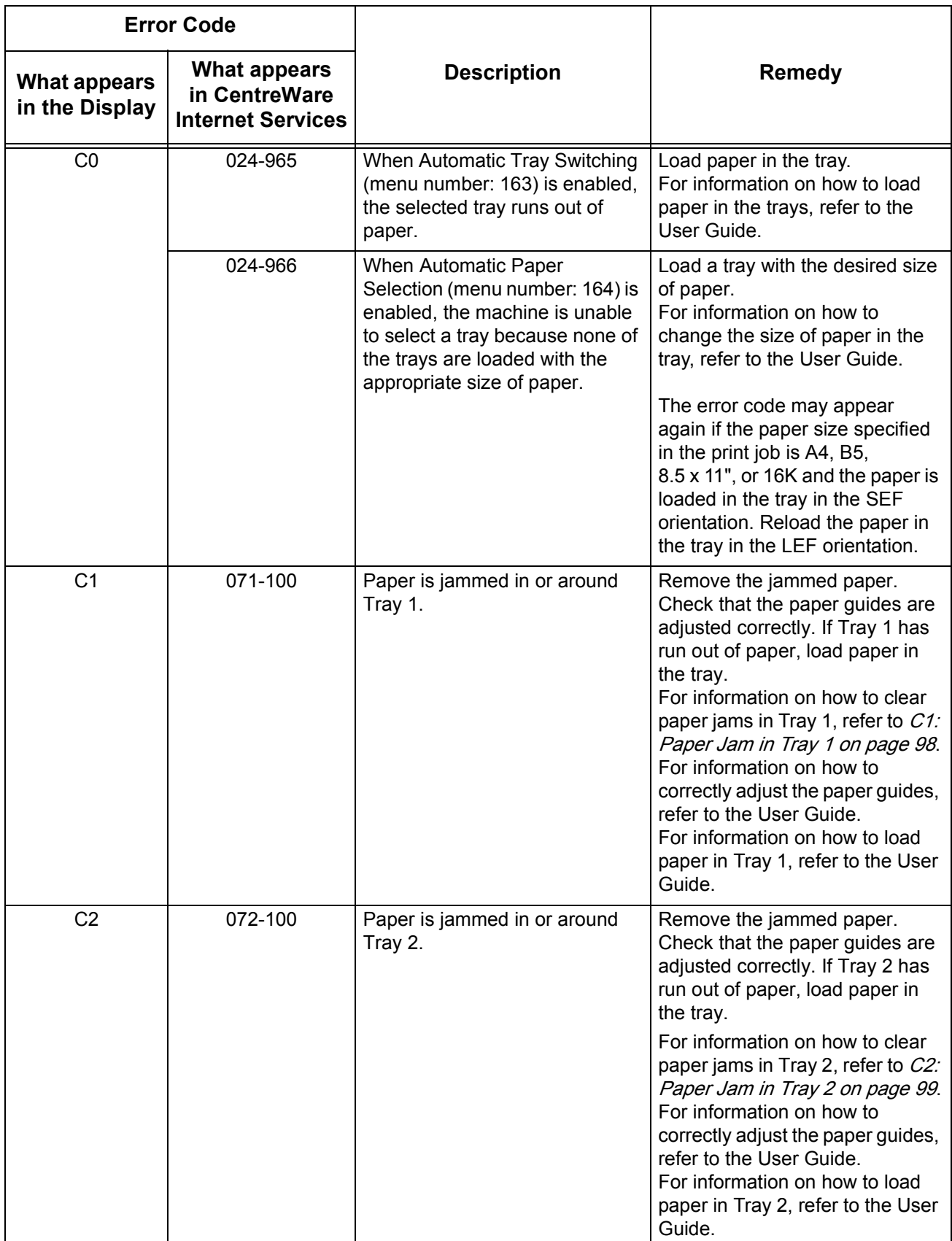

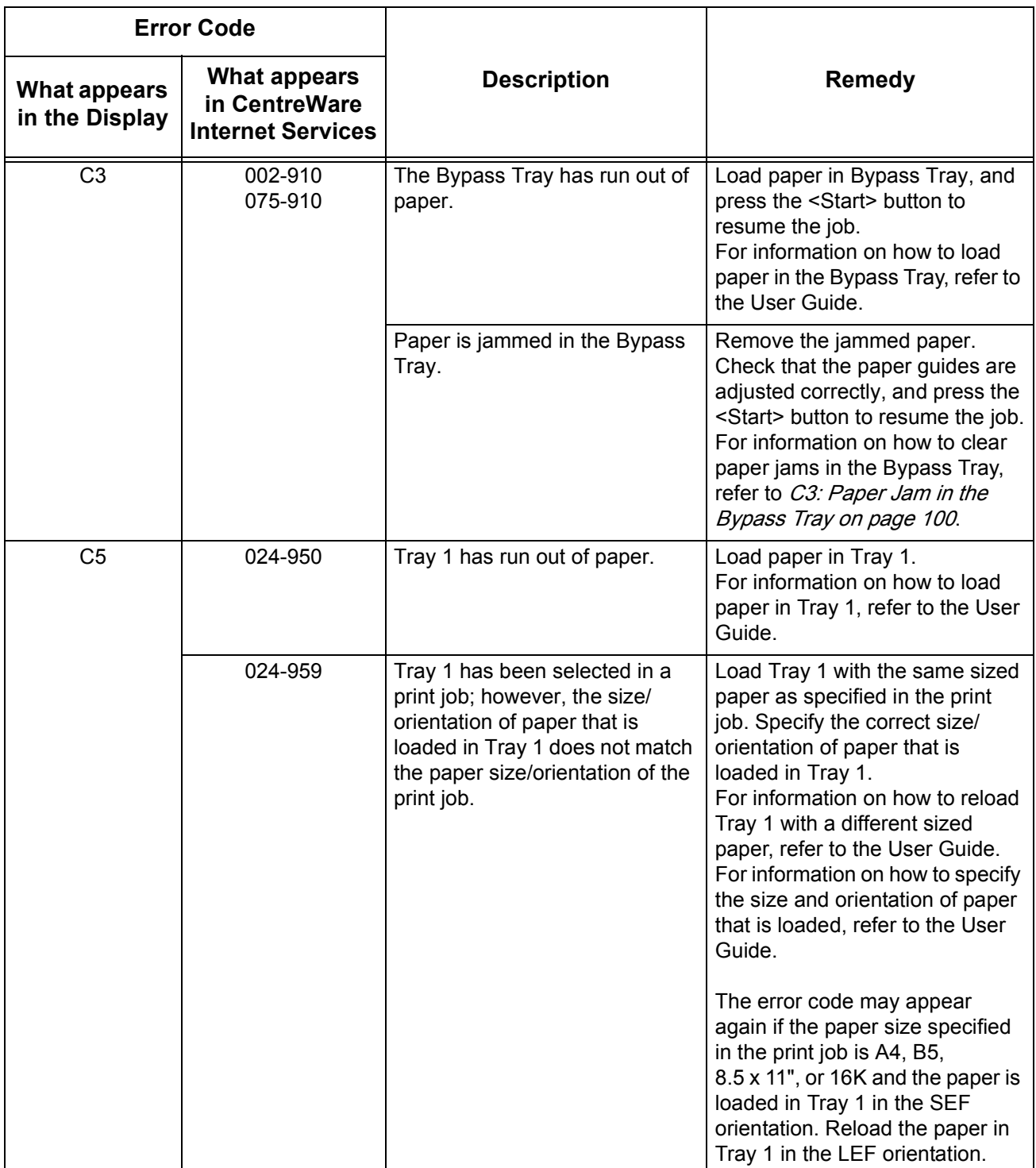

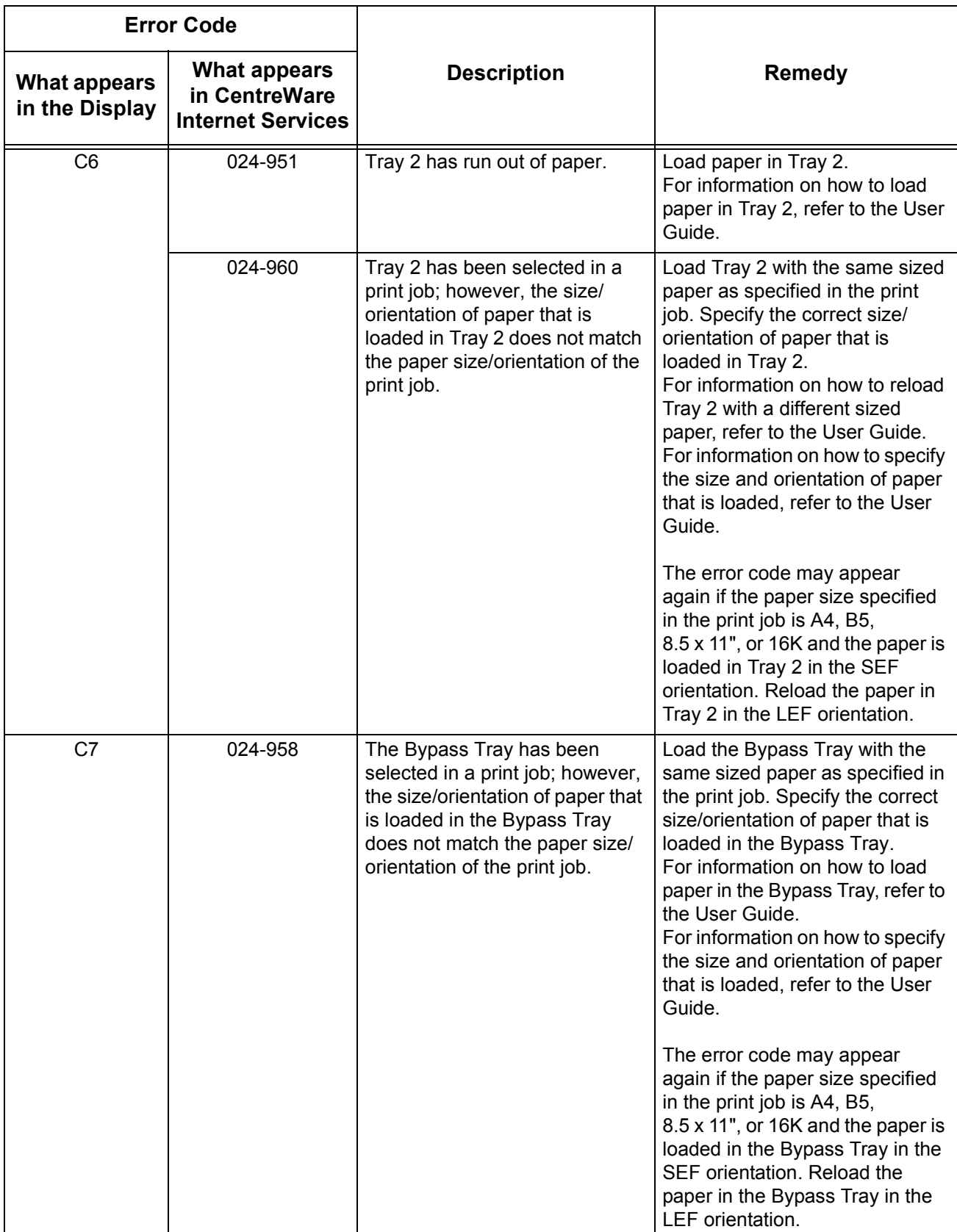

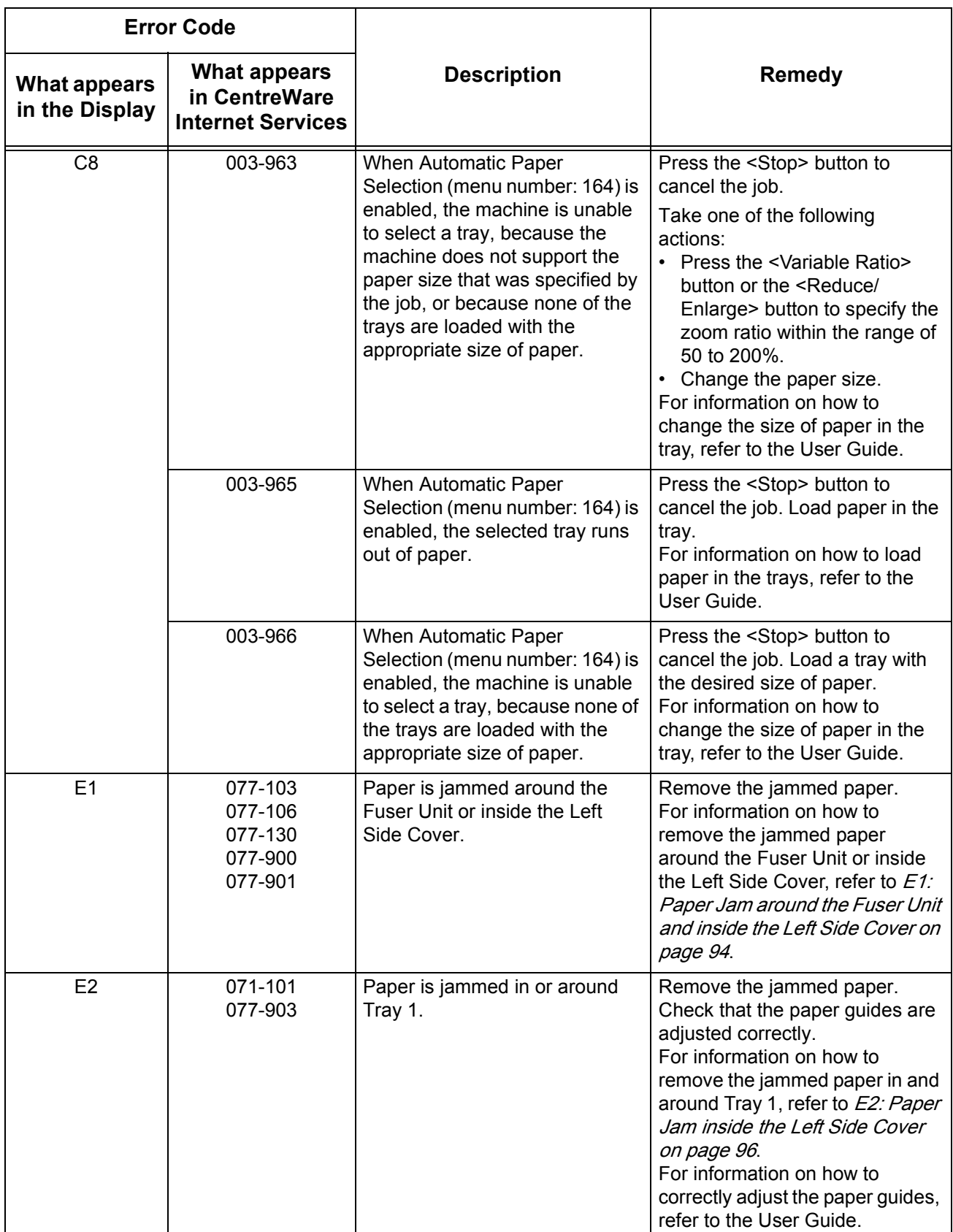

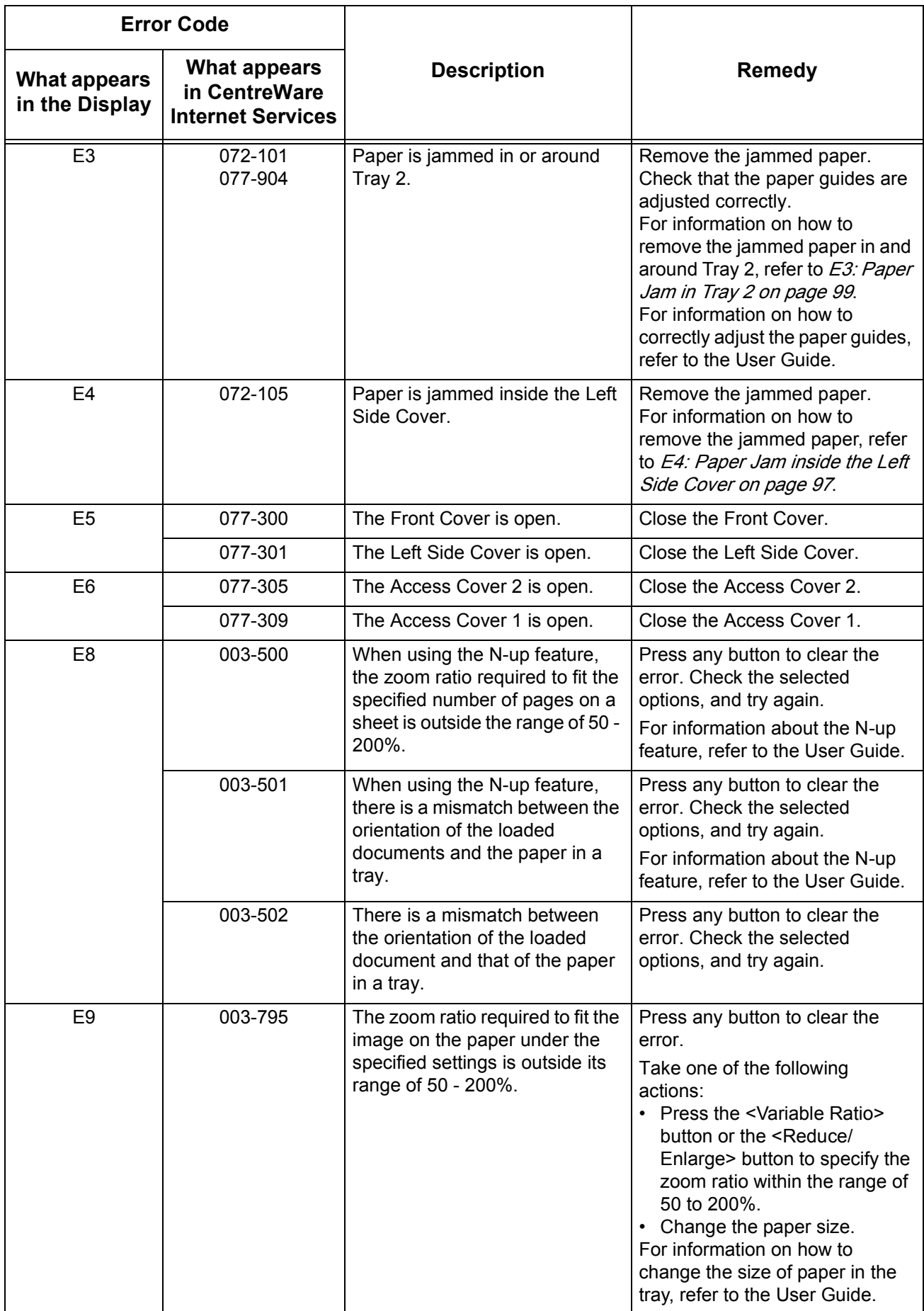

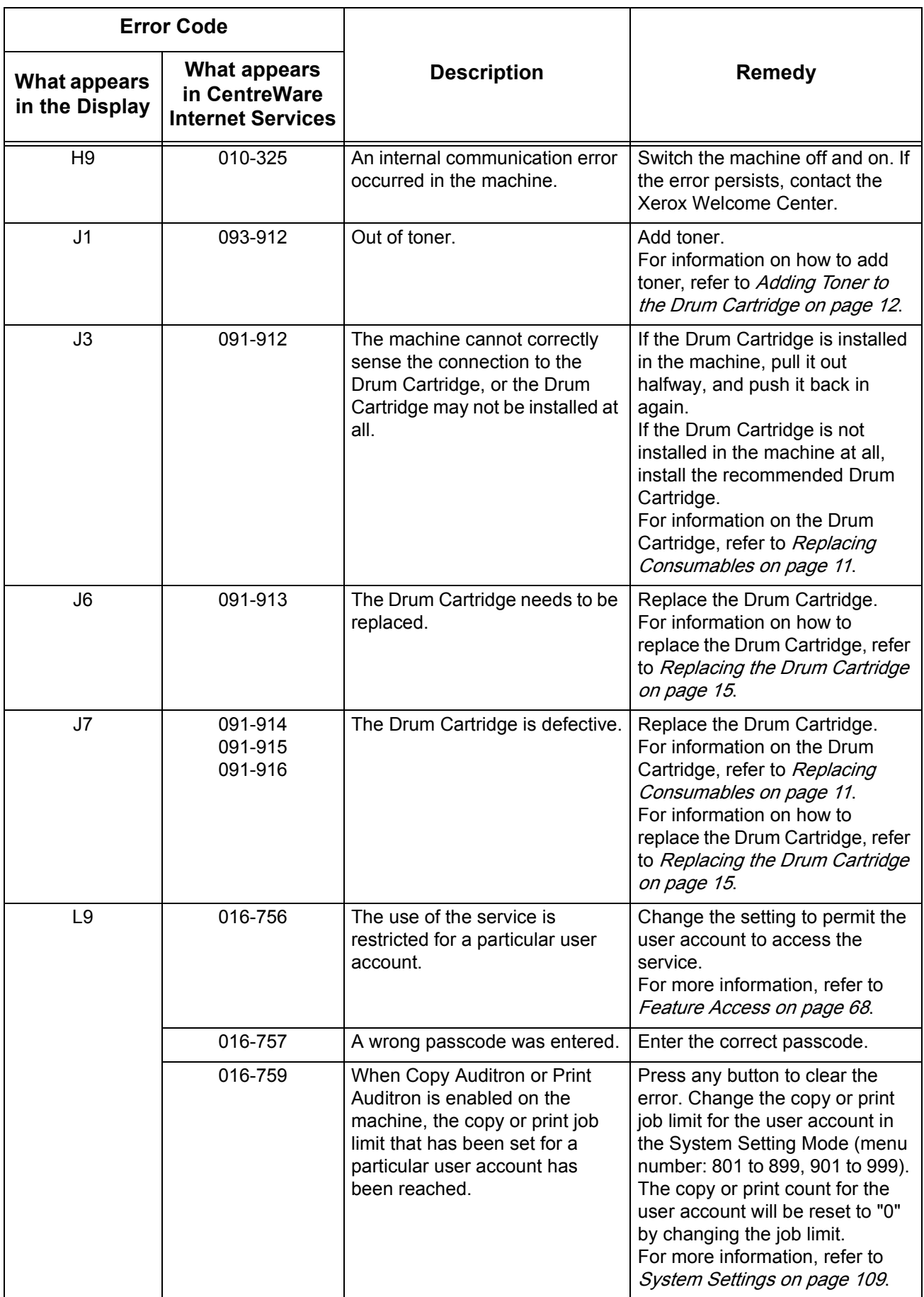

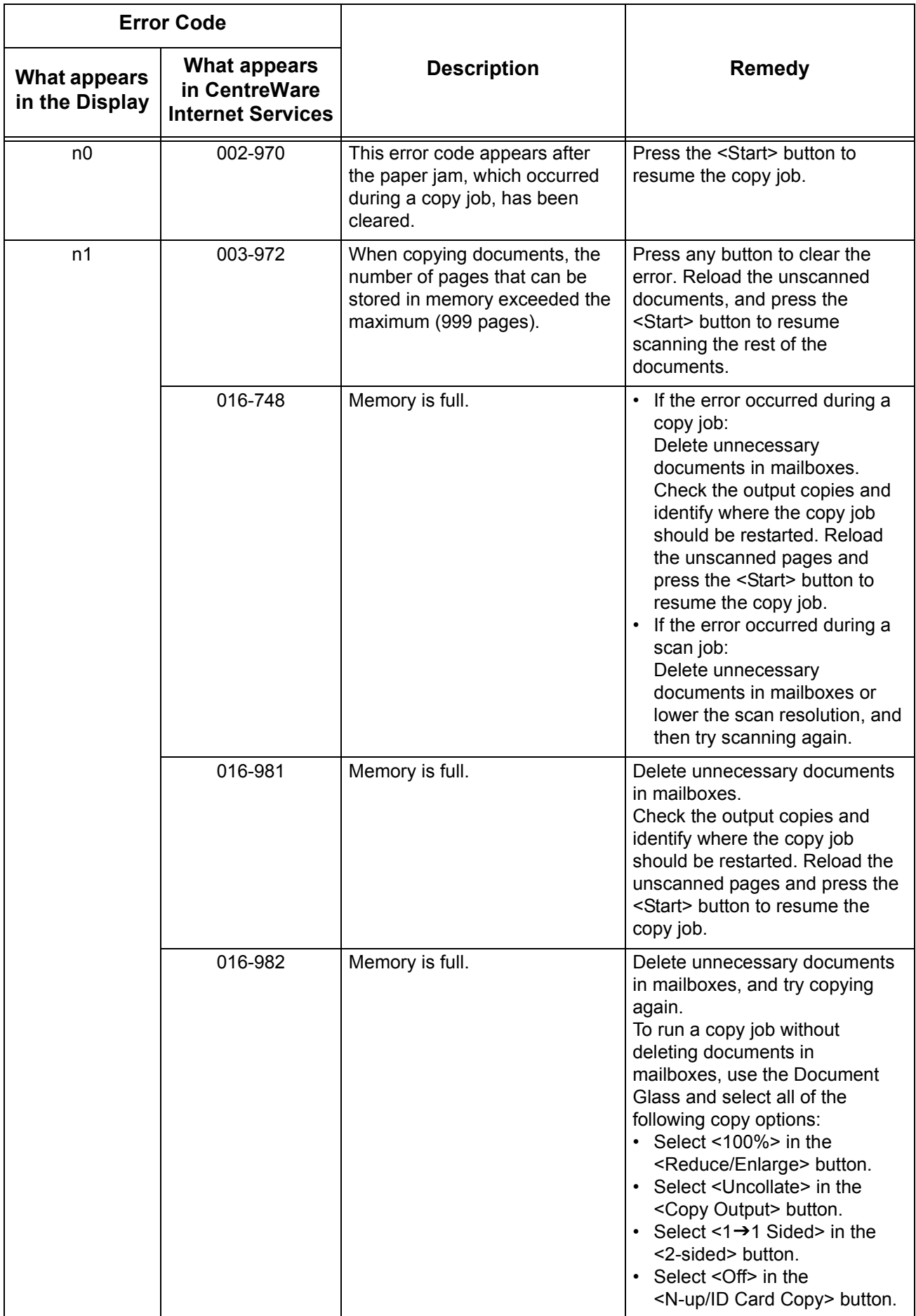

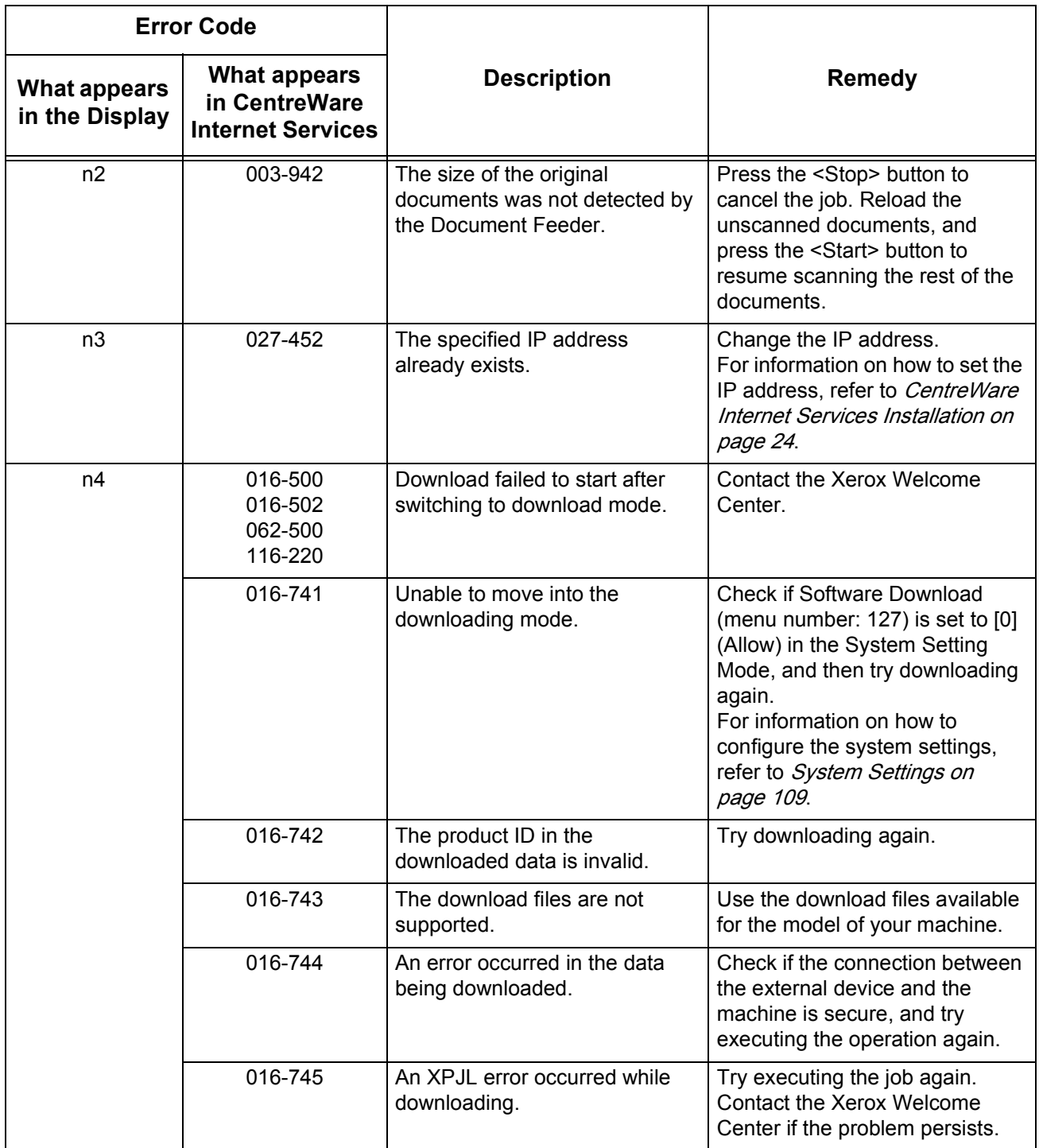

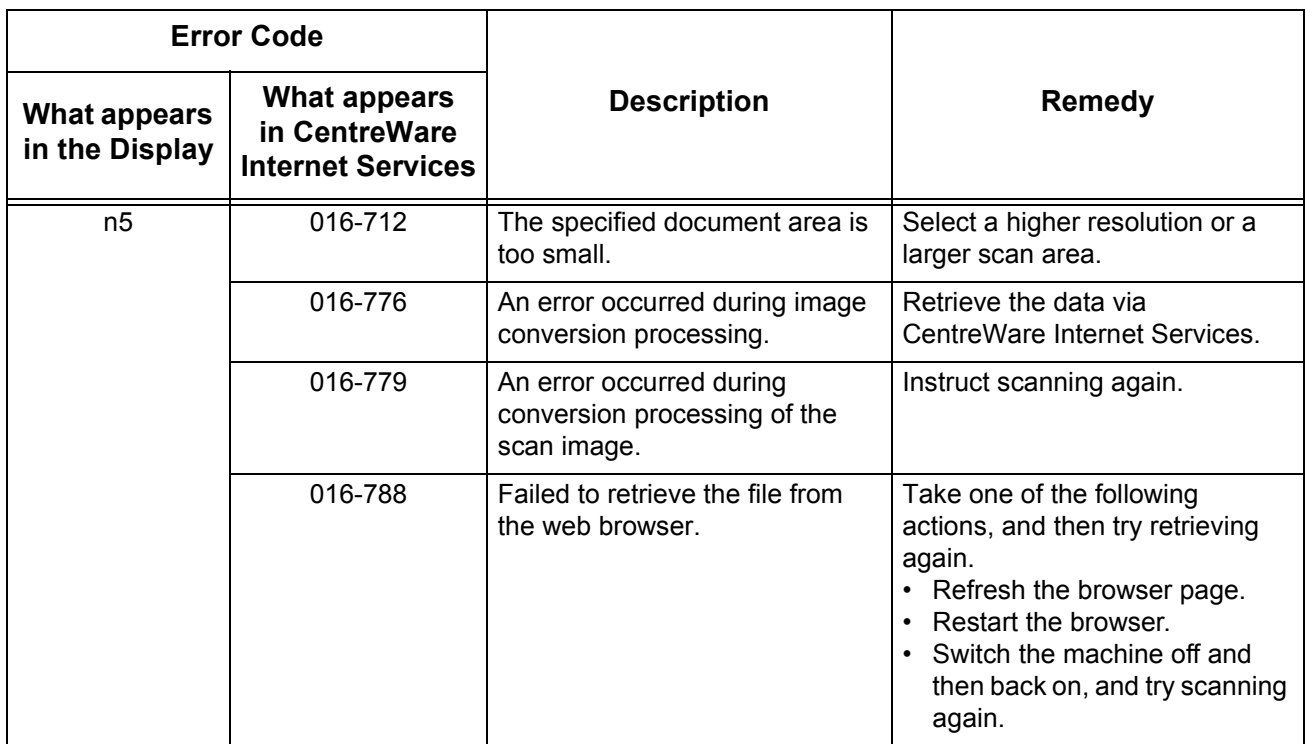

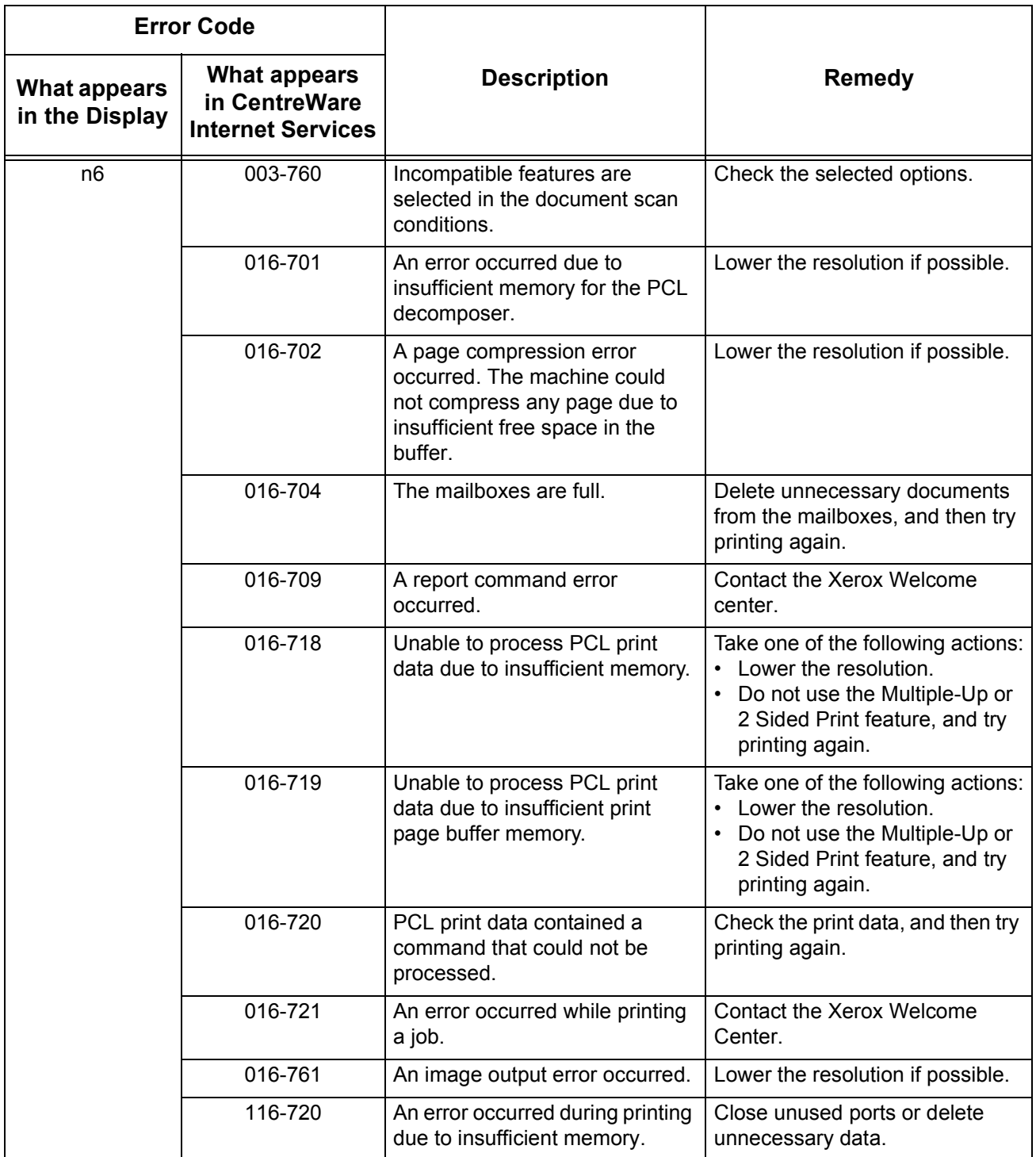

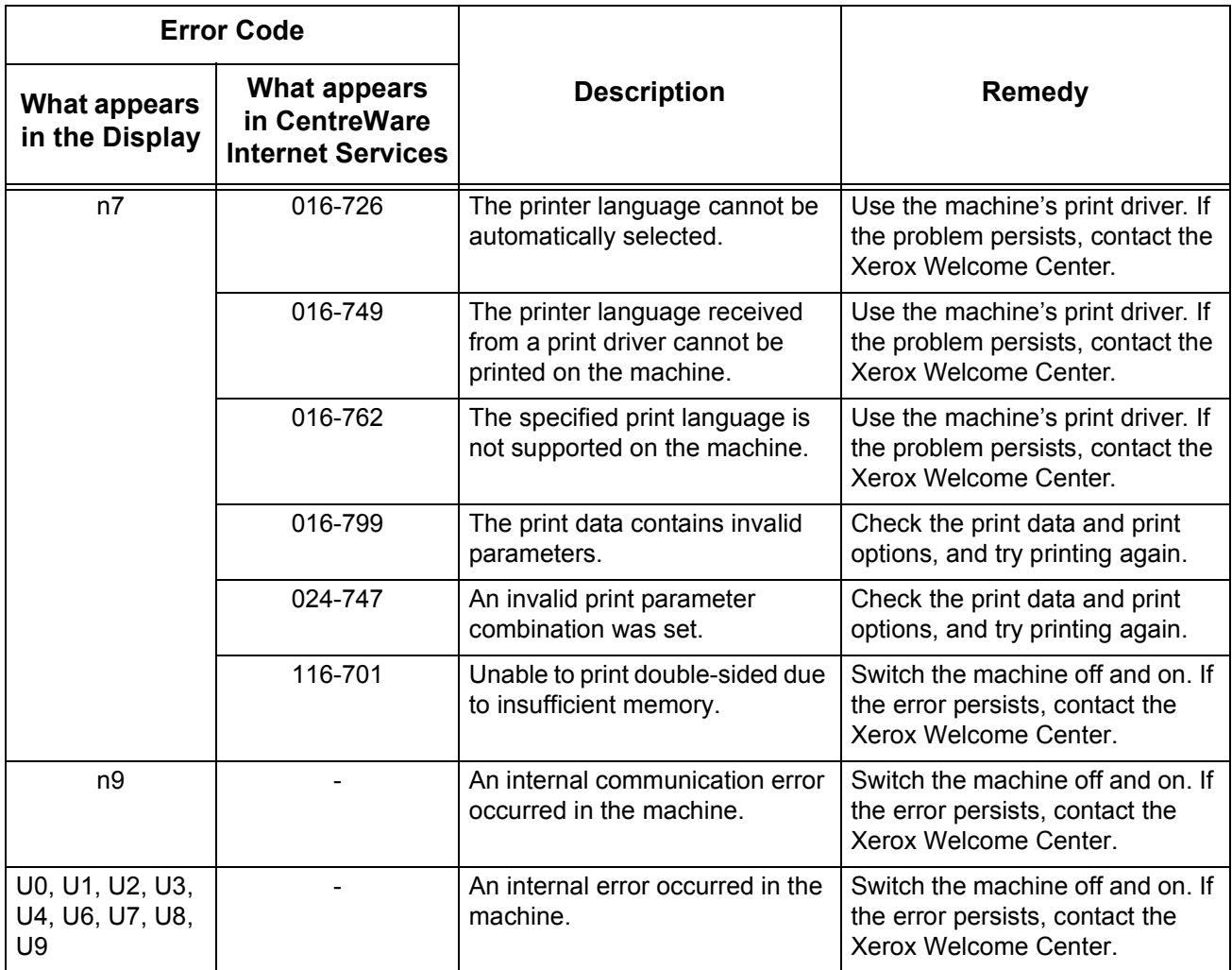

# <span id="page-89-0"></span>**Troubleshooting Table**

If you are experiencing any difficulties using the machine, check the table below for the recommended solutions.

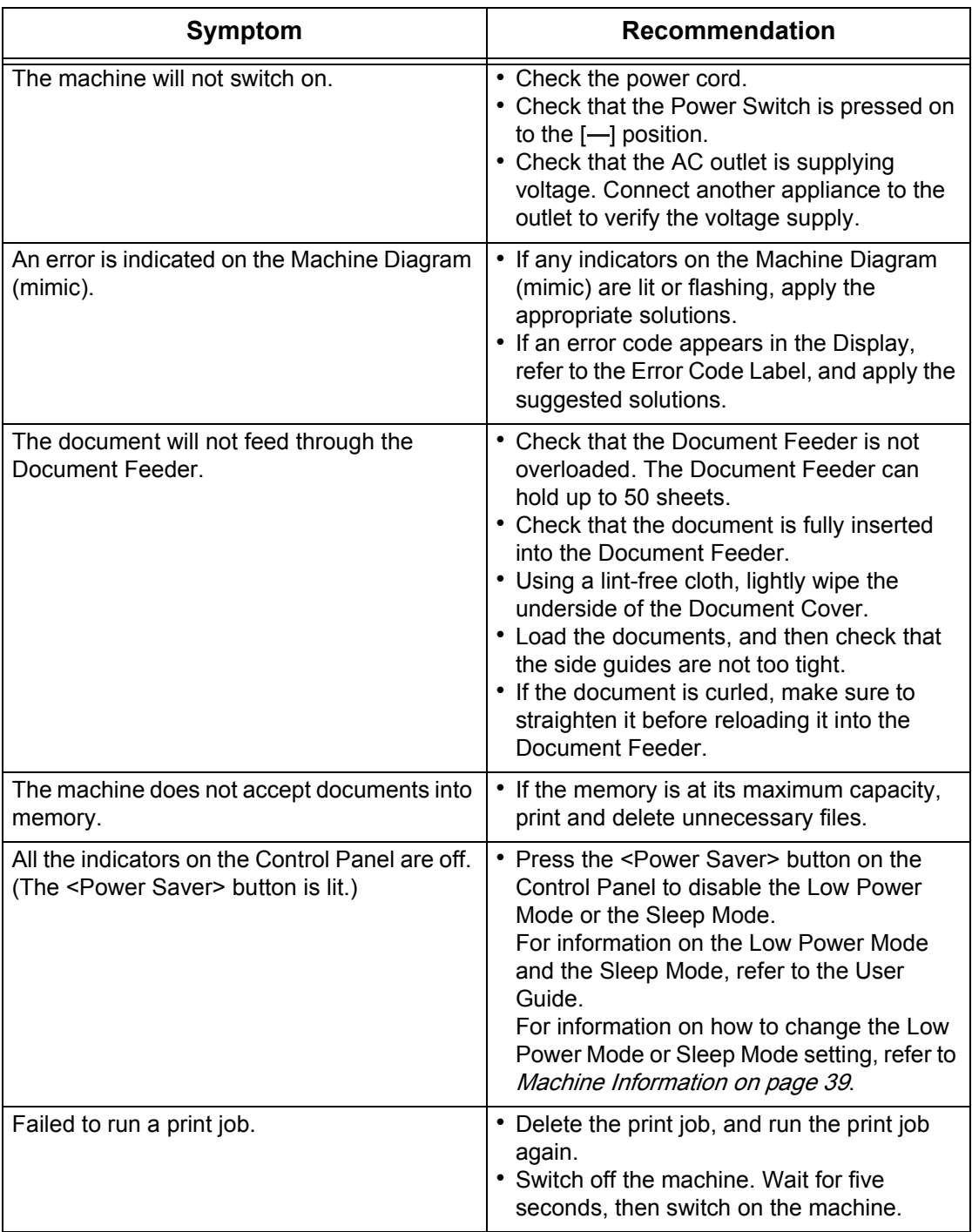

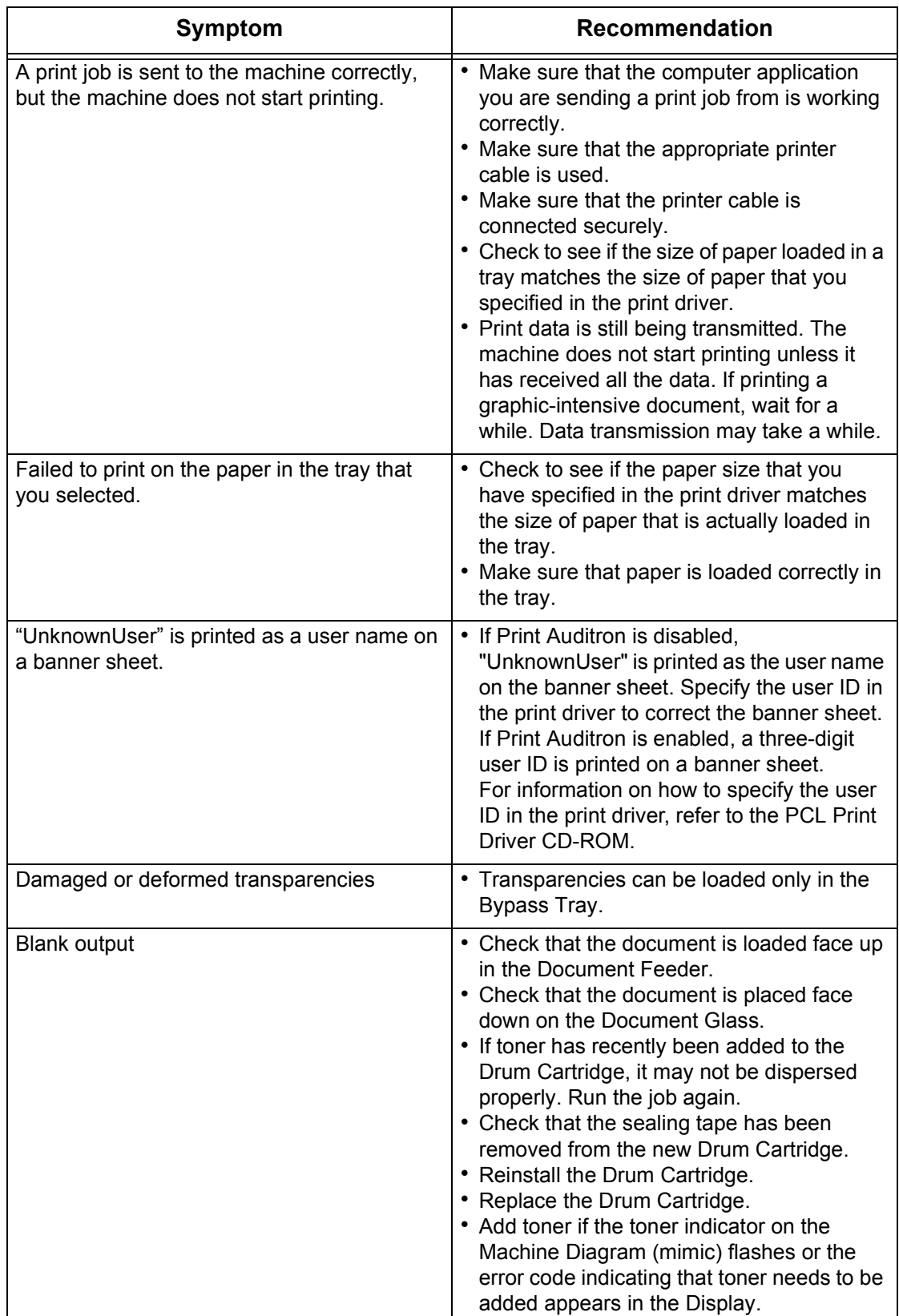

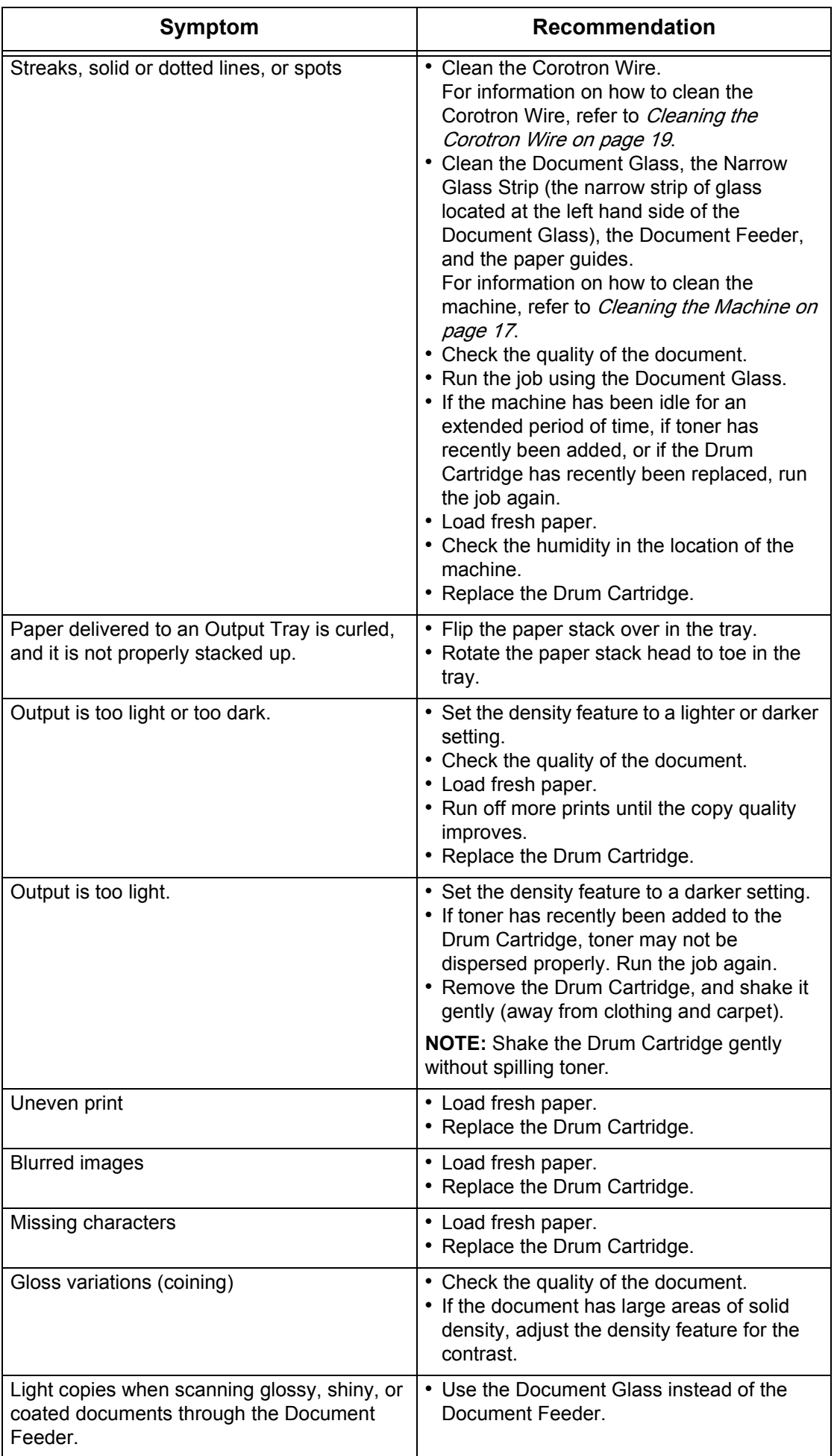

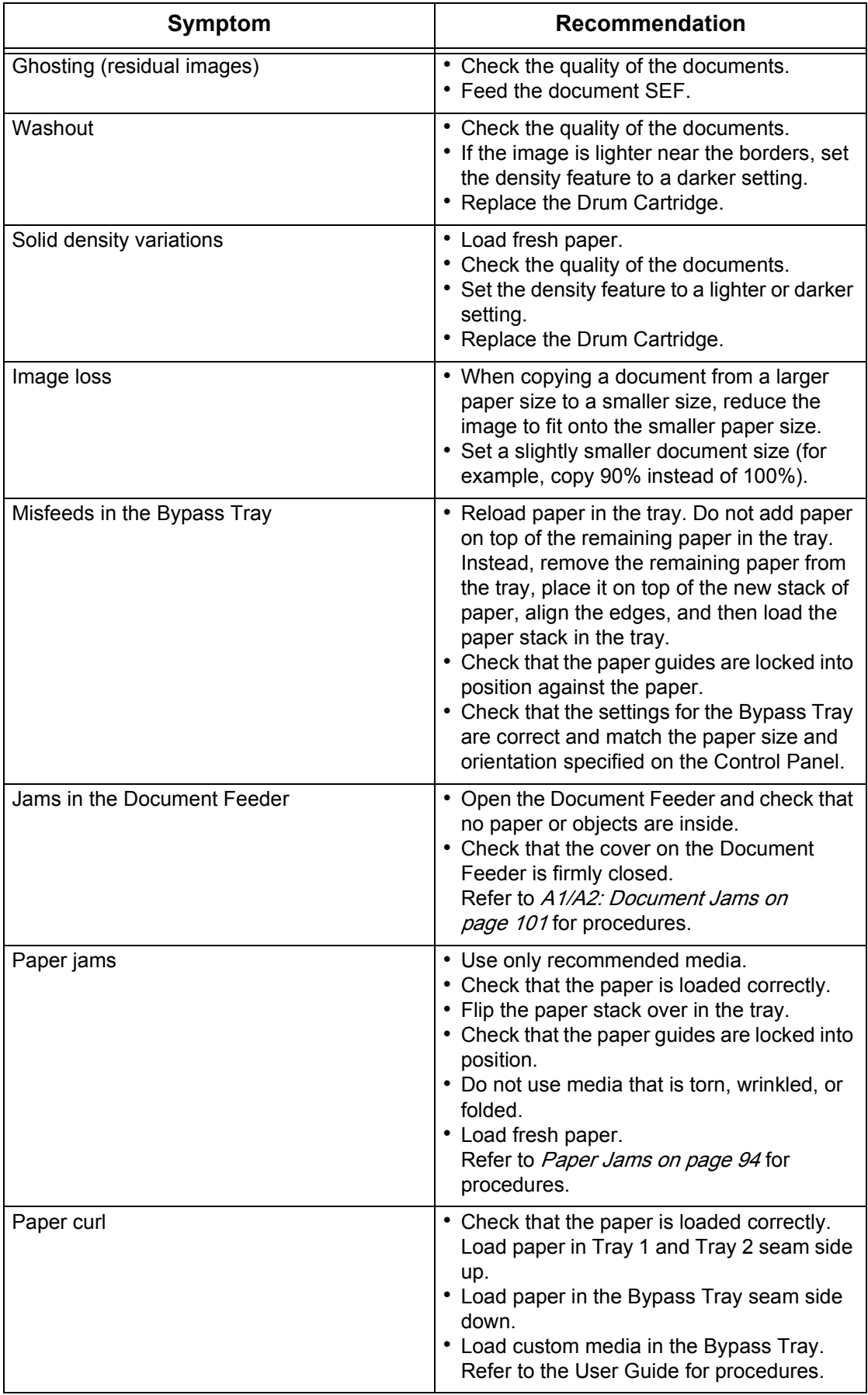

# <span id="page-93-0"></span>**Paper Jams**

This section describes procedures to clear paper jams.

When paper jams in the machine, the machine stops, and the indicator on the Machine Diagram (mimic) flashes. An error code also appears in the Display, which indicates which procedures to take to remove the jammed paper.

Carefully remove the jammed paper without tearing it. Do not leave any pieces of paper in the machine.

If a paper jam error code remains in the Display after you have removed the jammed paper, it is possible that paper is jammed in another location in the machine or that pieces of paper are still left in the machine. Check the Machine Diagram (mimic) and the error code, and remove the jammed paper completely.

After removing the jammed paper, a copy job or print job resumes from the page where the paper jam occurred.

**NOTE:** Identify the location of the paper jam first. Randomly pulling out the trays may tear the jammed paper, and any torn pieces of paper remaining in the machine may eventually cause the machine to malfunction.

**NOTE:** If there are any torn pieces of paper left in the machine, the error code remains in the Display.

**NOTE:** Clear paper jams while the machine is switched on.

**NOTE:** Do not touch any parts inside the machine while clearing a paper jam unless specifically instructed to do so.

**NOTE:** Six-digit error codes are also displayed on CentreWare Internet Services. For information on how to view the error history, refer to *Checking Error Information on* [page](#page-34-1) 35. For more information about error codes, refer to *[Error Codes on page](#page-77-0) 78*.

### <span id="page-93-1"></span>**E1: Paper Jam around the Fuser Unit and inside the Left Side Cover**

The following procedure describes how to clear paper jams around the Fuser Unit or inside the Left Side Cover when an error code [E1] appears in the Display.

**NOTE:** Do not touch the transfer corotron wire when removing the jammed paper. Touching the transfer corotron wire can possibly damage the wire itself, which may require replacement or impair image quality.

**1.** Lift up the Left Side Cover Latch gently to open the Left Side Cover.

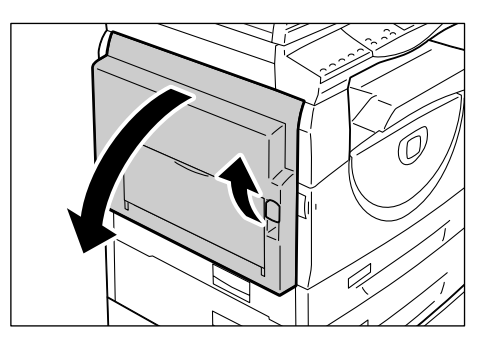

### **If the paper is jammed around the Fuser**

1) Pull down the latches.

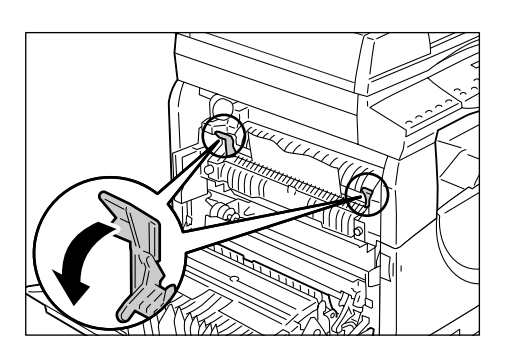

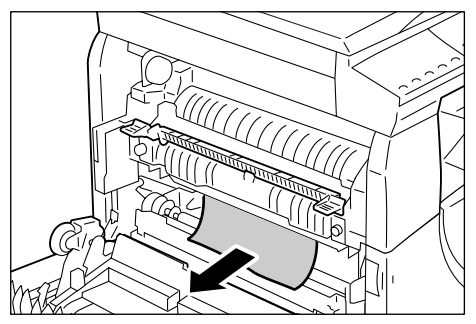

2) Remove the jammed paper.

**NOTE:** Do not leave any torn pieces of paper inside the machine.

- 3) Return the latches back to their original position.
- 4) Gently close the Left Side Cover.

# **If the paper is jammed inside the Left Side Cover**

- 1) If the paper is jammed in the location shown in the diagram, remove the jammed paper by pulling it upwards.
- 2) If the paper is jammed in the location shown in the diagram, remove the jammed paper by pulling it upwards.

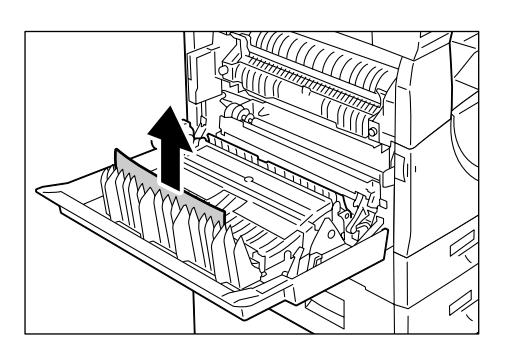

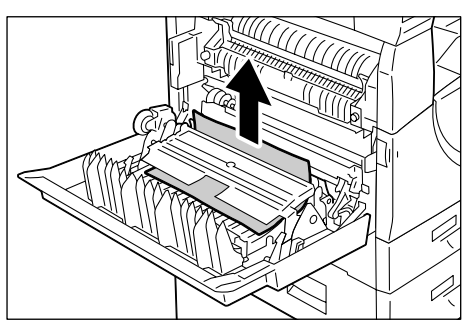

3) If the paper is jammed in the location shown in the diagram, and if the edge of the jammed paper is not accessible to be pulled out, pull up the green lever, and remove the jammed paper.

**NOTE:** If the paper is still jammed tightly, even after pulling up the green lever, open Access Cover 1. This may release the jammed paper, allowing you to remove it.

4) Gently close the Left Side Cover.

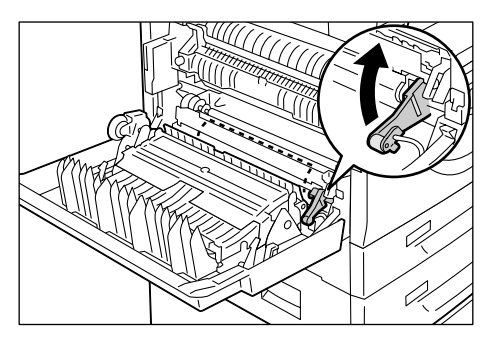

# <span id="page-95-0"></span>**E2: Paper Jam inside the Left Side Cover**

The following procedure describes how to clear paper jams inside the Left Side Cover when an error code [E2] appears in the Display.

**1.** Hold the latch, and open Access Cover 1.

**NOTE:** This releases the tightly jammed paper within the machine.

**2.** Lift up the Left Side Cover Latch gently to open the Left Side Cover.

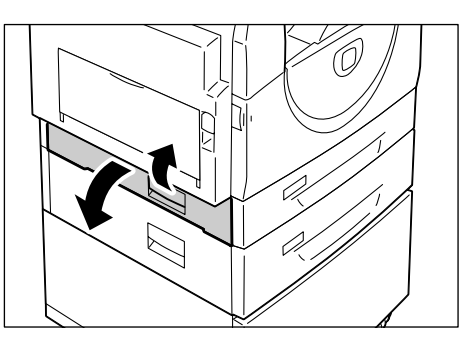

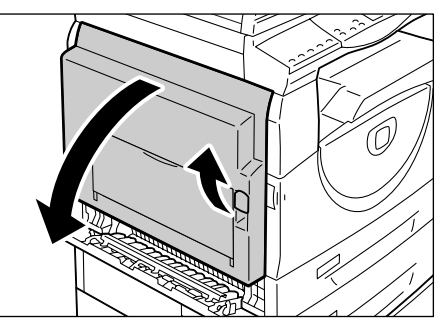

**3.** Remove the jammed paper.

**NOTE:** Do not leave any torn pieces of paper inside the machine.

- 1) If the paper is jammed in the location shown in the diagram, remove the jammed paper by pulling it upwards.
- 2) If the paper is jammed in the location shown in the diagram, remove the jammed paper by pulling it upwards.

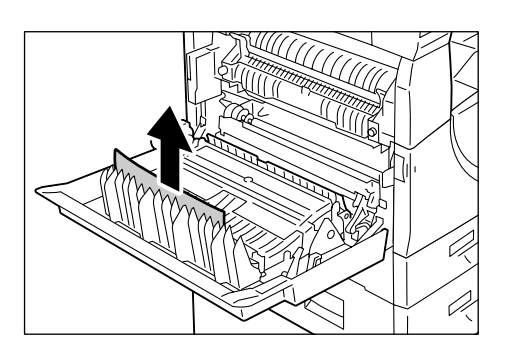

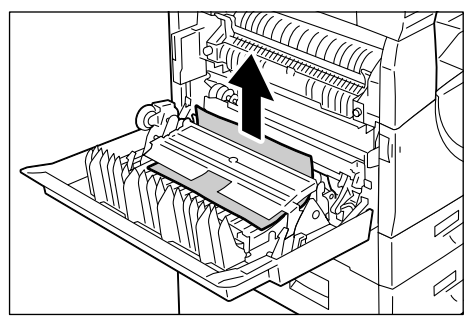

- 3) If the paper is jammed in the location shown in the diagram, and if the edges of the jammed paper is not accessible to be pulled out, pull up the green lever, and remove the jammed paper.
- **4.** Gently close the Left Side Cover and Access Cover 1.

# <span id="page-96-0"></span>**E4: Paper Jam inside the Left Side Cover**

The following procedure describes how to clear paper jams inside the Left Side Cover when an error code [E4] appears in the Display.

**1.** Hold the latch, and open Access Cover 1.

**2.** Hold the latch, and open Access Cover 2.

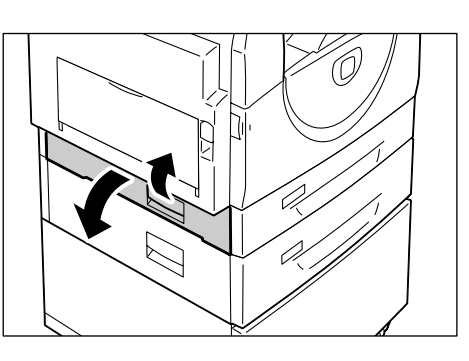

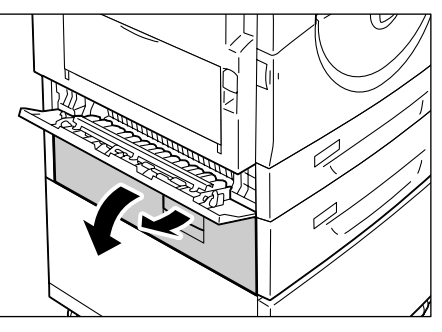

**3.** Lift up the Left Side Cover Latch gently to open the Left Side Cover.

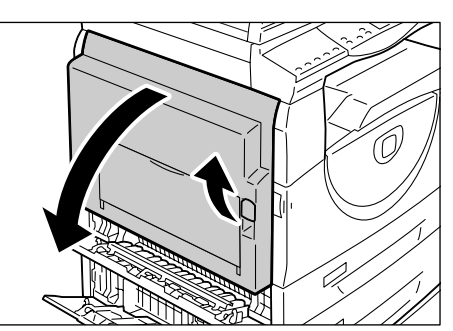

- **4.** Remove the jammed paper.
- **NOTE:** Do not leave any torn pieces of paper inside the machine.
	- 1) If the paper is jammed in the location shown in the diagram, remove the jammed paper by pulling it upwards.
	- 2) If the paper is jammed in the location shown in the diagram, remove the jammed paper by pulling it upwards.
	- 3) If the paper is jammed in the location shown in the diagram, and if the edges of the jammed paper is not accessible to be pulled out, pull up the green lever, and remove the jammed paper.
- **5.** Gently close the Left Side Cover, Access Cover 2, and Access Cover 1.

# <span id="page-97-0"></span>**C1: Paper Jam in Tray 1**

The following procedure describes how to clear paper jams in Tray 1 when an error code [C1] appears in the Display.

**1.** Pull out Tray 1 toward you.

**NOTE:** Identify the location of the paper jam first. Randomly pulling out the trays may tear the jammed paper, and any torn pieces of paper remaining in the machine may eventually cause the machine to malfunction.

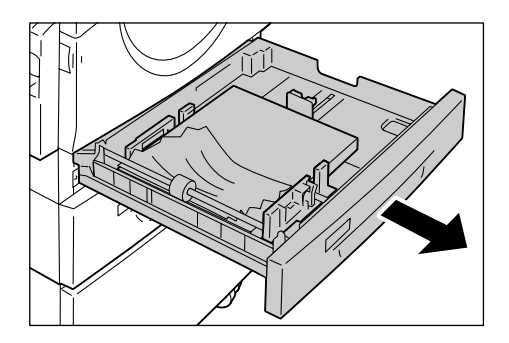

**2.** Remove the jammed paper.

**NOTE:** Do not leave any torn pieces of paper inside the machine.

**3.** Check that the paper guides are adjusted correctly.

**NOTE:** If Tray 1 has run out of paper, load paper in the tray. For information on how to load paper in Tray 1, refer to the User Guide

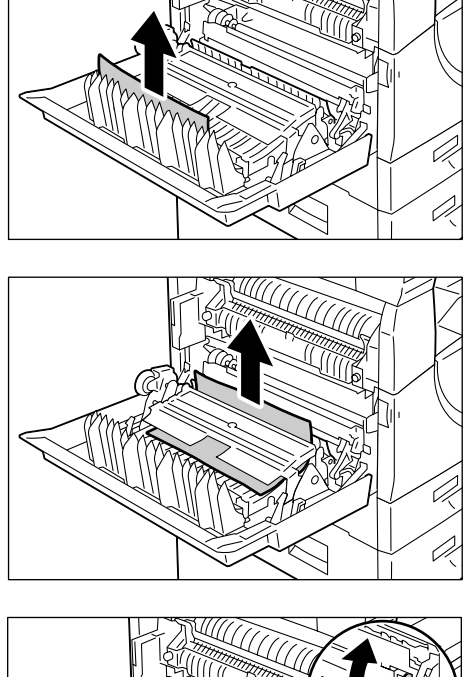

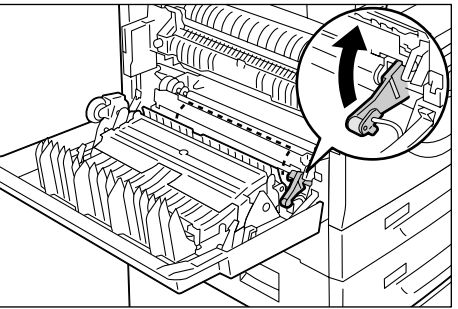

**4.** Push Tray 1 gently back into position.

## <span id="page-98-0"></span>**C2: Paper Jam in Tray 2**

The following procedure describes how to clear paper jams in Tray 2 when an error code [C2] appears in the Display.

**NOTE:** Paper Tray 2 is an optional accessory that can be used as Tray 2.

**1.** Pull out Tray 2 toward you.

**NOTE:** Identify the location of the paper jam first. Randomly pulling out the trays may tear the jammed paper, and any torn pieces of paper remaining in the machine may eventually cause the machine to malfunction.

**2.** Remove the jammed paper.

**NOTE:** Do not leave any torn pieces of paper inside the machine.

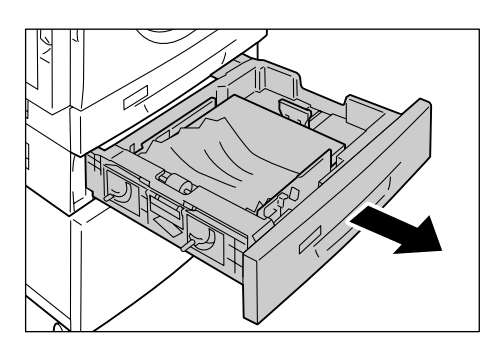

**3.** Check that the paper guides are adjusted correctly.

**NOTE:** If Tray 2 has run out of paper, load paper in the tray. For information on how to load paper in Tray 2, refer to the User Guide.

**4.** Push Tray 2 gently back into position.

### <span id="page-98-1"></span>**E3: Paper Jam in Tray 2**

The following procedure describes how to clear paper jams in Tray 2 when an error code [E3] appears in the Display.

**NOTE:** Paper Tray 2 is an optional accessory that can be used as Tray 2.

**1.** Hold the latch, and open Access Cover 2.

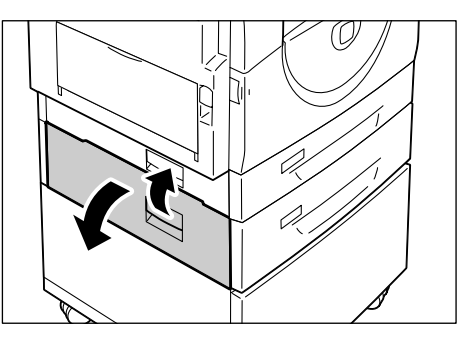

**2.** Hold the latch, and open Access Cover 1.

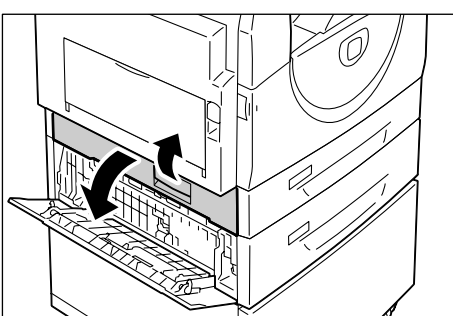

**3.** If the jammed paper is accessible through Access Cover 1, remove the jammed paper.

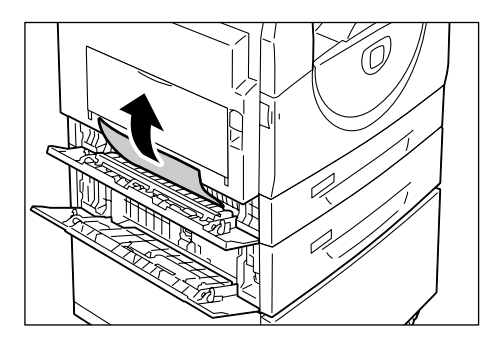

**4.** Pull out Tray 2 toward you, and remove the jammed paper.

**NOTE:** Do not leave any torn pieces of paper inside the machine.

**5.** Push Tray 2 gently back into position. and close Access Cover 1 and Access Cover 2.

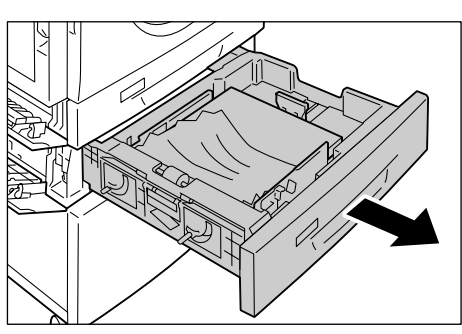

# <span id="page-99-0"></span>**C3: Paper Jam in the Bypass Tray**

The following procedure describes how to clear paper jams in the Bypass Tray when an error code [C3] appears in the Display.

**1.** Check the feed slot of the Bypass Tray to remove the jammed paper.

**NOTE:** Remove all the sheets from the tray.

**NOTE:** Do not leave any torn pieces of paper inside the machine.

- **2.** Slide the Extension Flap back in, and close the Bypass Tray.
- **3.** Pull up the Left Side Cover Latch to open the Left Side Cover, and close the Left Side Cover.

**NOTE:** Opening and closing the Left Side Cover releases any tightly jammed paper inside the machine. This reduces the possibility of tearing the jammed paper when you open the Bypass Tray in the following step.

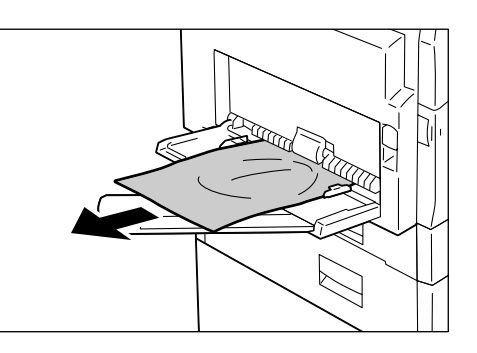

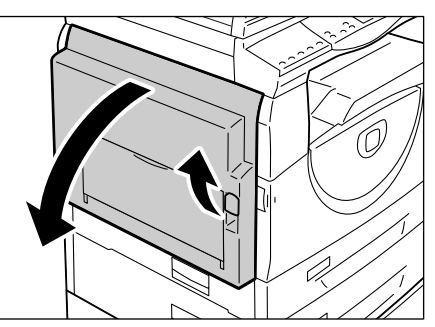

- **4.** Open the Bypass Tray, and slide out the Extension Flap.
- **5.** Fan the edges of the paper that you removed, and neatly align all four corners of the paper.
- **6.** Insert the paper into the tray with the side to be copied or printed facing down. For information on how to load paper in the Bypass tray, refer to the User Guide.
- **7.** Press the <Start> button to resume the job.

# <span id="page-100-0"></span>**A1/A2: Document Jams**

If a document jams in the Document Feeder, the machine stops, and an error code [A1] or [A2] appears in the Display. The Document Feeder Jam indicator on the Machine Diagram (mimic) flashes.

The following procedure describes how to remove the jammed documents in the Document Feeder.

**1.** Pull up the latch to open the Document Feeder Cover.

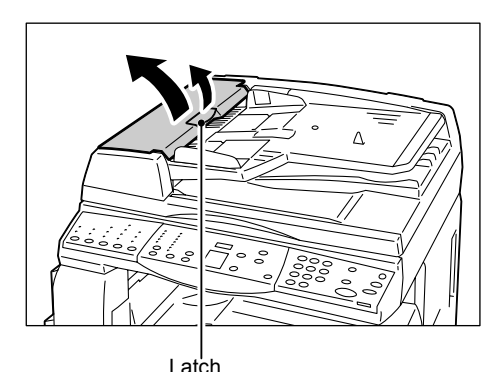

**2.** Remove the jammed document.

**NOTE:** When the document jams tightly in the Document Feeder Roller and cannot be pulled out, pull it out from under the Document Feeder Tray as shown in Steps 5 to 7.

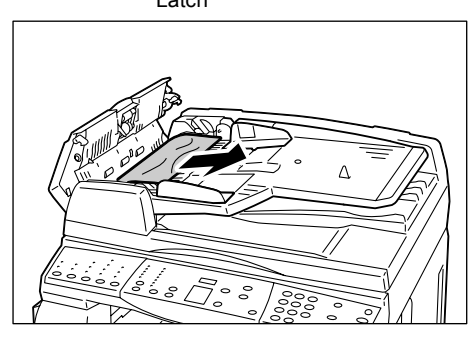

- **3.** Close the Document Feeder Cover.
- **4.** If the error persists, or if you cannot find any jammed documents, lift up the Document Feeder Tray.

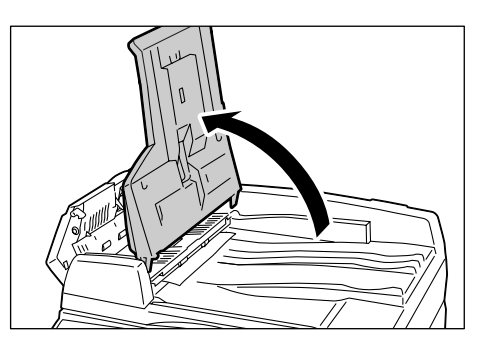

- **5.** Remove the jammed document from under the Document Feeder Tray.
- **6.** Gently put the Document Feeder Tray back to its original position.
- **7.** Make sure that the document is not torn, wrinkled, or folded before loading it again in the Document Feeder.

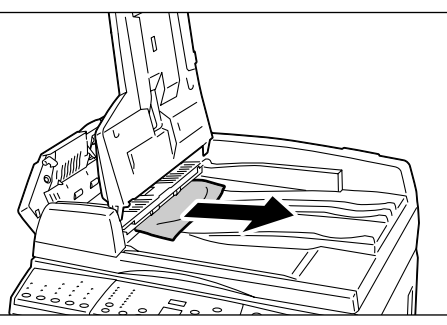

**NOTE:** Torn, wrinkled or folded documents may cause document jams. To copy such documents, place them on the Document Glass.

# <span id="page-101-0"></span>**Network-related Problems**

## **Problem Solving Procedure**

This section enables you to identify network-related machine problems. Use the following steps to identify and solve a problem.

- **1.** Resolve any local copier problems first. Perform corrective action by referring to [Troubleshooting Table on page](#page-89-0) 90. Do not attempt to resolve a network problem if the local copier functions are not operating correctly.
- **2.** Check that the machine has power and is switched on.
- **3.** Check that the network cable is connected to the machine.
- **4.** Check that the network cable is connected to the computer.
- **5.** Check that the correct print driver for the machine is selected on the computer.
- **6.** Check that the software application being used to send print jobs is set up correctly.
- **7.** If printing documents are not available from a computer, re-install the print driver on the computer.
- **8.** Call the local Xerox Welcome Center, where a representative will assist in the diagnosis and solution of the problem.

### **TCP/IP**

This section explains the troubleshooting procedures and restrictions while using TCP/ IP.

#### **Troubleshooting**

The possible causes, confirmation methods, and actions are as follows.

#### **When printing fails**

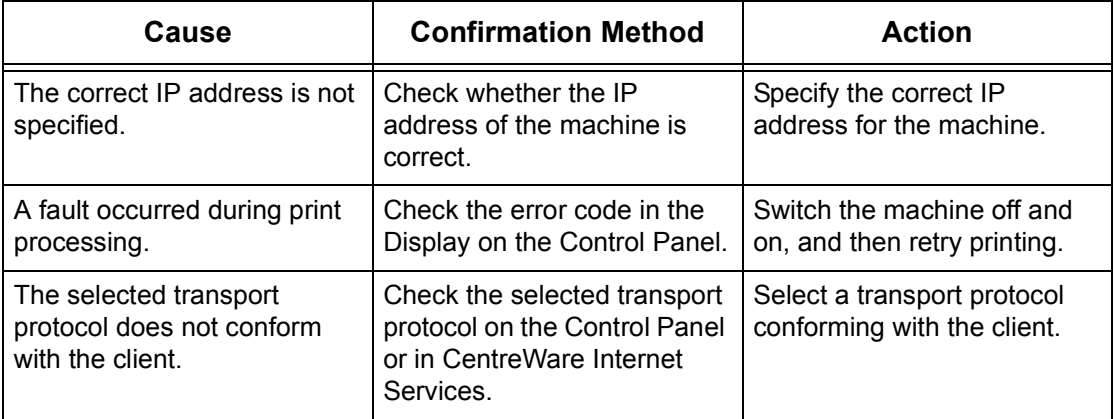

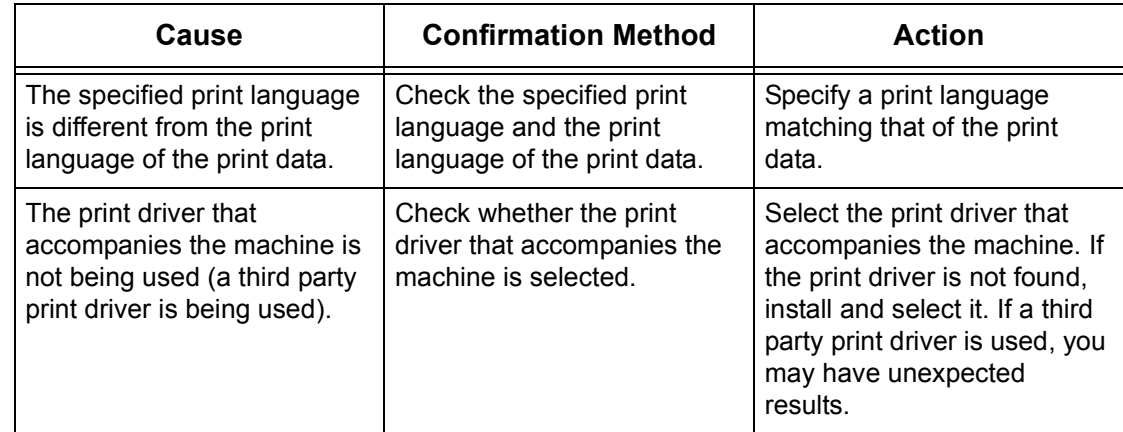

#### **When the required printing result is not obtained**

#### **Restrictions**

This section explains the restrictions that apply while using TCP/IP.

#### **Machine settings**

- The IP address is a unique address administered system-wide. Consult with the system administrator when setting the necessary parameters.
- The subnet mask and gateway settings may also be required, depending on the networking environment. Consult with the system administrator when setting the necessary parameters.

#### **Client settings**

• The IP address is a unique address administered system-wide. Consult with the system administrator when setting the necessary parameters.

#### **When the machine is switched off**

The following actions take place when the machine is switched off.

All print data in the receiving buffer, including the data currently being printed, is deleted. There is no print data on the machine when the machine is switched on.

However, if the machine is switched off immediately after a print request, the print data may be stored on the client. In this case, the print request can be reissued when the machine is switched on, and the print data is printed on the machine.

#### **When printing**

- Print requests cannot be received from a client if a print request from another client is being processed.
- When the client IP address or computer name is changed:

When the client IP address or computer name is changed, the machine cannot perform query processing and cancel processing. Switch the machine off and on with the receiving buffer empty of print data.

**NOTE:** Stopping printing or forced deleting of print data in the machine receiving buffer can be performed using CentreWare Internet Services. For more information, refer to [Job Status on page](#page-32-0) 33.

# **CentreWare Internet Services**

This section explains the troubleshooting procedures while using CentreWare Internet Services.

#### **Troubleshooting**

The possible causes, confirmation methods, and actions are as follows.

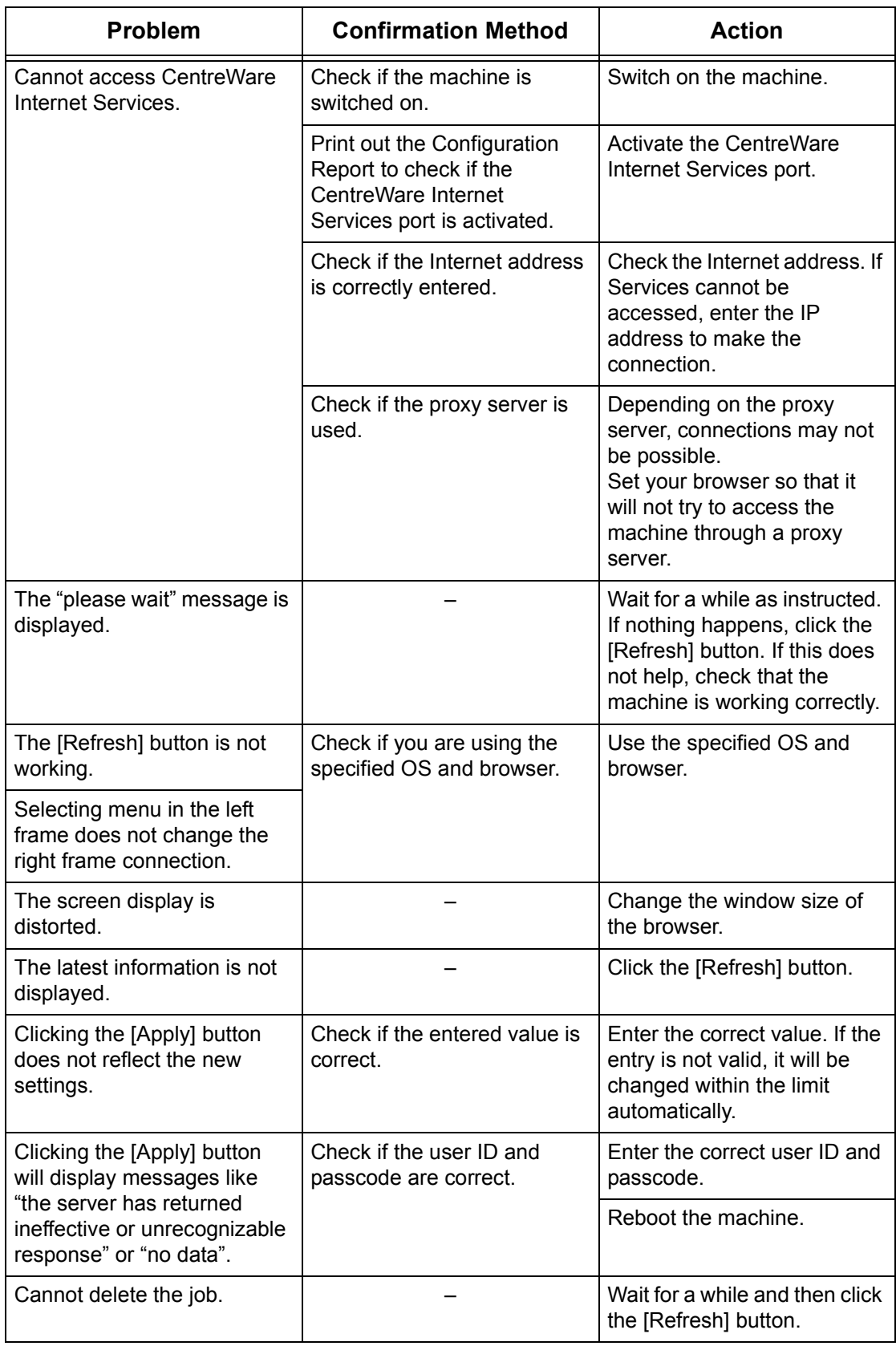

### **Scanning Services**

This section explains the troubleshooting procedures and restrictions while using the scan function.

#### **Troubleshooting**

The possible causes, confirmation methods, and actions are as follows.

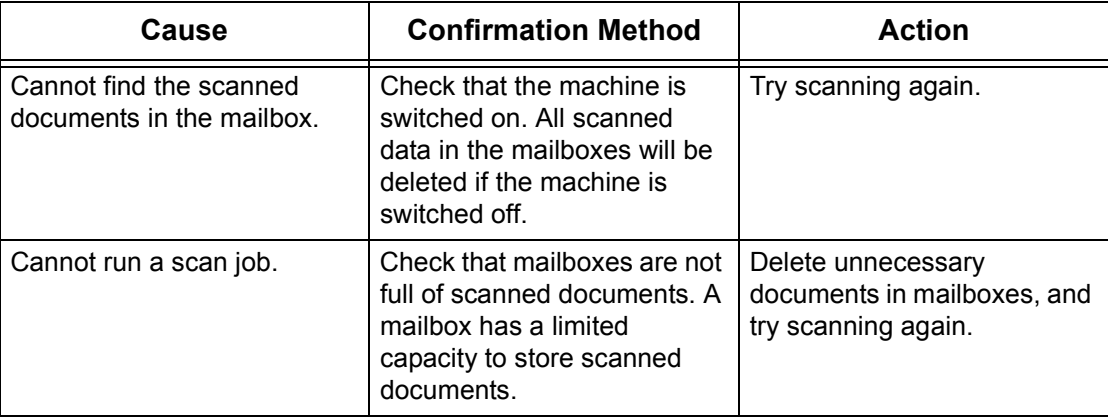

#### **Restrictions**

This section explains the restrictions that apply while using the scan function.

**NOTE:** For information on the network scan driver and Mailbox Viewer 3, refer to the PCL Print Driver CD-ROM.

#### **Using a network scan driver and Mailbox Viewer 3 simultaneously**

A single computer using a network scan driver and Mailbox Viewer 3 simultaneously cannot connect to the machine.

A maximum of 3 computers can retrieve a document from the machine simultaneously using either a network scan driver or Mailbox Viewer 3.

#### **Using TIFF files**

TIFF files are compressed using the MMR or MH compression method. Software that supports these compression methods is required to open TIFF files.

#### **Write capacity limit**

The maximum write capacity for a single page is 297 x 432 mm. The largest standard size is A3 or 11 x 17 inches.

#### **Number of stored document pages (mailbox)**

The maximum number of document pages that can be written to a mailbox in a single write operation is 999 pages. The maximum number also changes in response to the size of the document and resolution.

#### **When retrieving a document from a mailbox**

If using a TWAIN compatible application or Mailbox Viewer 3 to import scanned data to your computer, the stored documents will be deleted from the mailbox after they are retrieved. If using CentreWare Internet Services, the stored documents will not be deleted from the mailbox even after they are retrieved.

# **Internet/Intranet Connection**

This section explains the troubleshooting procedures and restrictions while using Internet and intranet connections.

#### **Troubleshooting**

The possible problems and actions are as follows.

#### **When you cannot connect to the Internet/intranet**

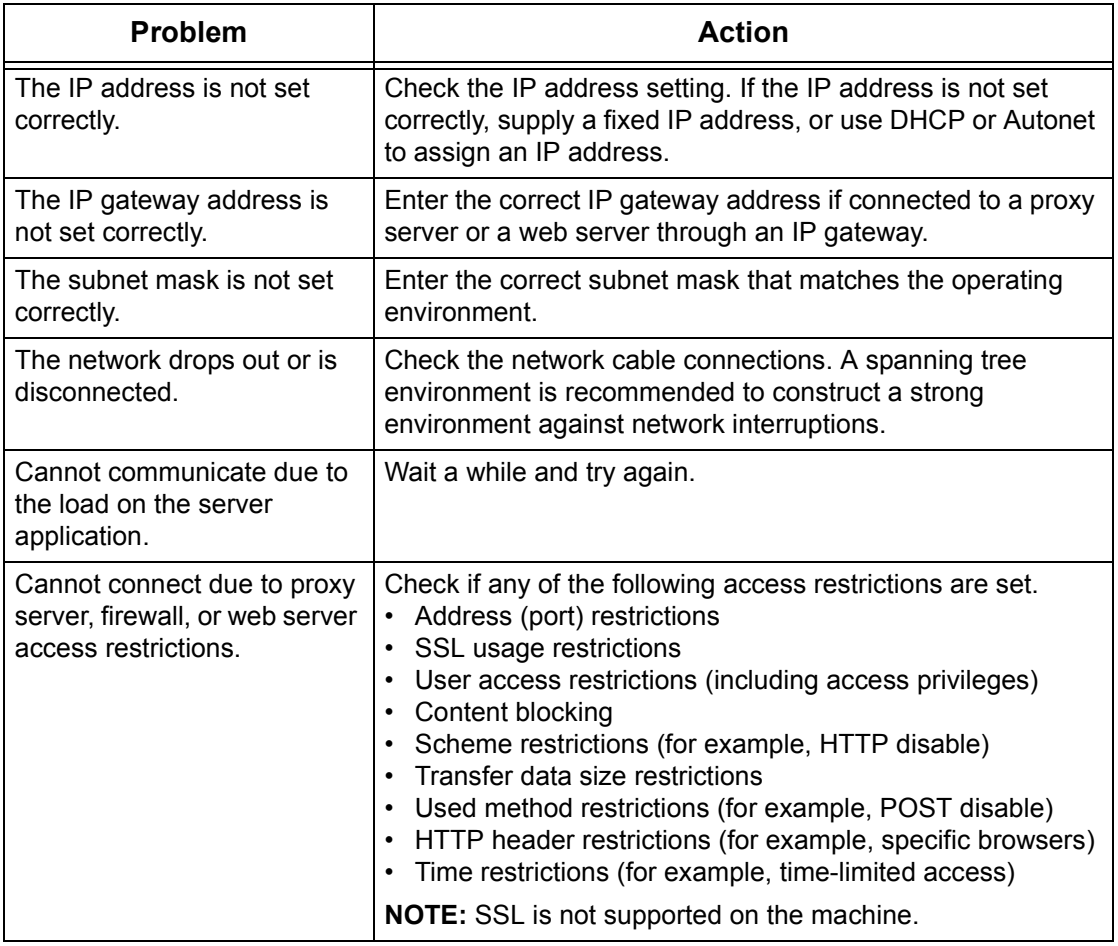

#### **When you cannot connect to a web server**

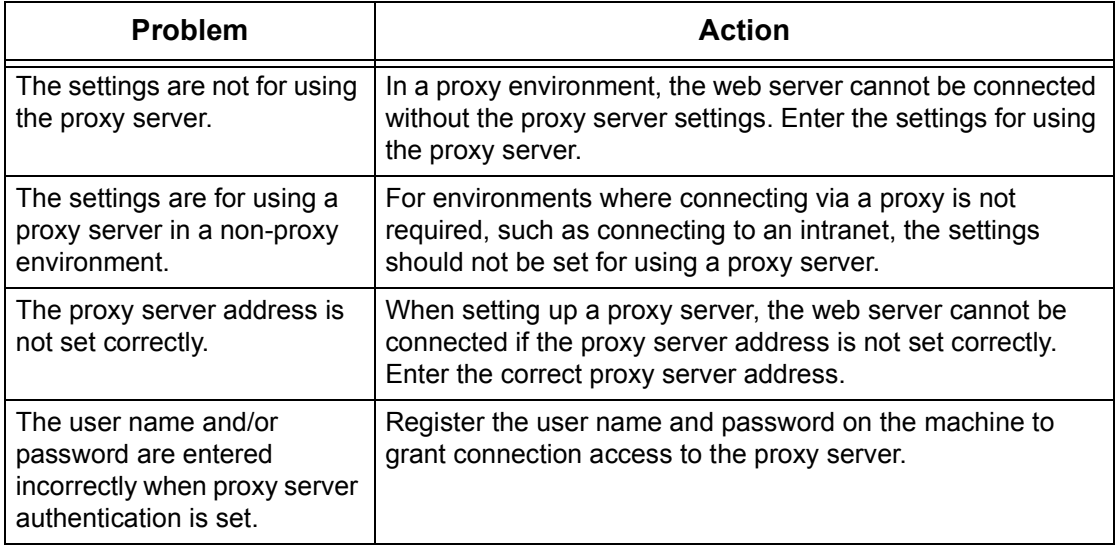

#### **Restrictions**

This section explains the restrictions that apply while using Internet or intranet connections.

#### **Internet/Intranet connections**

Connection to the Internet or an intranet depends on various settings, including the destination web server, the used server application, proxy server, and firewall types.

When connecting to the Internet or an intranet using server application software, proxy, or firewall supplied by another company, the following conditions are required.

- Windows 2000, Windows XP, Windows Server 2003 or Windows Vista operating system
- Conformance with the following conditions:
	- RFC2616: Hypertext Transfer Protocol HTTP/1.1 (Normal connections, SSL connections, Proxy authentication)
	- RFC2617: HTTP Authentication: Basic and Digest Access Authentication (Basic authentication support only, others are not supported)
	- RFC2817: Upgrading to TLS Within HTTP/1.1
	- RFC2818: HTTP Over TLS

# <span id="page-106-0"></span>**Xerox Welcome Center**

If you need any additional help on using your machine, you can:

- 1) Refer to the User Guide or this System Administration Guide.
- 2) Visit our Customer Web Site at www.xerox.com or contact the Xerox Welcome Center.

Please have your serial number at hand when contacting Xerox.

The Welcome Center will want to know the following information: The nature of the problem, the serial number of the machine, the error code (if any), as well as the name and location of your company. Follow the steps below to look up the serial number of the machine.

- **1.** Open your web browser, and enter the machine's IP address in the [Address] box to access CentreWare Internet Services.
- **2.** Click the [Properties] tab.
- **3.** Click [Description]. Under [Serial Number], the serial number is displayed.

**NOTE:** The serial number is also located inside of the Left Side Cover. Refer to *Serial* [Number on page](#page-6-0) <sup>7</sup>.

# <span id="page-107-0"></span>**Viewing/Editing Support Information**

The following explains how to view support information for the machine, including a link for software updates and contacts for technical support. The information on this page, except the software upgrade website, can be edited.

- **1.** Open your web browser, and enter the machine's IP address in the [Address] box to access CentreWare Internet Services.
- **2.** Click the [Support] tab.
- **3.** Follow the steps below to edit the information displayed on the [Support] page.
	- 1) Click the [Change Settings] button.
	- 2) Edit the information.
	- 3) Click [Apply].
	- 4) If prompted, enter the System Administrator user ID and passcode, and click [OK].

**NOTE:** By default, the System Administrator user ID is "11111" and its passcode is not set.

### **Software Upgrades**

Click this link to access our software upgrade website: http://www.xerox.com

### **System Administrator**

#### **Name**

Identifies your System Administrator. To edit this information, enter up to 40 characters.

#### **Phone Number**

Displays the telephone number of your System Administrator. To edit this information, enter up to 40 characters.

#### **Location**

Identifies the location of your System Administrator. To edit this information, enter up to 40 characters.

#### **Xerox Support**

#### **Customer Support Phone Number**

Displays the telephone number of the customer support representative. To edit this information, enter up to 20 characters.

#### **Services Phone Number**

Displays the telephone number of the service representative. To edit this information, enter up to 40 characters.

#### **Supply Phone Number**

Displays the telephone number of the consumable support representative. To edit this information, enter up to 20 characters.
# **10 Appendix**

This chapter provides the system settings menu list, machine specifications, optional accessory list.

The following information is provided in this chapter:

[System Settings – page 109](#page-108-0) [Specifications – page 122](#page-121-0) [Optional Accessories – page 125](#page-124-0)

# <span id="page-108-0"></span>**System Settings**

<span id="page-108-3"></span>This section describes how to enter the System Setting Mode, and configure the System Settings.

**NOTE:** If you have changed any settings in the System Setting Mode, the machine will automatically reboot to register and enable the new settings. All scanned documents stored in mailboxes will be deleted on the reboot.

## **Entering the System Setting Mode**

<span id="page-108-2"></span><span id="page-108-1"></span>The following describes how to enter the System Setting Mode.

Depending on whether Copy Auditron is enabled or disabled on the machine, the procedure for entering the System Setting Mode differs.

For more information about Copy Auditron, refer to Accounting and Securities on [page](#page-64-0) 65.

#### **If Copy Auditron is disabled**

**1.** Hold down the <Log In/Out> button for four seconds.

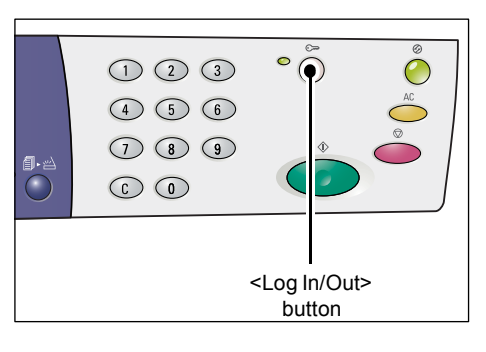

Hyphens appear blinking in the Display.

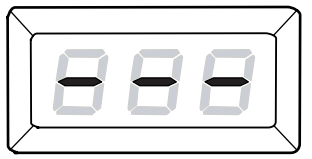

110

10 Appendix

**2.** Enter the System Administrator's ID using a numeric keypad.

**NOTE:** The default System Administrator's ID is "11111".

**3.** Press the <Start> button to confirm the entered ID.

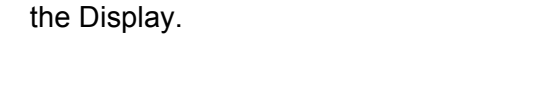

The machine enters the System Setting Mode. The letter [P] appears blinking in

#### **If Copy Auditron is enabled**

**1.** When Copy Auditron is enabled, [Id] appears blinking in the Display. Enter the System Administrator's ID using the numeric keypad.

**NOTE:** The default System Administrator's ID is "11111".

**2.** Press the <Start> button to confirm the entered ID.

• If the System Administrator's passcode is not set, the machine enters the Copy Mode, and [1] appears in the Display. Proceed to Step 5.

**NOTE:** By default, the System Administrator's passcode is not set.

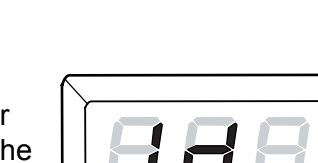

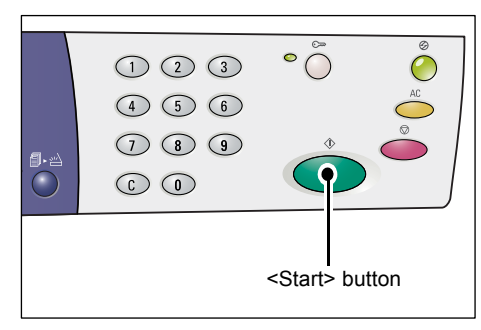

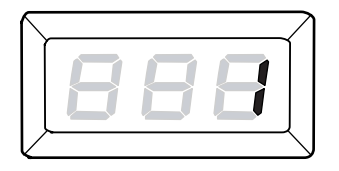

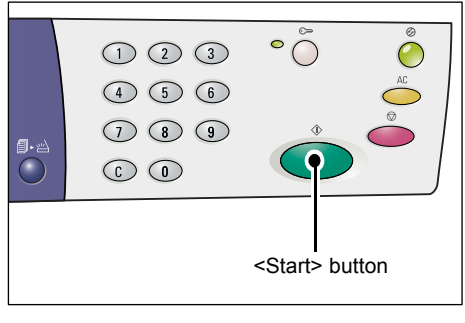

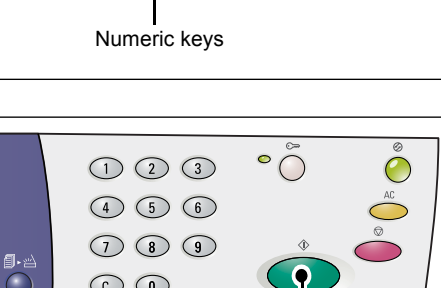

 $\circ$   $\circ$ 

 $\odot$   $\odot$   $\odot$ 456  $\bigcirc$   $\bigcirc$   $\bigcirc$ 

 $\odot$   $\odot$ 

9.e  $\bigcirc$  • If the System Administrator's passcode is set, [---] appears in the Display. Proceed to the next step.

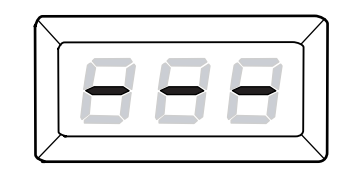

**3.** Enter the passcode using the numeric keypad.

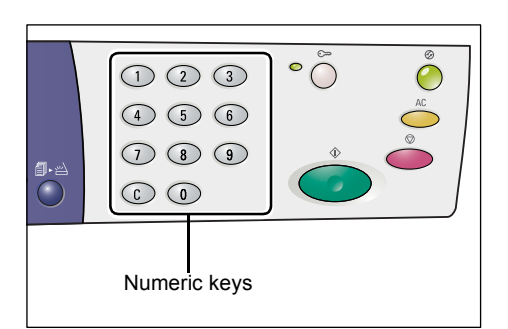

For security reasons, as you enter each digit of the passcode, a hyphen appears in the Display instead of the actual number that you enter.

**4.** Press the <Start> button to confirm the entered passcode.

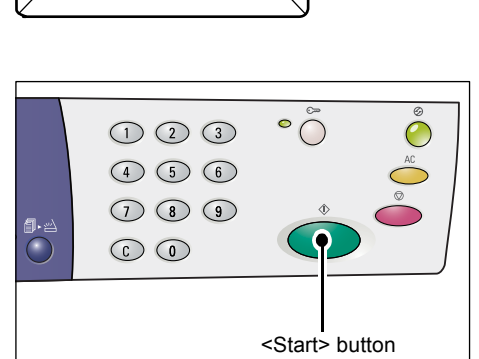

If the entered passcode is correct, the machine enters the Copy Mode, and [1] appears in the Display.

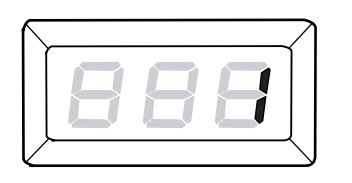

**5.** Hold down the <Log In/Out> button for four seconds.

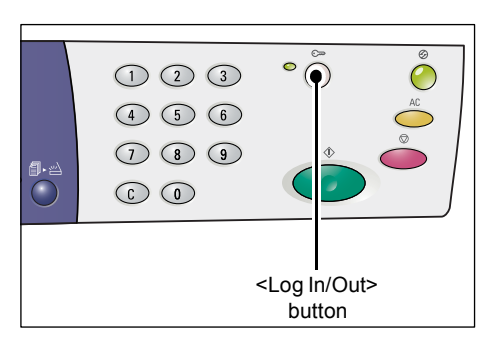

The machine enters the System Setting Mode. The letter [P] appears blinking in the Display.

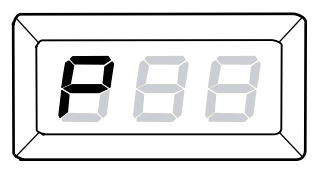

# **Configuring the System Settings**

After the machine enters the System Setting Mode, follow the steps below.

- **1.** Enter a menu number that you wish to configure using the numeric keypad, referring to [System Setting List on page](#page-112-0) 113.
- **2.** Press the <Start> button to confirm the entered menu number.

The currently set value of the menu number appears blinking in the Display.

**NOTE:** If you choose not to change the value, press the <AC> button or the <Start> button. The letter [P] appears blinking in the Display.

**3.** Enter a new value using the numeric keypad, referring to *System Setting List on* [page](#page-112-0) 113.

**NOTE:** When you start entering a new value, the previously set value in the Display will be erased automatically.

**4.** Press the <Start> button to confirm the entered value.

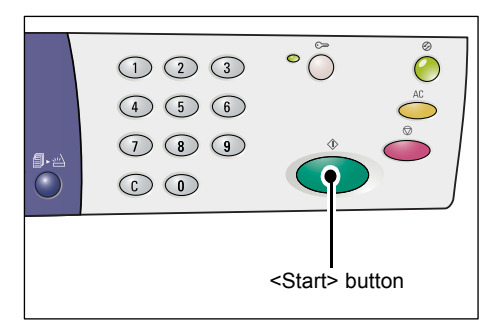

The letter [P] appears blinking in the Display.

**5.** Press the <Log In/Out> button to log out.

The machine exits the System Setting Mode.

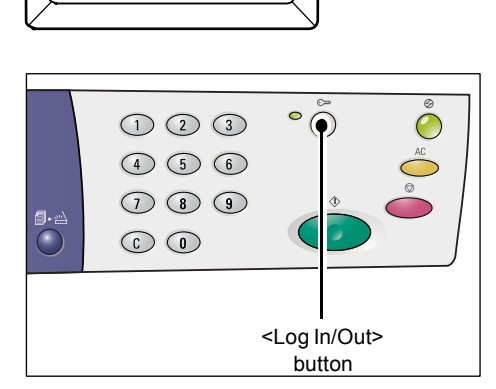

# <span id="page-112-0"></span>**System Setting List**

<span id="page-112-6"></span><span id="page-112-5"></span><span id="page-112-4"></span><span id="page-112-3"></span><span id="page-112-2"></span><span id="page-112-1"></span>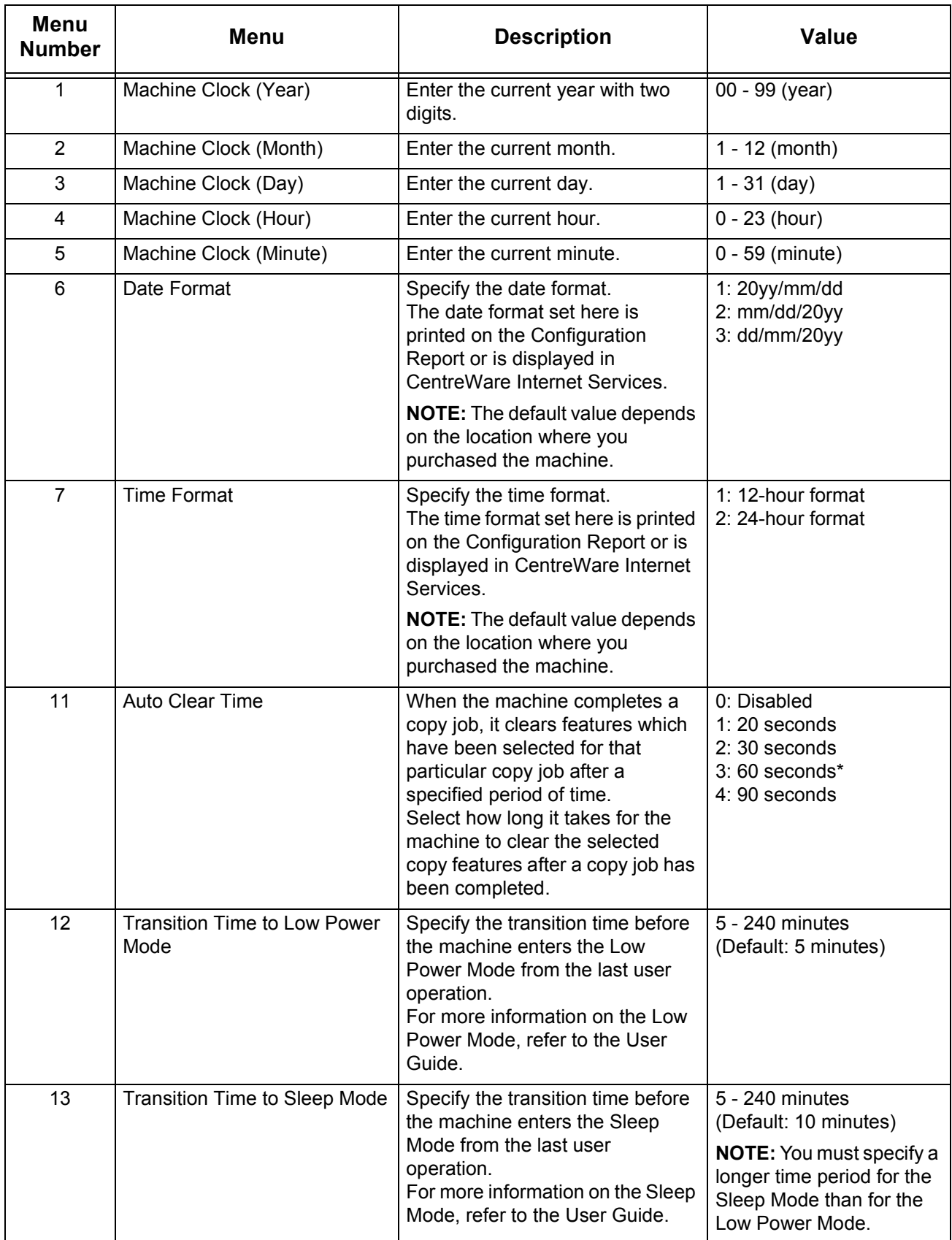

<span id="page-113-3"></span><span id="page-113-2"></span><span id="page-113-1"></span><span id="page-113-0"></span>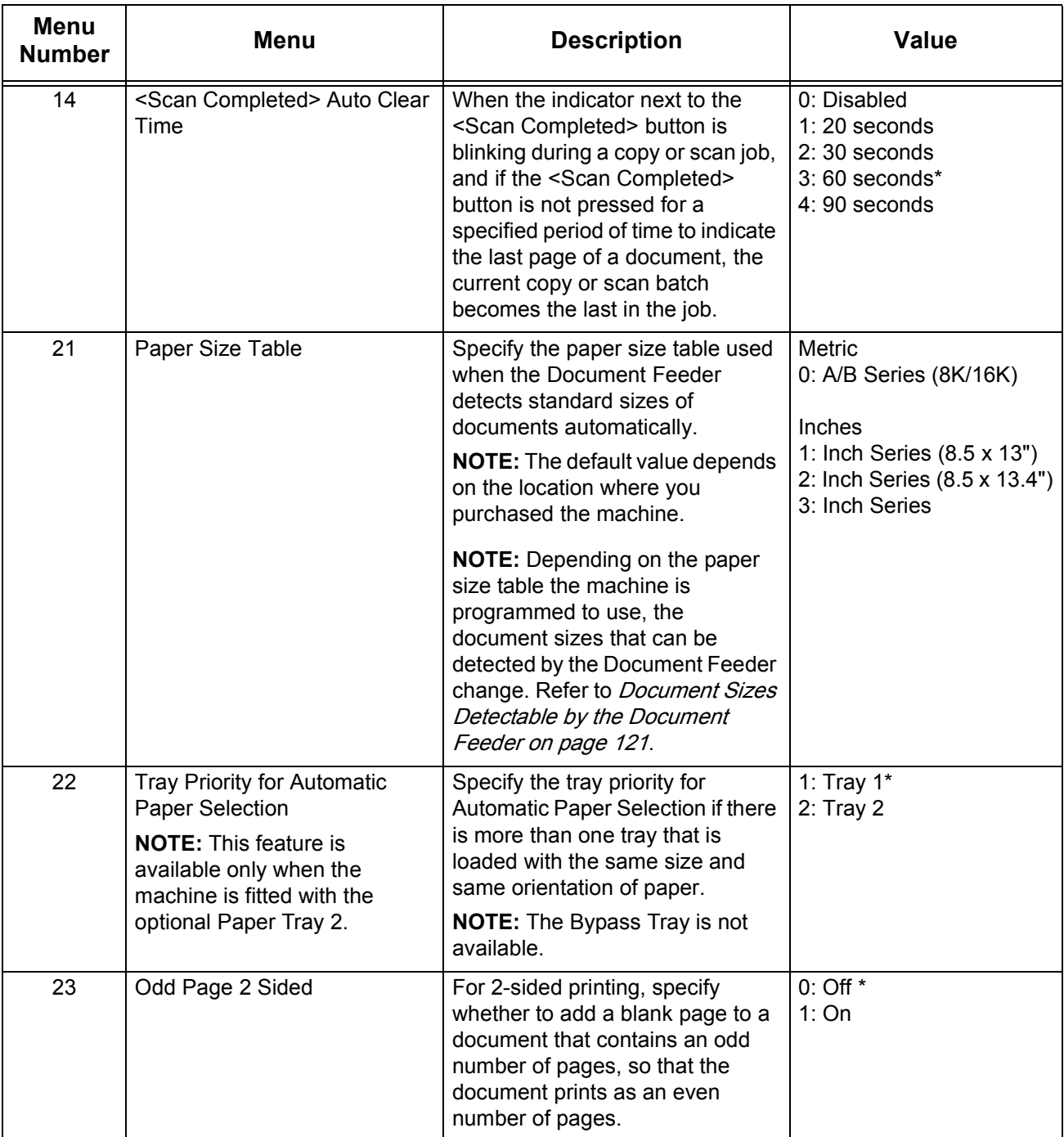

<span id="page-114-7"></span><span id="page-114-6"></span><span id="page-114-5"></span><span id="page-114-4"></span><span id="page-114-3"></span><span id="page-114-2"></span><span id="page-114-1"></span><span id="page-114-0"></span>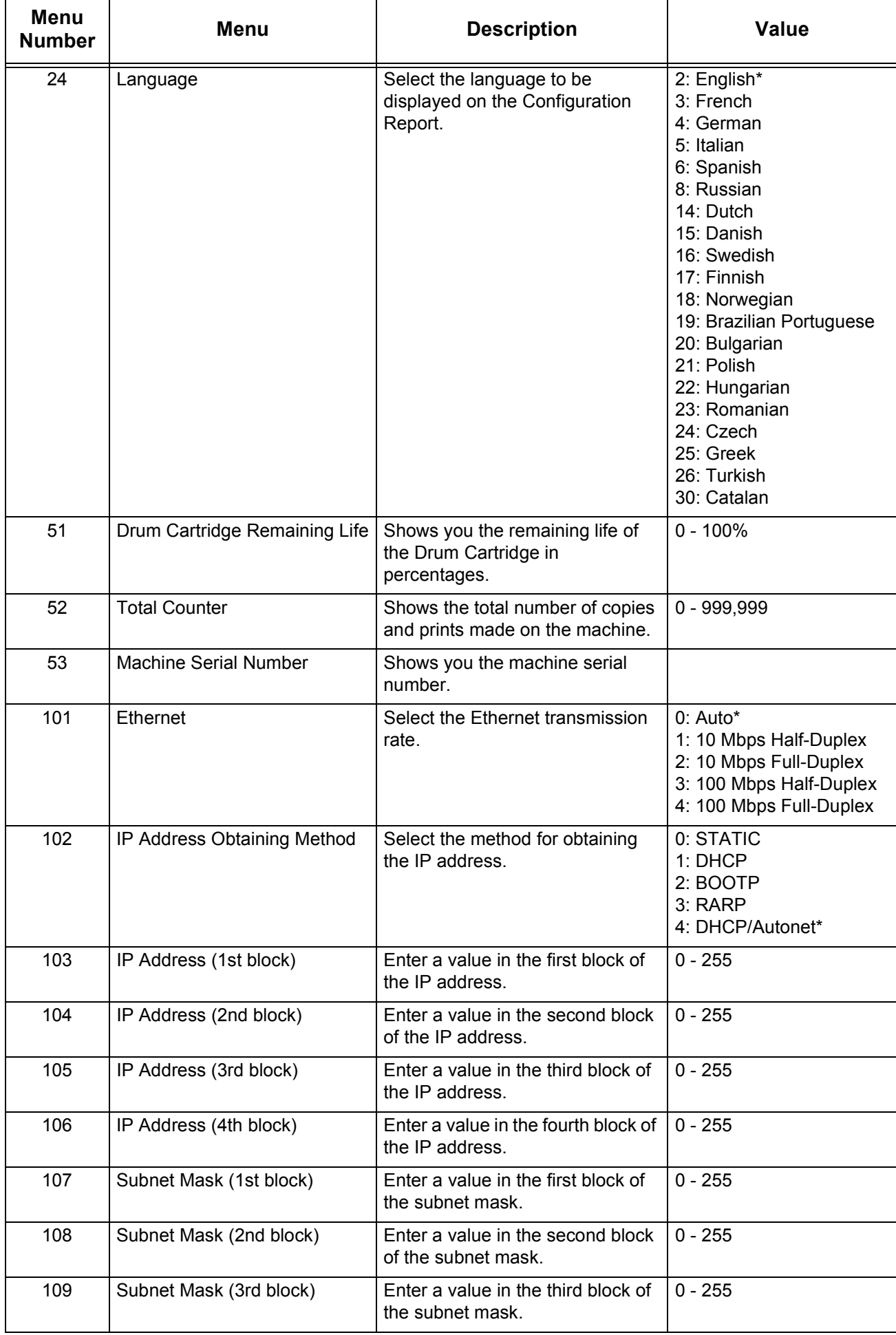

<span id="page-115-11"></span><span id="page-115-10"></span><span id="page-115-9"></span><span id="page-115-8"></span><span id="page-115-7"></span><span id="page-115-6"></span><span id="page-115-5"></span><span id="page-115-4"></span><span id="page-115-3"></span><span id="page-115-2"></span><span id="page-115-1"></span><span id="page-115-0"></span>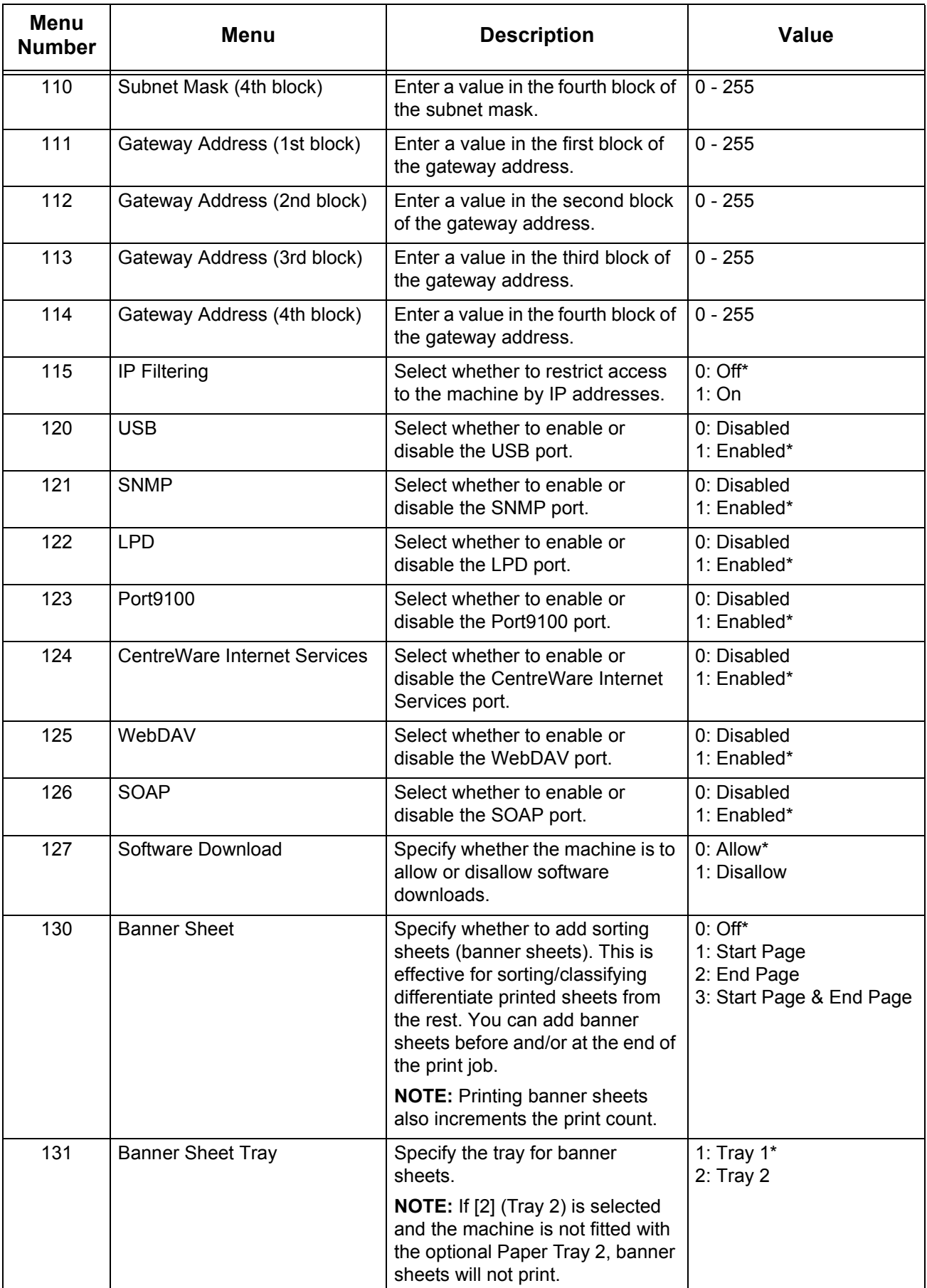

<span id="page-116-7"></span><span id="page-116-6"></span><span id="page-116-5"></span><span id="page-116-4"></span><span id="page-116-3"></span><span id="page-116-2"></span><span id="page-116-1"></span><span id="page-116-0"></span>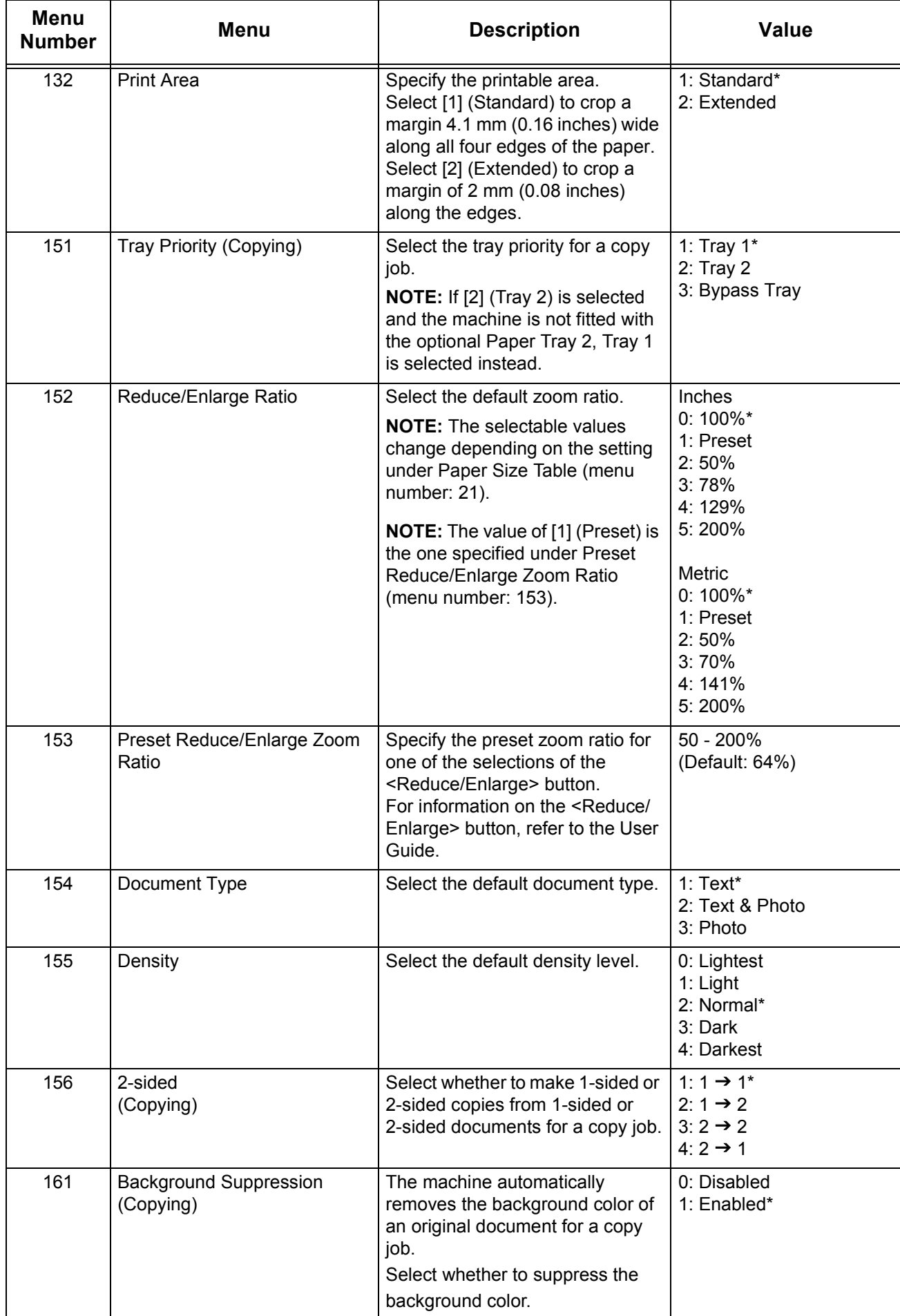

<span id="page-117-6"></span><span id="page-117-5"></span><span id="page-117-4"></span><span id="page-117-3"></span><span id="page-117-2"></span><span id="page-117-1"></span><span id="page-117-0"></span>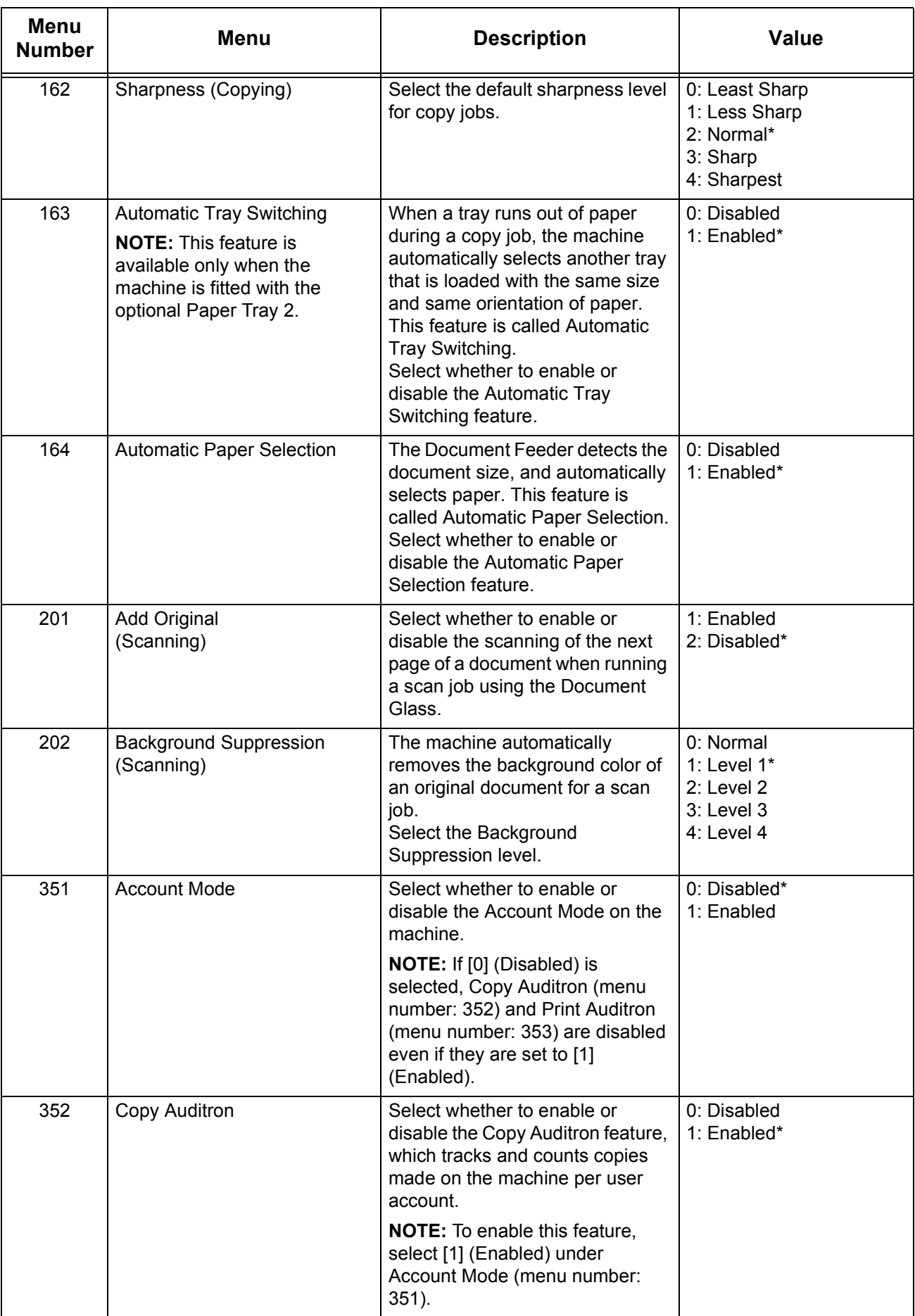

<span id="page-118-7"></span><span id="page-118-6"></span><span id="page-118-5"></span><span id="page-118-4"></span><span id="page-118-3"></span><span id="page-118-2"></span><span id="page-118-1"></span><span id="page-118-0"></span>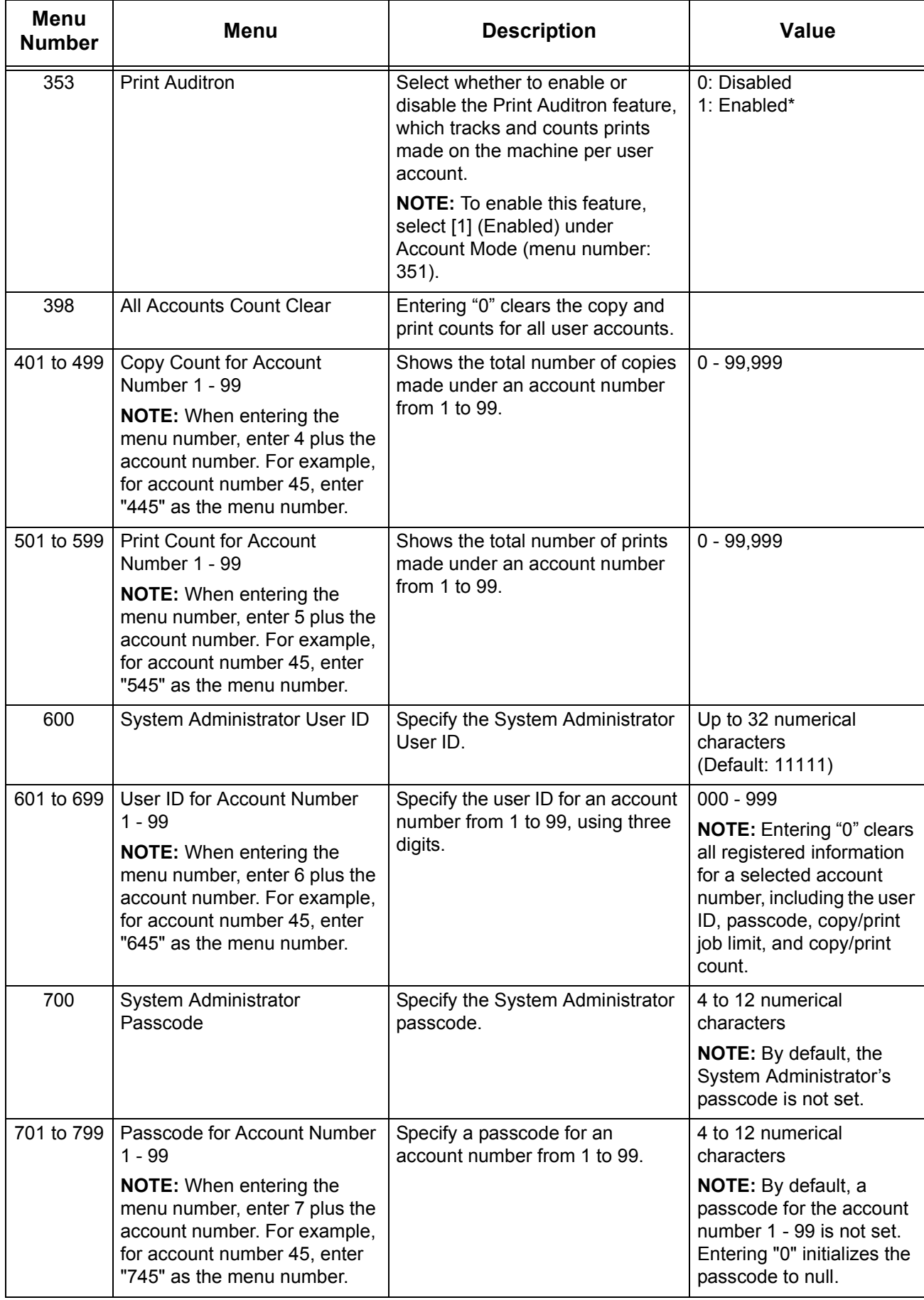

<span id="page-119-1"></span><span id="page-119-0"></span>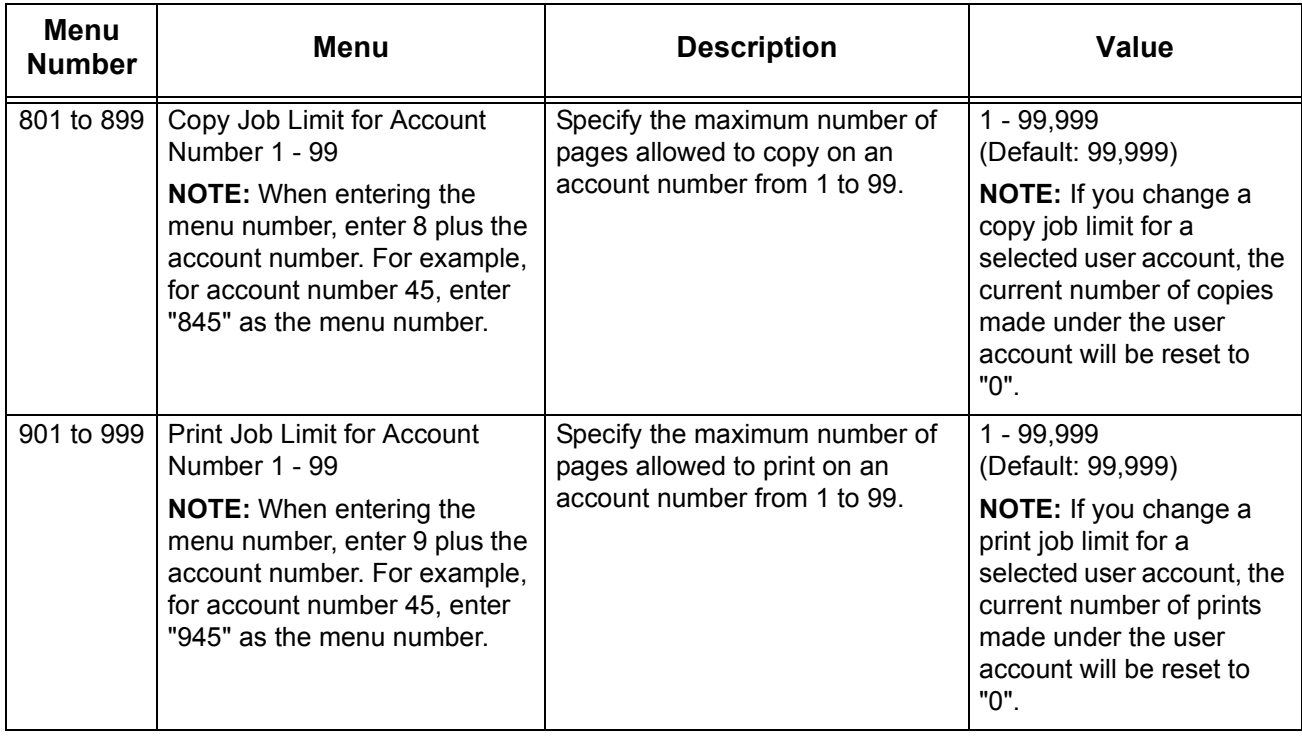

\*: Default setting

#### <span id="page-120-0"></span>**Document Sizes Detectable by the Document Feeder**

Switch the paper size table as necessary in the System Setting Mode (menu number: 21).

**NOTE:** When an undetectable size of document is loaded in the Document Feeder, the error code [A2] appears in the display. For more information, refer to *Error Codes* [on page](#page-77-0) 78.

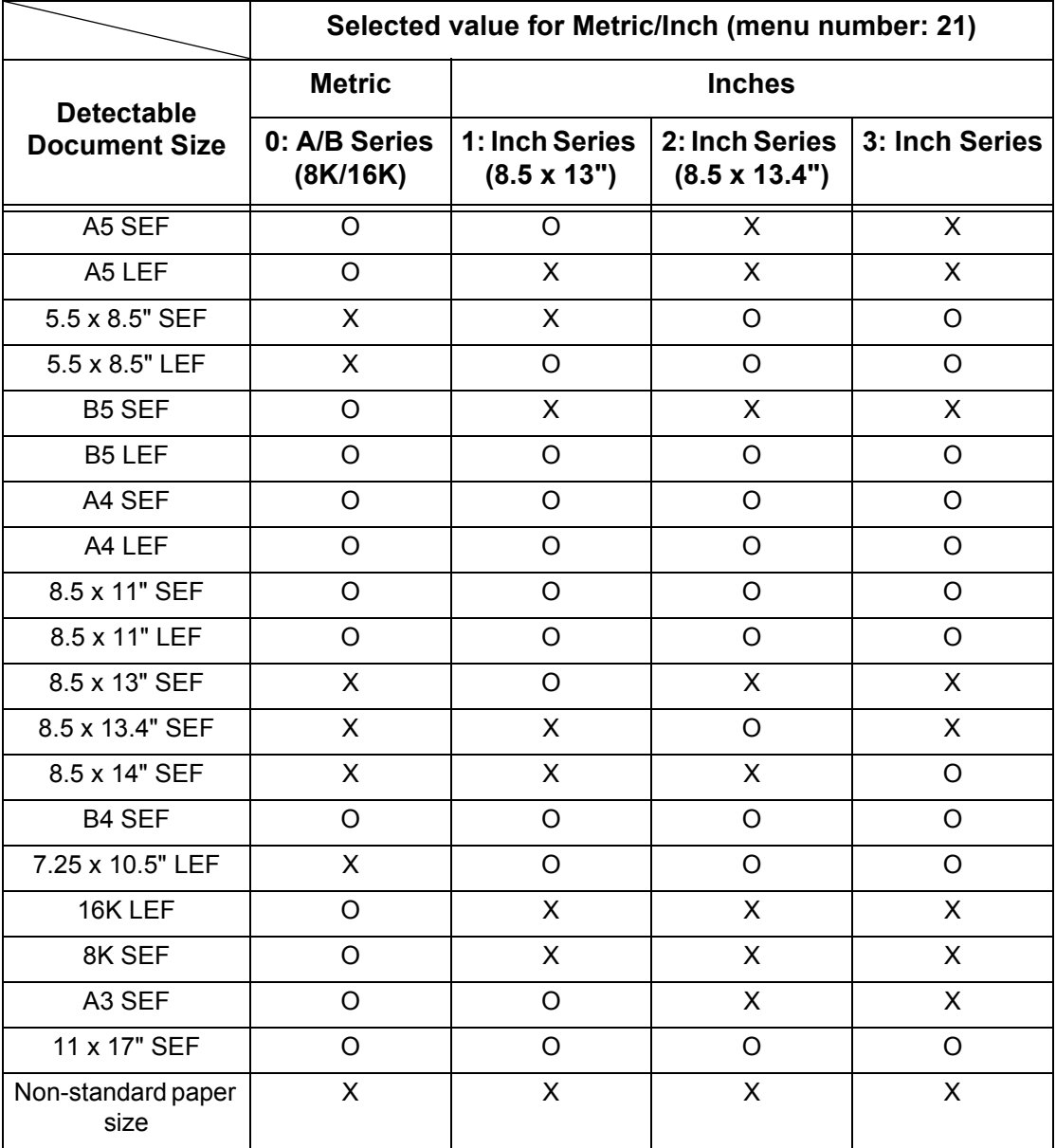

O: Available / X: Not available

# <span id="page-121-0"></span>**Specifications**

This section lists the main specifications of the machine. Note that the specifications and the appearance of the product may change without prior notice.

**Copy Feature Specifications**

<span id="page-121-16"></span><span id="page-121-15"></span><span id="page-121-14"></span><span id="page-121-13"></span><span id="page-121-12"></span><span id="page-121-11"></span><span id="page-121-10"></span><span id="page-121-9"></span><span id="page-121-8"></span><span id="page-121-7"></span><span id="page-121-6"></span><span id="page-121-5"></span><span id="page-121-4"></span><span id="page-121-3"></span><span id="page-121-2"></span><span id="page-121-1"></span>

| <b>Type</b>                                                                                              | Console                                                                                                    |
|----------------------------------------------------------------------------------------------------|----------------------------------------------------------------------------------------------------|
| Copying method                                                                                           | Laser Xerography                                                                                                    |
| Scan resolution                                                                                          | 600 x 600 dpi (23.6 x 23.6 dots/mm)                                                                                                    |
| Output resolution                                                                                        | 600 x 600 dpi (23.6 x 23.6 dots/mm)                                                                                                    |
| Gradation                                                                                                | 256 levels                                                                                                    |
| Warm-up time                                                                                             | 27 seconds or less (at 22°C room temperature)                                                                                                    |
| Copy document                                                                                            | The maximum size is 297 x 432 mm (A3, 11 x 17") for both sheets<br>and books                                                                                                    |
| Development method                                                                                       | Dry development (single component)                                                                                                    |
| Document table type                                                                                      | Fixed                                                                                                    |
| Photosensitive type                                                                                      | <b>OPC</b>                                                                                                    |
| Fusing system                                                                                            | Heat roller                                                                                                    |
| Scanning method                                                                                          | Flatbed scanning using CCD image sensor                                                                                                    |
| Copy paper size                                                                                          | [Trays 1 - 2]<br>Maximum: A3 SEF (297 x 420 mm), 11 x 17" SEF (279 x 432<br>mm)<br>Minimum: A5 SEF (148 x 210 mm)<br>[Bypass Tray]<br>Maximum: A3 SEF (297 x 420 mm), 11 x 17" SEF (279 x 432<br>mm)<br>Minimum: A5 SEF (148 x 210 mm)<br>Non-standard size: X direction 182 to 432 mm<br>Y direction 140 to 297 mm<br>Image loss width: Leading edge 4 mm or less, trailing edge 4 mm<br>or less, and top/front 4 mm or less. |
| Copy paper weight                                                                                        | : 60 - 90g/m <sup>2</sup><br>Tray 1<br>: 60 - 90g/m <sup>2</sup><br>Tray 2<br>$:60 - 110$ g/m <sup>2</sup><br><b>Bypass Tray</b>                                                                                                    |
| First copy output time<br><b>NOTE:</b> The values may<br>vary depending on the<br>machine configuration. | 7.5 seconds*<br>*: When using A4 LEF or 8.5 x 11" LEF, zoom ratio 100%,<br>Document Glass, Tray 1, and 1-sided.                                                                                                    |
| Magnification                                                                                            | Size-for-Size 1:1±0.7%<br>Preset %<br>Inches<br>1:0.500, 1:0.640, 1:0.785, 1:1.294, 1:2.000<br>1:0.500, 1:0.707, 1:0.820, 1:1.414, 1:2.000<br>Metric<br>Variable %<br>1:0.5-1:2.00 (1% increments)                                                                                                    |

<span id="page-122-7"></span><span id="page-122-5"></span><span id="page-122-4"></span><span id="page-122-1"></span><span id="page-122-0"></span>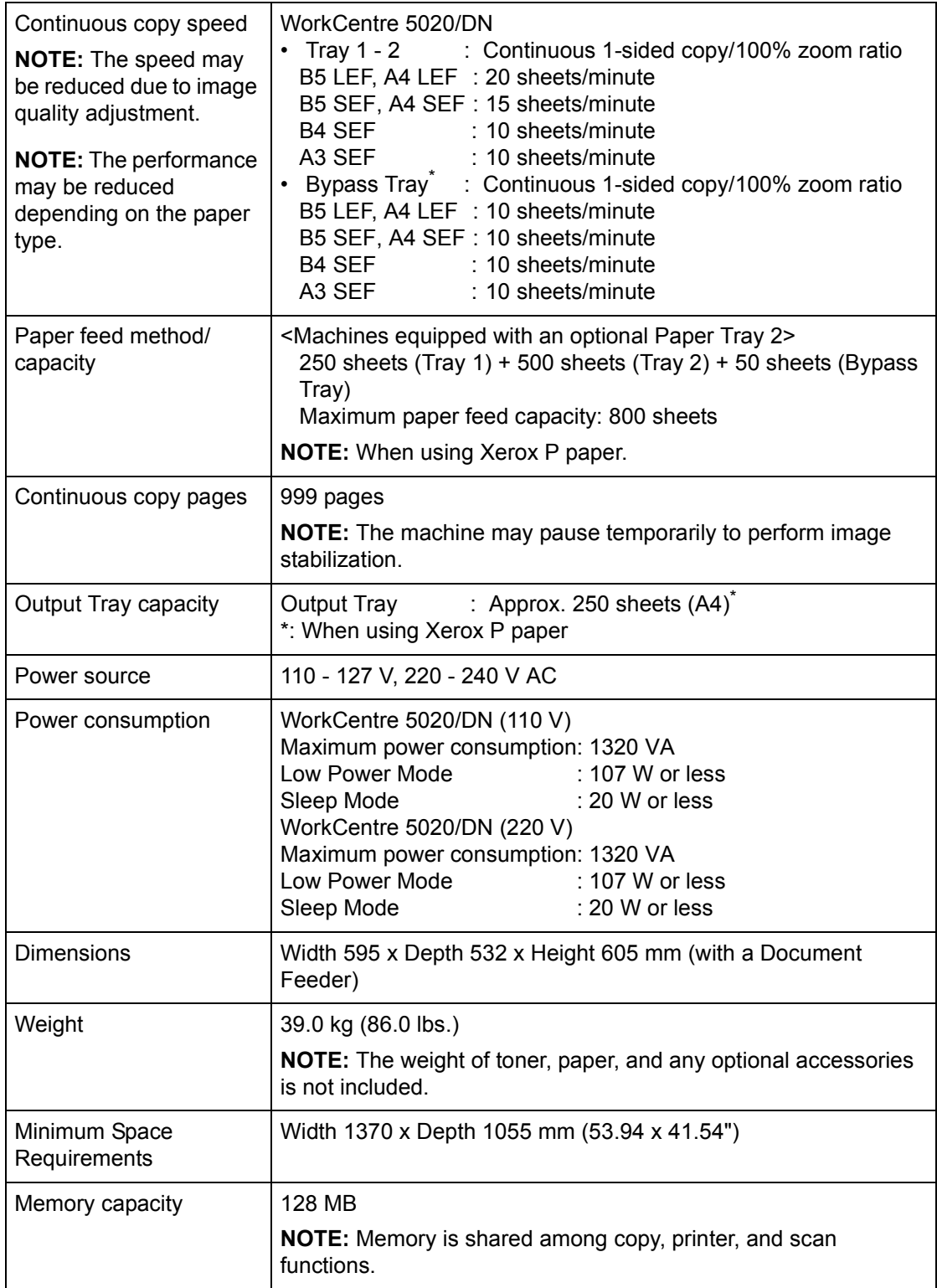

#### <span id="page-122-9"></span><span id="page-122-8"></span><span id="page-122-6"></span><span id="page-122-3"></span><span id="page-122-2"></span>**Print Feature Specifications**

<span id="page-122-14"></span><span id="page-122-13"></span><span id="page-122-12"></span><span id="page-122-11"></span><span id="page-122-10"></span>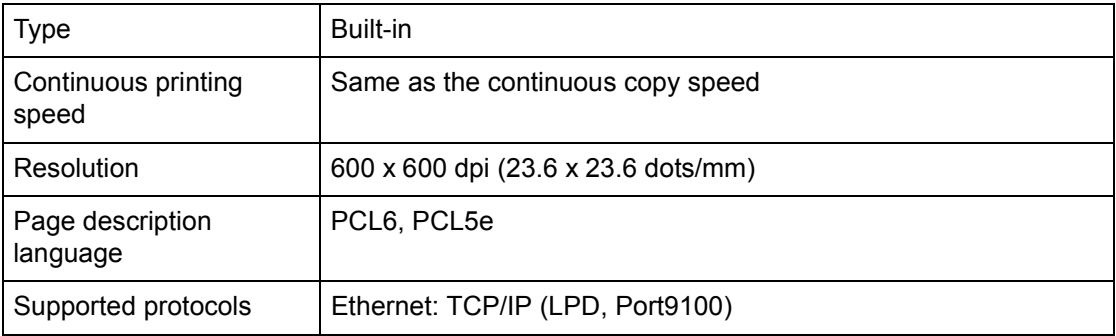

<span id="page-123-6"></span>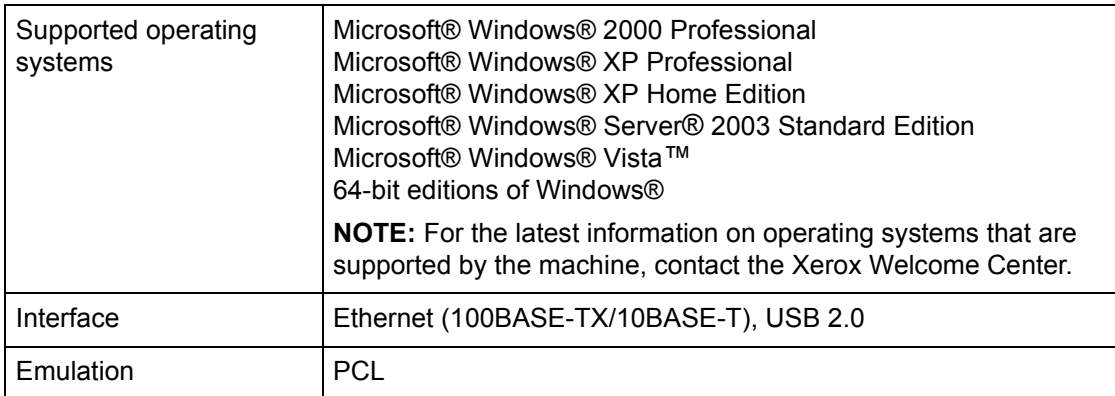

#### <span id="page-123-5"></span><span id="page-123-4"></span>**Scan Feature Specifications**

<span id="page-123-15"></span><span id="page-123-13"></span><span id="page-123-11"></span><span id="page-123-10"></span>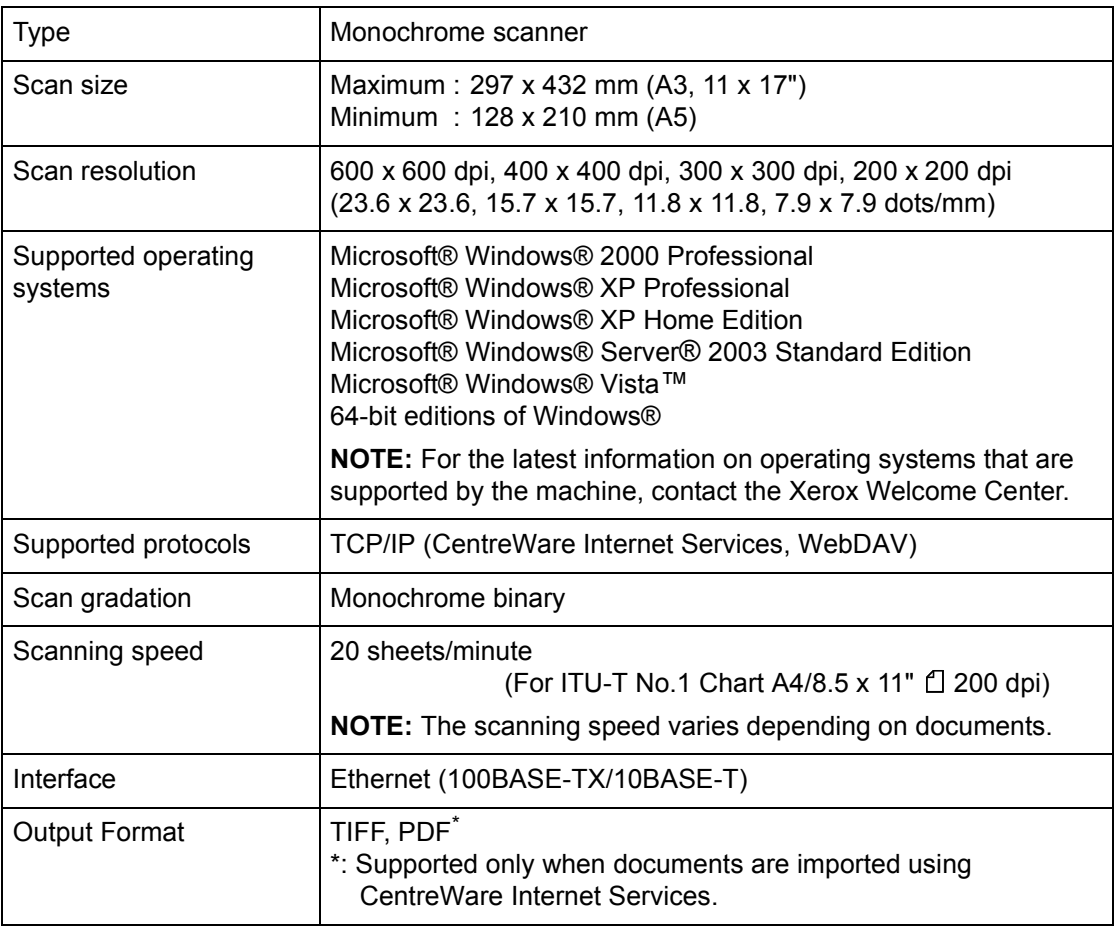

#### <span id="page-123-14"></span><span id="page-123-12"></span><span id="page-123-9"></span><span id="page-123-8"></span><span id="page-123-7"></span>**Document Feeder Specifications**

<span id="page-123-3"></span><span id="page-123-2"></span><span id="page-123-1"></span><span id="page-123-0"></span>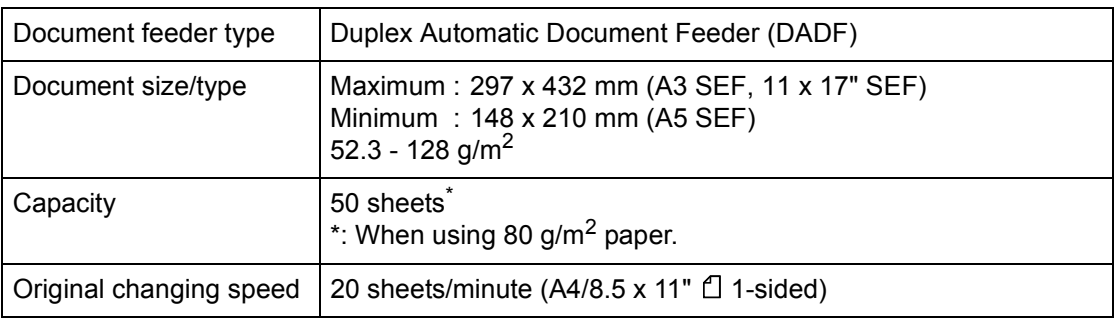

#### **Printable Area**

<span id="page-124-4"></span>The area on the paper that can be printed is as follows.

#### **Standard Printable Area**

The standard printable area is an area on the paper excluding a 4 mm margins on all four edges of the paper. The actual printable area, however, may vary depending on the printer (plotter) control language.

#### **Extended Printable Area**

<span id="page-124-1"></span>With the extended printable area setting, the printable area can be extended to 297 x 432 mm at a maximum. The unprintable area, however, may vary depending on the size of paper.

## <span id="page-124-0"></span>**Optional Accessories**

The following optional items are available for the WorkCentre 5020/DN. To purchase any of these optional items, contact the Xerox Welcome Center.

<span id="page-124-3"></span><span id="page-124-2"></span>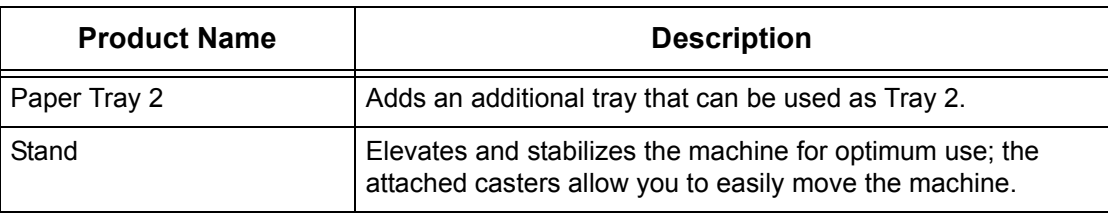

**NOTE:** The optional accessories are subject to change without notice. For the latest information, contact the Xerox Welcome Center.

# **11 Index**

#### **Numerics**

2-sided (Copying) - System Settings [................117](#page-116-0)

### **A**

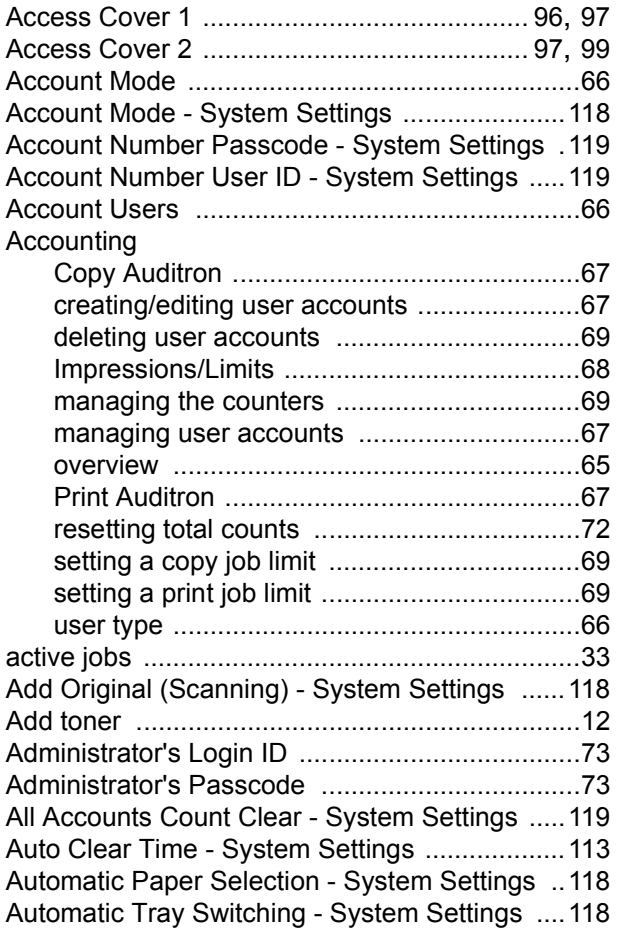

## **B**

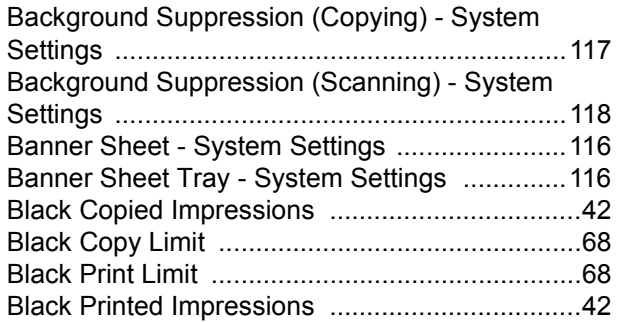

# **C**

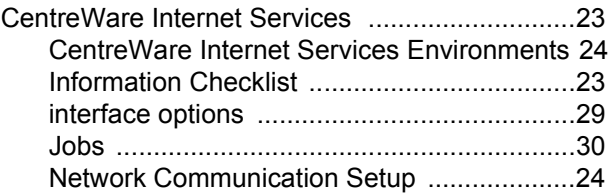

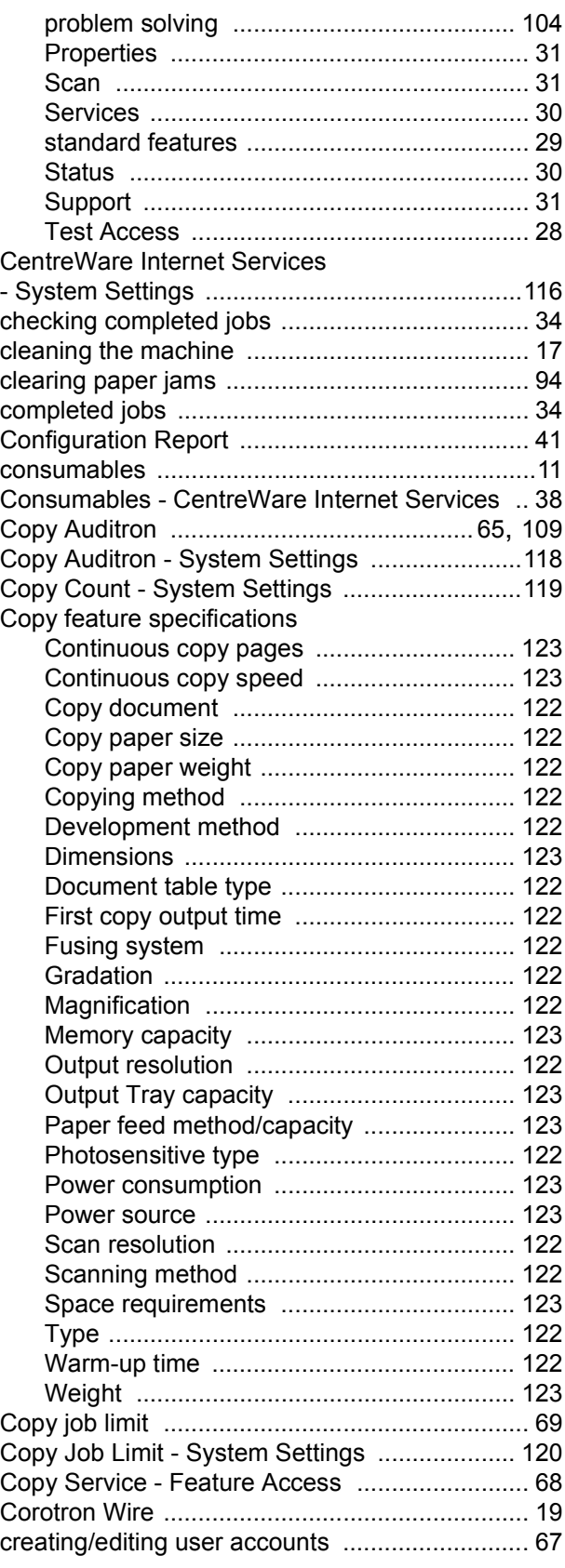

# **D**

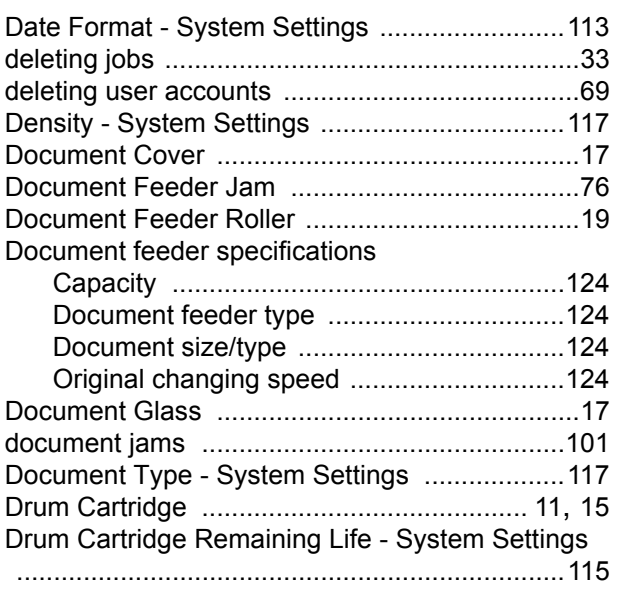

# **E**

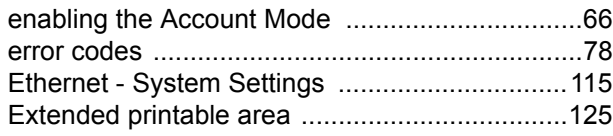

### **F**

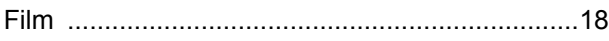

# **G**

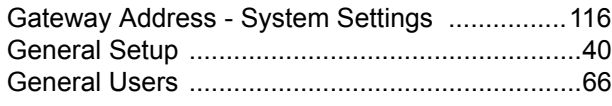

# **I**

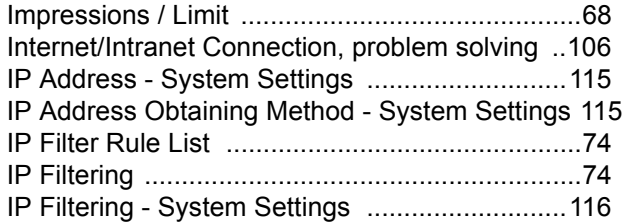

# **J**

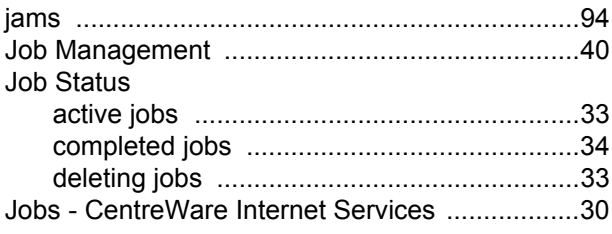

# **L**

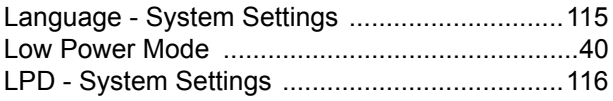

## **M**

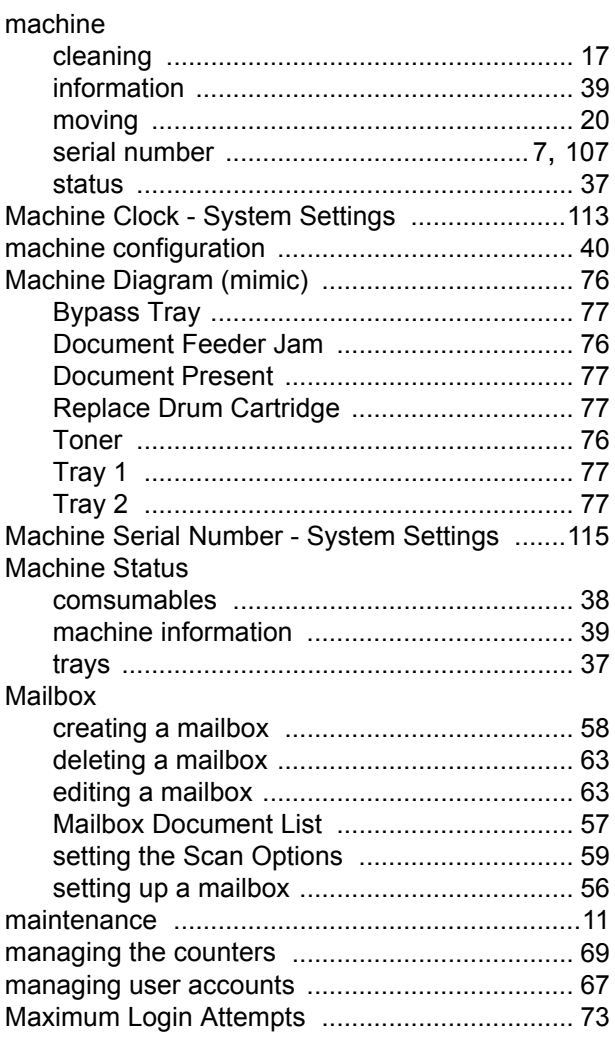

# **N**

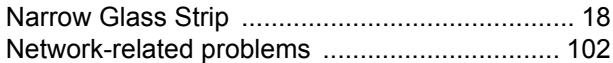

## **O**

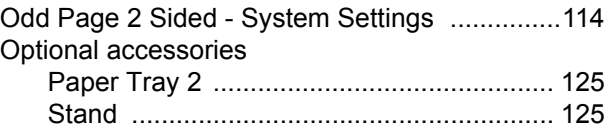

# **P**

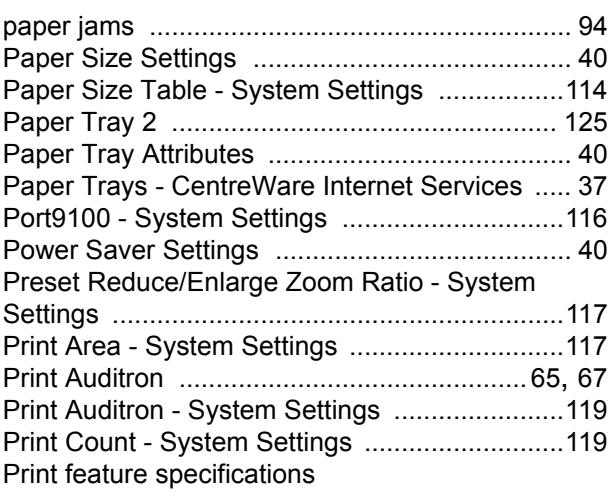

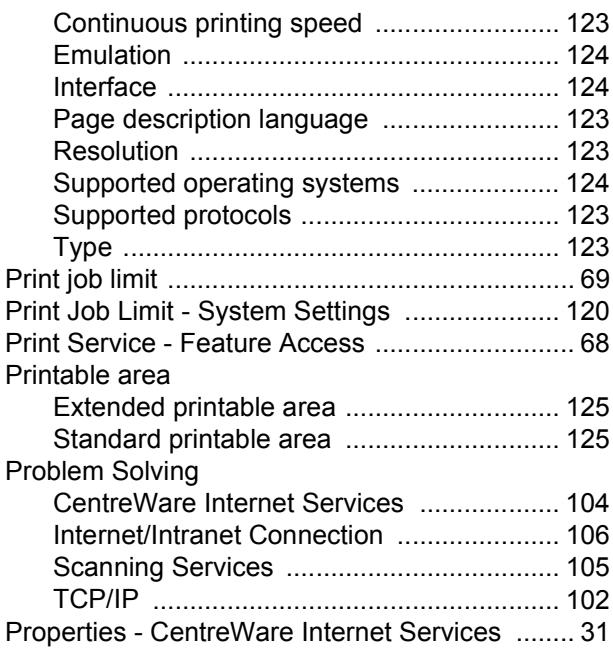

# **R**

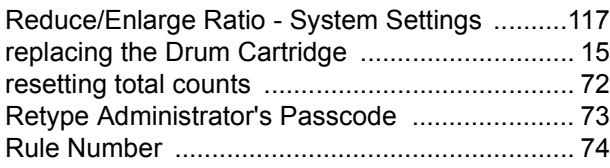

# **S**

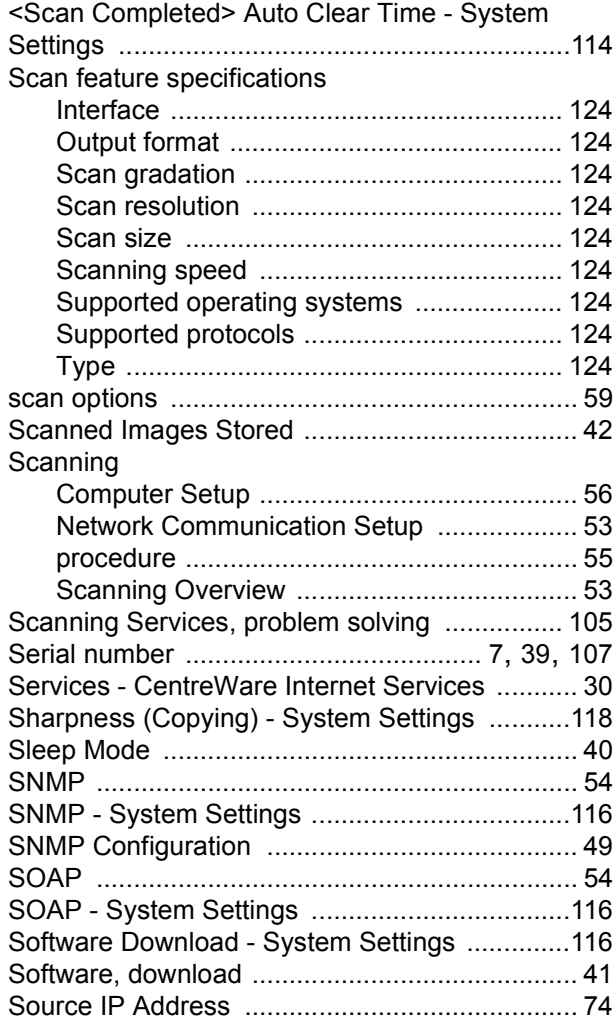

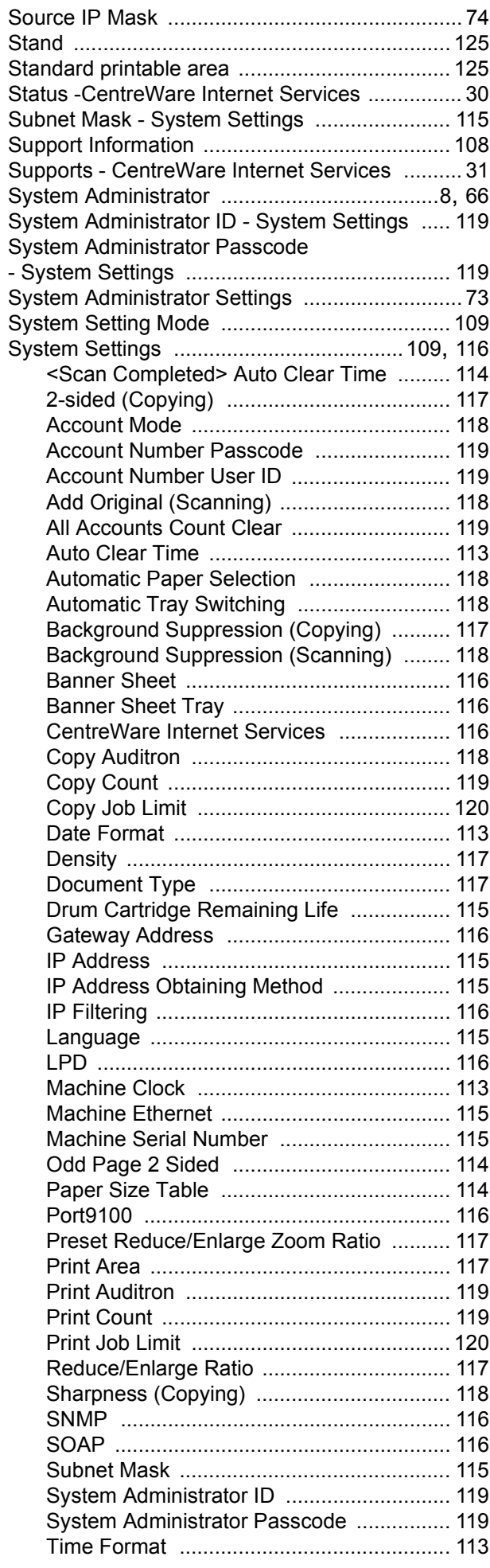

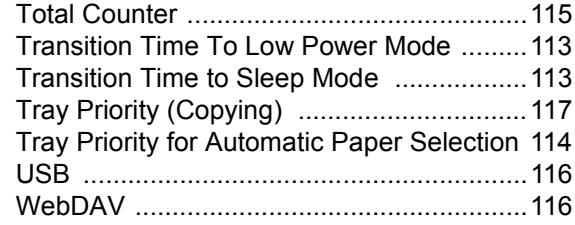

## **T**

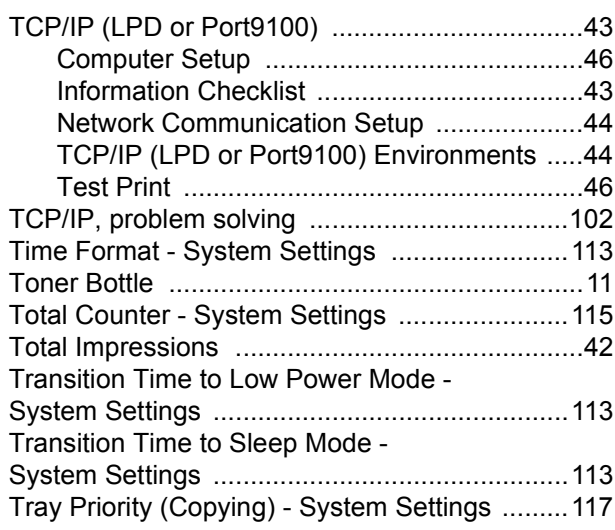

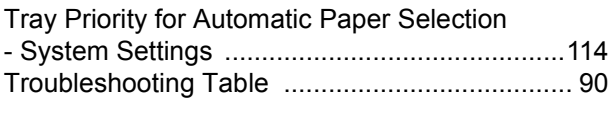

# **U**

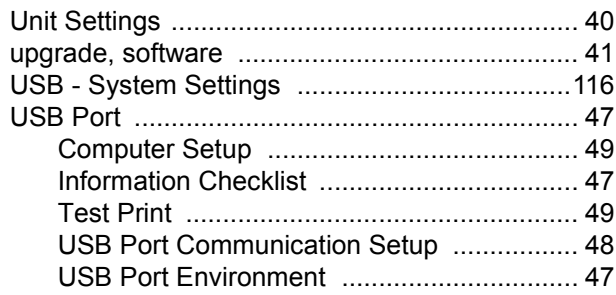

#### **V**

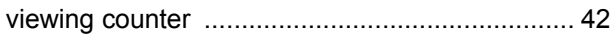

## **W**

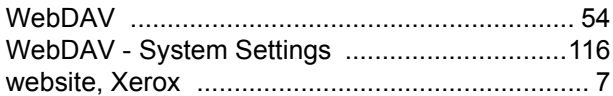

### **X**

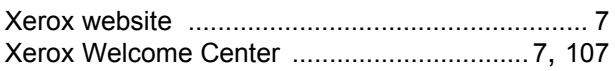